# **Oracle® Mobile Supply Chain Applications**

User's Guide Release 11*i* **Part No. A86726-06**

November 2005

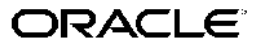

Oracle Mobile Supply Chain Applications User's Guide, Release <sup>11</sup>*i*

Part No. A86726-06

Copyright © 2001, 2005, Oracle. All rights reserved.

Primary Author: Tyra Crockett

The Programs (which include both the software and documentation) contain proprietary information; they are provided under <sup>a</sup> license agreemen<sup>t</sup> containing restrictions on use and disclosure and are also protected by copyright, patent, and other intellectual and industrial property laws. Reverse engineering, disassembly, or decompilation of the Programs, excep<sup>t</sup> to the extent required to obtain interoperability with other independently created software or as specified by law, is prohibited.

The information contained in this document is subject to change without notice. If you find any problems in the documentation, please repor<sup>t</sup> them to us in writing. This document is not warranted to be error-free. Except as may be expressly permitted in your license agreemen<sup>t</sup> for these Programs, no par<sup>t</sup> of these Programs may be reproduced or transmitted in any form or by any means, electronic or mechanical, for any purpose.

If the Programs are delivered to the United States Government or anyone licensing or using the Programs on behalf of the United States Government, the following notice is applicable:

#### U.S. GOVERNMENT RIGHTS

Programs, software, databases, and related documentation and technical data delivered to U.S. Government customers are "commercial computer software" or "commercial technical data" pursuan<sup>t</sup> to the applicable Federal Acquisition Regulation and agency-specific supplemental regulations. As such, use, duplication, disclosure, modification, and adaptation of the Programs, including documentation and technical data, shall be subject to the licensing restrictions set forth in the applicable Oracle license agreement, and, to the extent applicable, the additional rights set forth in FAR 52.227-19, Commercial Computer Software–Restricted Rights (June 1987). Oracle Corporation, 500 Oracle Parkway, Redwood City, CA 94065.

The Programs are not intended for use in any nuclear, aviation, mass transit, medical, or other inherently dangerous applications. It shall be the licensee's responsibility to take all appropriate fail-safe, backup, redundancy and other measures to ensure the safe use of such applications if the Programs are used for such purposes, and we disclaim liability for any damages caused by such use of the Programs.

The Programs may provide links to Web sites and access to content, products, and services from third parties. Oracle is not responsible for the availability of, or any content provided on, third-party Web sites. You bear all risks associated with the use of such content. If you choose to purchase any products or services from <sup>a</sup> third party, the relationship is directly between you and the third party. Oracle is not responsible for: (a) the quality of third-party products or services; or (b) fulfilling any of the terms of the agreemen<sup>t</sup> with the third party, including delivery of products or services and warranty obligations related to purchased products or services. Oracle is not responsible for any loss or damage of any sort that you may incur from dealing with any third party.

Oracle, JD Edwards, and PeopleSoft are registered trademarks of Oracle Corporation and/or its affiliates. Other names may be trademarks of their respective owners.

# **Contents**

## **Send Us Your Comments**

#### **Preface**

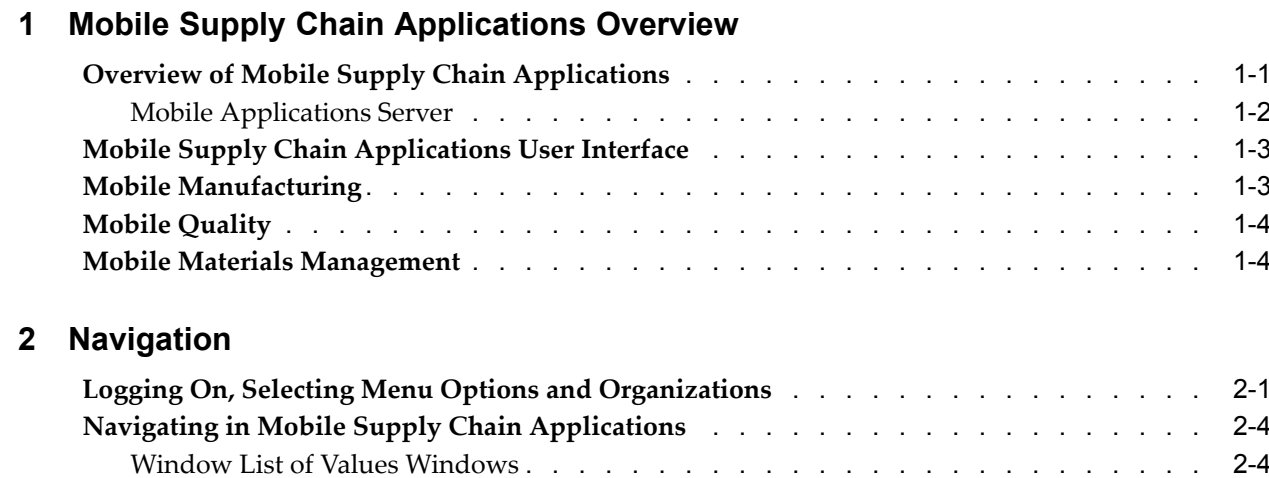

## **3 Setting Up**

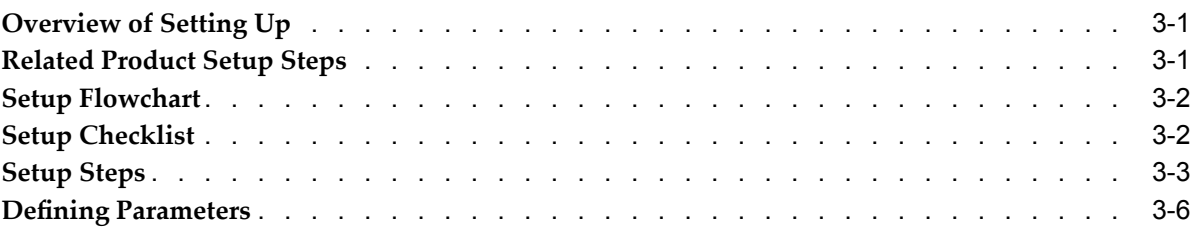

**Function Key and Action Button [Mappings](#page-18-0)** [.](#page-18-0) . . . . . . . . . . . . . . . . . . . . . [2-5](#page-18-0)

## **4 Mobile Manufacturing**

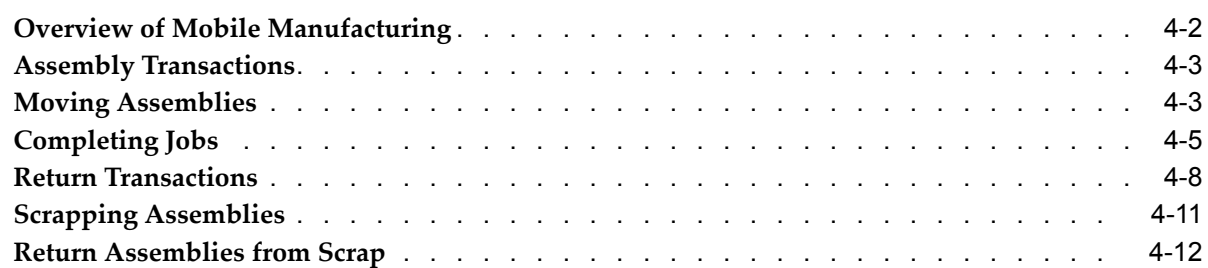

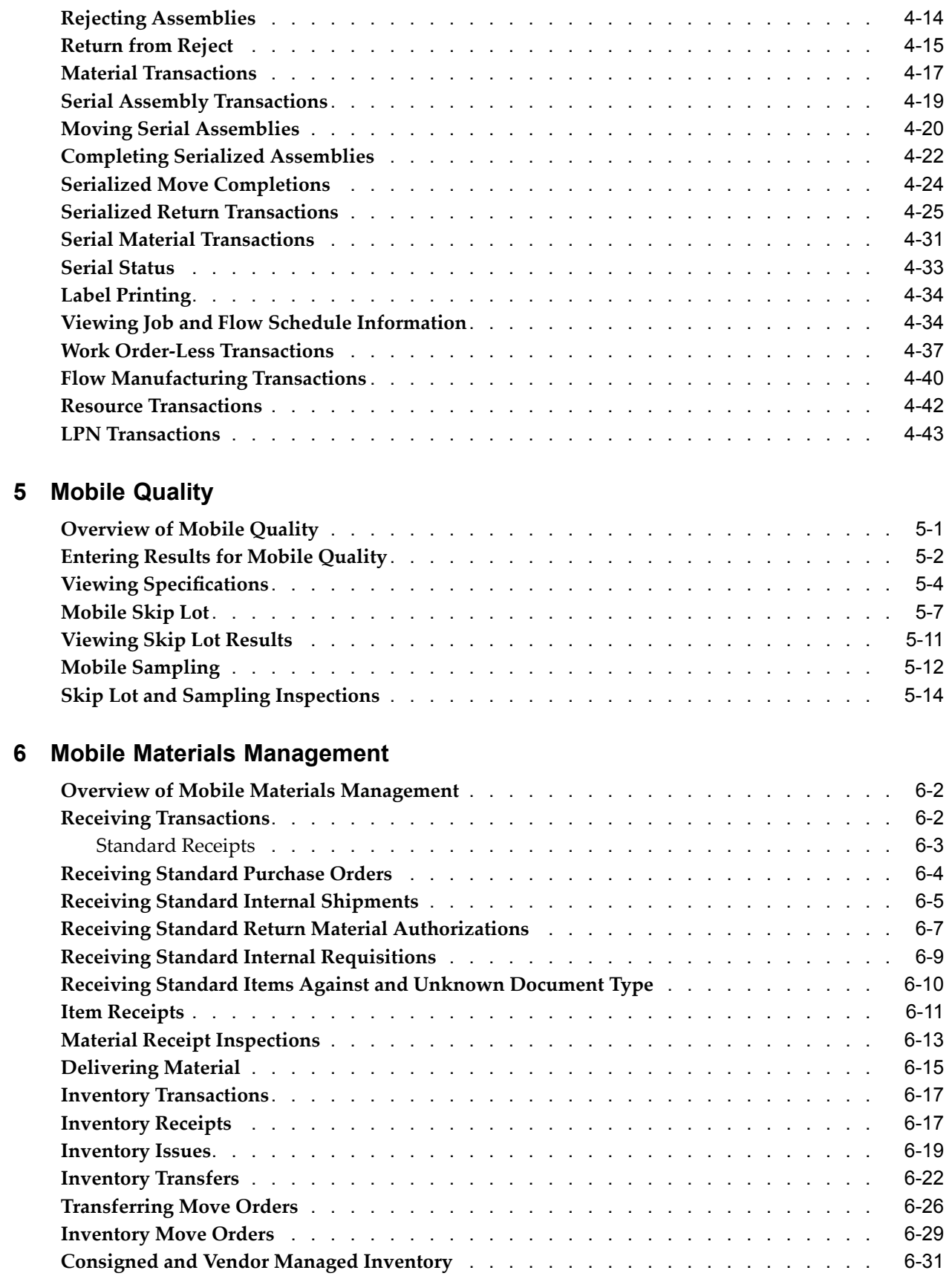

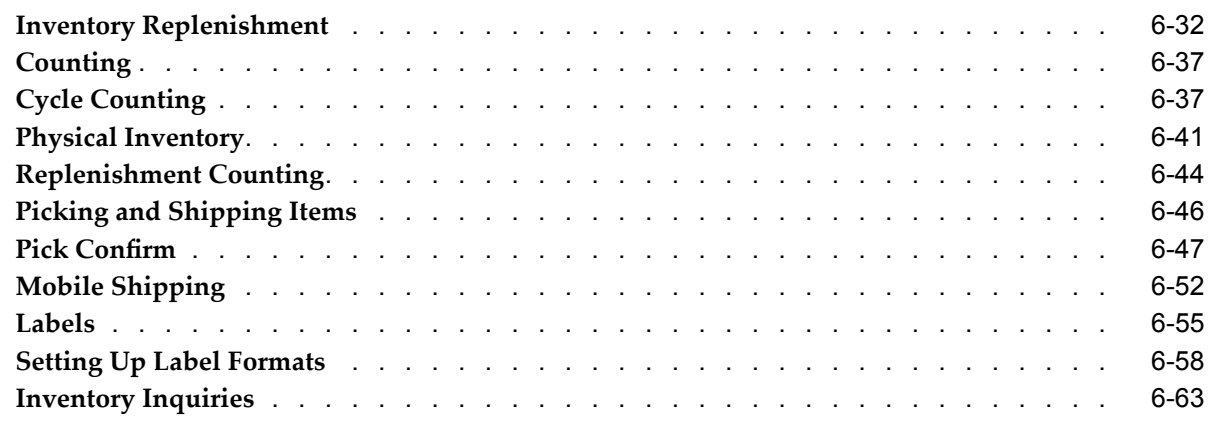

# **A Using Barcode Identifiers**

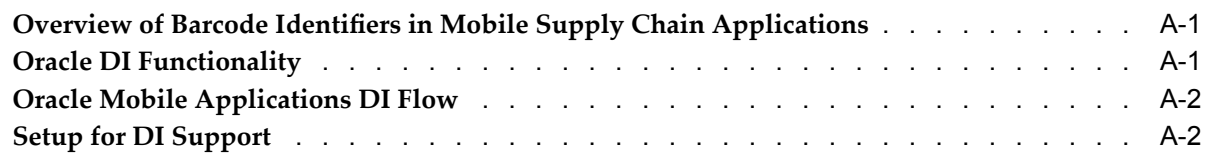

# **B Windows and Navigator Paths**

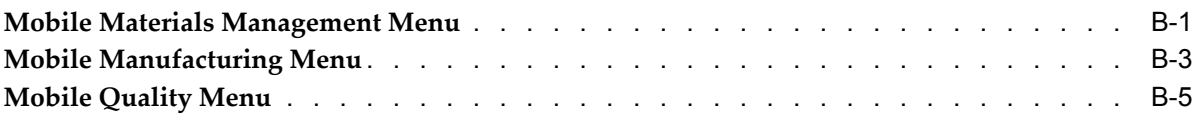

# **Index**

# **Send Us Your Comments**

#### **Oracle Mobile Supply Chain Applications User's Guide, Release 11***i* **Part No. A86726-06**

Oracle welcomes your comments and suggestions on the quality and usefulness of this publication. Your input is an important par<sup>t</sup> of the information used for revision.

- •Did you find any errors?
- •Is the information clearly presented?
- •Do you need more information? If so, where?
- •Are the examples correct? Do you need more examples?
- •What features did you like most about this manual?

If you find any errors or have any other suggestions for improvement, please indicate the title and par<sup>t</sup> number of the documentation and the chapter, section, and page number (if available). You can send comments to us in the following ways:

- •Electronic mail: appsdoc\_us@oracle.com
- •FAX: 650-506-7200 Attn: Oracle Supply Chain Management Documentation Manager
- • Postal service: Oracle Supply Chain Management Documentation Manager Oracle Corporation 500 Oracle Parkway Redwood Shores, CA 94065 USA

If you would like <sup>a</sup> reply, please give your name, address, telephone number, and electronic mail address (optional).

If you have problems with the software, please contact your local Oracle Support Services.

# **Preface**

# **Intended Audience**

Welcome to Release <sup>11</sup>*i* of the *Oracle Mobile Supply Chain Applications User's Guide*.

[See](#page-9-0) Related [Documents](#page-9-0) on [page](#page-9-0) [x](#page-9-0) for more Oracle Applications product information.

# **TTY Access to Oracle Support Services**

Oracle provides dedicated Text Telephone (TTY) access to Oracle Support Services within the United States of America <sup>24</sup> hours <sup>a</sup> day, seven days <sup>a</sup> week. For TTY support, call 800.446.2398.

# **Documentation Accessibility**

Our goal is to make Oracle products, services, and supporting documentation accessible, with good usability, to the disabled community. To that end, our documentation includes features that make information available to users of assistive technology. This documentation is available in HTML format, and contains markup to facilitate access by the disabled community. Accessibility standards will continue to evolve over time, and Oracle is actively engaged with other market-leading technology vendors to address technical obstacles so that our documentation can be accessible to all of our customers. For more information, visit the Oracle Accessibility Program Web site at http://www.oracle.com/accessibility/ .

#### **Accessibility of Code Examples in Documentation**

Screen readers may not always correctly read the code examples in this document. The conventions for writing code require that closing braces should appear on an otherwise empty line; however, some screen readers may not always read <sup>a</sup> line of text that consists solely of <sup>a</sup> bracket or brace.

#### **Accessibility of Links to External Web Sites in Documentation**

This documentation may contain links to Web sites of other companies or organizations that Oracle does not own or control. Oracle neither evaluates nor makes any representations regarding the accessibility of these Web sites.

## **Structure**

- **[1](#page-10-0) Mobile Supply Chain [Applications](#page-10-0) Overview**
- **[2](#page-14-0) [Navigation](#page-14-0)**
- **[3](#page-20-0) [Setting](#page-20-0) Up**
- <span id="page-9-0"></span>**[4](#page-26-0) Mobile [Manufacturing](#page-26-0)**
- **[5](#page-84-0) Mobile [Quality](#page-84-0)**
- **[6](#page-100-0) Mobile Materials [Management](#page-100-0)**
- **[A](#page-168-0)** Using Barcode Identifiers
- **[B](#page-172-0) Windows and [Navigator](#page-172-0) Paths**

# **Related Documents**

#### **Oracle Inventory User's Guide**

This book describes the Oracle Inventory desktop application functionality

#### **Oracle Work in Process User's Guide**

This book describes the Oracle Work in Process desktop application functionality.

#### **Oracle Quality User's Guide**

This book describes the Oracle Quality desktop application functionality.

# **Do Not Use Database Tools to Modify Oracle Applications Data**

Oracle STRONGLY RECOMMENDS that you never use SQL\*Plus, Oracle Data Browser, database triggers, or any other tool to modify Oracle Applications data unless otherwise instructed.

Oracle provides powerful tools you can use to create, store, change, retrieve, and maintain information in an Oracle database. But if you use Oracle tools such as SQL\*Plus to modify Oracle Applications data, you risk destroying the integrity of your data and you lose the ability to audit changes to your data.

Because Oracle Applications tables are interrelated, any change you make using an Oracle Applications form can update many tables at once. But when you modify Oracle Applications data using anything other than Oracle Applications, you may change <sup>a</sup> row in one table without making corresponding changes in related tables. If your tables ge<sup>t</sup> out of synchronization with each other, you risk retrieving erroneous information and you risk unpredictable results throughout Oracle Applications.

When you use Oracle Applications to modify your data, Oracle Applications automatically checks that your changes are valid. Oracle Applications also keeps track of who changes information. If you enter information into database tables using database tools, you may store invalid information. You also lose the ability to track who has changed your information because SQL\*Plus and other database tools do not keep <sup>a</sup> record of changes.

**1**

# <span id="page-10-0"></span>**Mobile Supply Chain Applications Overview**

This chapter covers the following topics:

- •Overview of Mobile Supply Chain Applications
- •Mobile Supply Chain [Applications](#page-12-0) User [Interface](#page-12-0)
- •Mobile [Manufacturing](#page-12-0)
- •Mobile [Quality](#page-13-0)
- •Mobile Materials [Management](#page-13-0)

# **Overview of Mobile Supply Chain Applications**

The demand for accurate, real-time information throughout the supply chain has created mobile computing for manufacturing. Oracle Mobile Supply Chain Applications supports the interface of <sup>a</sup> mobile client device with <sup>a</sup> networked computer system. This application provides the ability to perform shop floor and warehouse transactions from any location in <sup>a</sup> facility using wireless radio frequency devices that can be hand-held, wearable, ring scanner systems, and lift truck mounted. You can perform data entry functions both manually and with <sup>a</sup> bar code scanner.

Default values enable ease of use and accuracy and while performing supply chain and shop floor transactions. Transactions entered through mobile applications can be processed either immediately (on-line transactions) or asynchronously.

As shown in this illustration, Oracle's Internet Computing Architecture supports mobile Internet devices by providing <sup>a</sup> user interface for wireless devices that suppor<sup>t</sup> <sup>a</sup> Telnet client.

<span id="page-11-0"></span>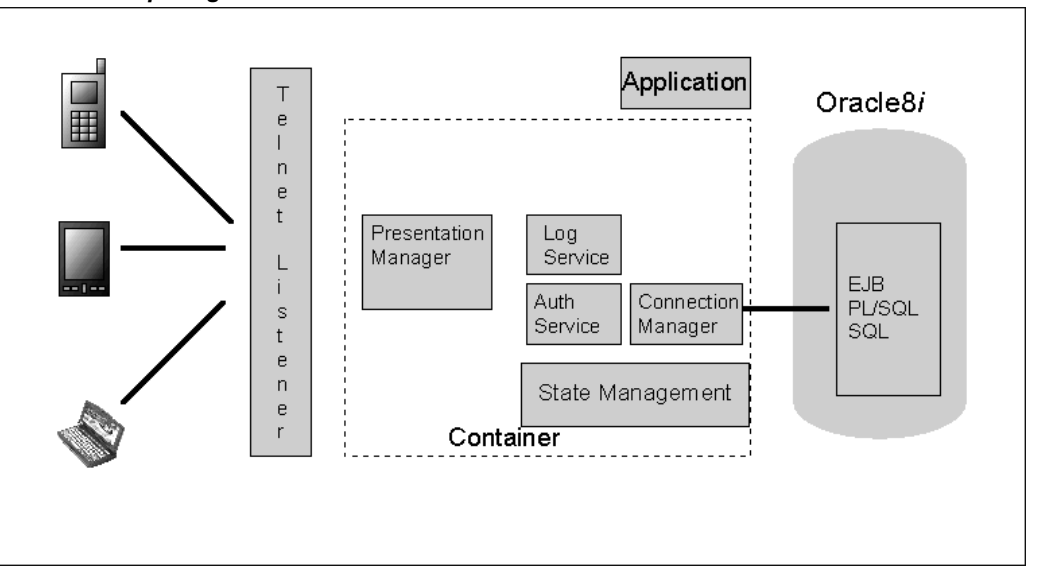

Through the use of standard Internet technologies in concert with Oracle Internet platform products, Oracle Mobile Supply Chain Applications has the following features:

- • The Mobile Server enables you to perform Oracle Application transactions using the Telnet Protocol Server. Information is sent from mobile industrial devices to the Telnet Listener. The information is processed and updated in the application database.
- • You can create Work in Process shop floor transactions such as moves, issues, and returns using mobile devices. You can also view job, line and material status.
- • Mobile devices enable you to enter inventory transactions at the point of use. Recording transactions in this way avoids duplicate data entry, and mobile device scanning can improve data entry accuracy.
- • You can perform quality collection plan queries, enter data, and record the results of tests in <sup>a</sup> single business process. You are able to query up any specification created in Oracle Quality whether it is an item specification, supplier specification, or <sup>a</sup> customer specification.

**Note:** In some instances the name of <sup>a</sup> window described in the body of the material may not match exactly with the name in the window. This is due to the name in the window being shortened or truncated because of the lack of space.

#### **Mobile Applications Server**

The Oracle Mobile Supply Chain Applications Server enables you to perform transactions using the Telnet Protocol Server. The Mobile Supply Chain Applications Server module has two sub-modules:

- • Telnet Protocol Handler— functions as the communication module between the client and the rest of the Telnet.
- • Presentation Manager—implements the telnet protocol that actually renders the user interface on the connected telnet client.

The Oracle Mobile Applications Server can be configured to fit the needs of your organization including starting the server on multiple nodes, specifying the ports used, and specifying the database.

# <span id="page-12-0"></span>**Mobile Supply Chain Applications User Interface**

You can view all mobile windows with either the graphical user interface, or the character- mode interface. This guide uses both interfaces interchangeably. The interfaces display the same information, and the graphical user interface displays information similar to the desktop application. The following figures depict the mobile user interfaces.

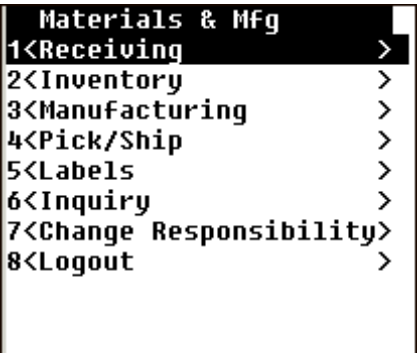

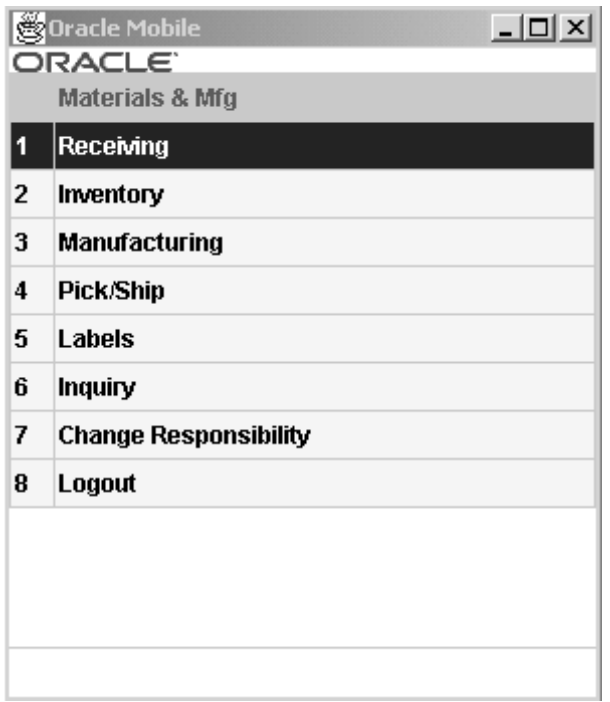

# **Mobile Manufacturing**

Oracle Mobile Manufacturing provides Oracle Work in Process transactions using mobile devices. You can execute shop floor transactions and business functions including:

- <span id="page-13-0"></span>•Moving assemblies
- •Completing assemblies
- •Scrapping and rejecting items and assemblies
- •Issuing, returning, and scrapping material
- •Work orderless completions and returns
- •Flow completion, return, and scrap transactions
- •Charging resources

You can also view transaction information including job and line status, material and move transactions, componen<sup>t</sup> requirements, job instructions, and resource and componen<sup>t</sup> shortages.

# **Mobile Quality**

The Oracle Mobile Quality provides Oracle Quality transactions using mobile devices. You can query any quality collection plan, enter data directly into it, and view specifications. You have the ability to do the following tasks and business functions:

- •Collect quality data
- •View specifications
- •Work in Process transactions
- •WIP Work orderless completions
- •Flow Manufacturing completions

# **Mobile Materials Management**

Oracle Mobile Materials Management provides Oracle Inventory, Oracle Purchasing receipts, and Oracle Shipping Execution transactions using mobile devices. You have the ability to do the following material functions:

- •Receiving
- •Inventory transactions and inquiries
- •Kanban transactions and inquiries
- •Cycle Counting and Physical Inventory
- •Pick Confirm
- •Ship Confirm
- •Intra-organization replenishment

# **Navigation**

<span id="page-14-0"></span>This chapter covers the following topics:

- •Logging On, Selecting Menu Options and Organizations
- •Navigating in Mobile Supply Chain [Applications](#page-17-0)
- •Function Key and Action Button [Mappings](#page-18-0)

# **Logging On, Selecting Menu Options and Organizations**

The following procedures list the steps necessary to log on to the mobile device, select menu options, and select organizations.

#### **To Log on to Oracle Mobile Supply Chain Applications:**

1. Enter your user name and corresponding password.

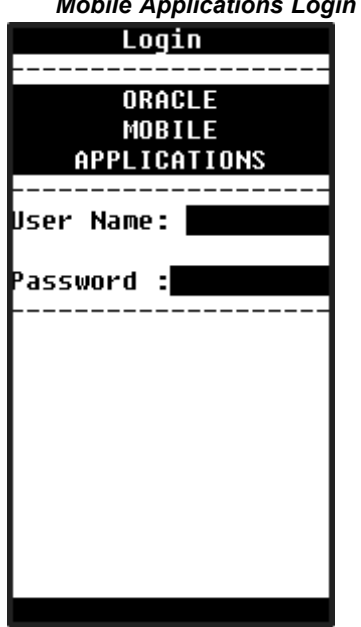

*Mobile Applications Login Window*

2. Choose Enter

The Responsibility window appears displaying the Oracle Mobile Supply Chain applications.

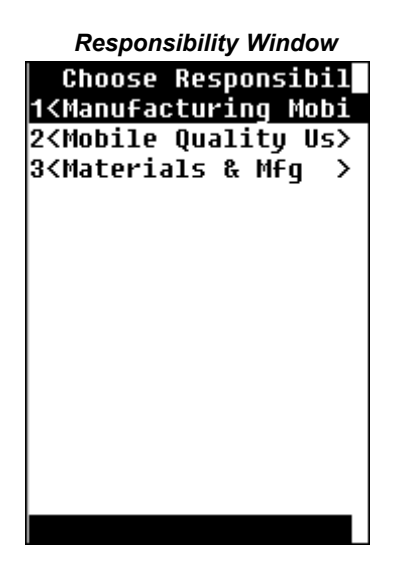

3. Navigate to the responsibility using the down arrow key on the mobile device, and choose Enter, or choose the number next to the responsibility and then choose Enter.

#### **Selecting Menu Options and Organizations:**

- 1. Navigate to the responsibility you want to use. Menu options for that responsibility display.
- 2. Navigate to the menu option using the down arrow key on the mobile device, and then choose Enter, or choose the number next to the menu option.

After you select <sup>a</sup> transaction, you are prompted for the Organization, the Select Organization window displays.

3. Select an organization, either by entering the value in the Org Code field, selecting from the list of values, or scanning it with your mobile device.

#### *Organization Page*

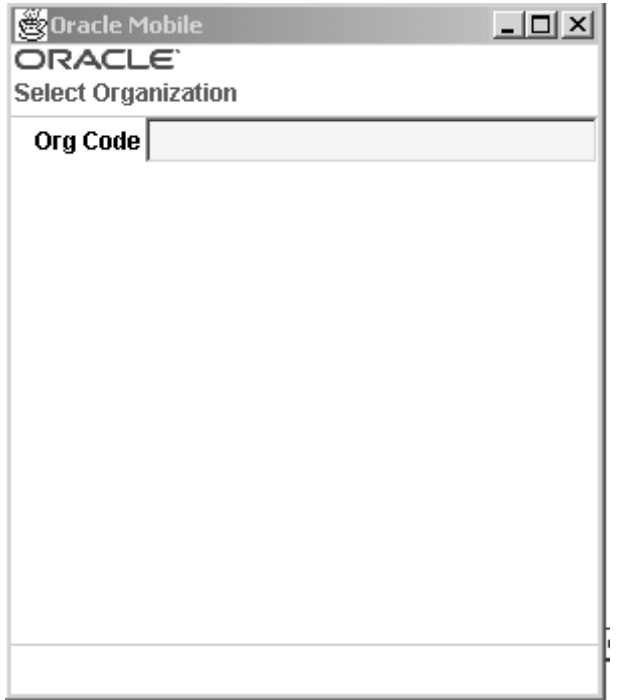

The window for the transaction or inquiry you selected appears.

4. Proceed through the prompts for the transaction you selected. When you have completed the transaction, save your work.

#### **Changing Organizations and Responsibilities:**

- 1. Once you have selected an organization, the menu windows display the Change Org menu option to change the organization. Select Change Org.
- 2. Select an organization, either by entering the value in the Org Code field, selecting from the list of values, or scanning it with your mobile device

<span id="page-17-0"></span>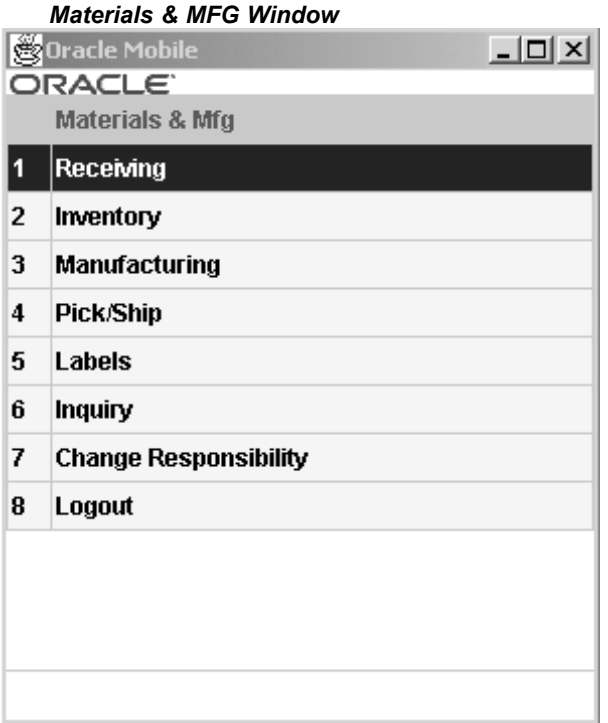

3. To change responsibilities, select Change Resp.

The Responsibility menu for Oracle Mobile Supply Chain Applications displays, where you can choose <sup>a</sup> different responsibility on the menu.

# **Navigating in Mobile Supply Chain Applications**

The various mobile devices used with Oracle Mobile Supply Chain Applications display different characteristics, but have common navigation patterns. You can navigate within the page displayed, enter data or select from <sup>a</sup> list of values, and use action buttons.

Some of the common characteristics are in the following list:

- •You select <sup>a</sup> menu option to perform <sup>a</sup> transaction or inquiry.
- •A page displays the fields applicable to that action.
- Fields that allow data entry have an inverse background, display fields have no background.
- •The greater than symbol  $(>)$  at the end of a field name indicates the field uses a list of values for data validation.
- • The colon symbol (:) at the end of <sup>a</sup> field name indicates that data entry is used in this field and is not validated by <sup>a</sup> list of values.

#### **Window List of Values Windows**

List of values window is available in prompts with greater than symbol (>) at the end of <sup>a</sup> field name. You can access the list of jobs and assemblies by:

•Selecting the Enter key at the prompt.

- <span id="page-18-0"></span>• Using the key combination Control <sup>&</sup>gt; L. Optional fields are accessed only by this method.
- • Entering par<sup>t</sup> of the value in the field, the List of Values window displays values limited to this criteria.

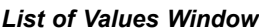

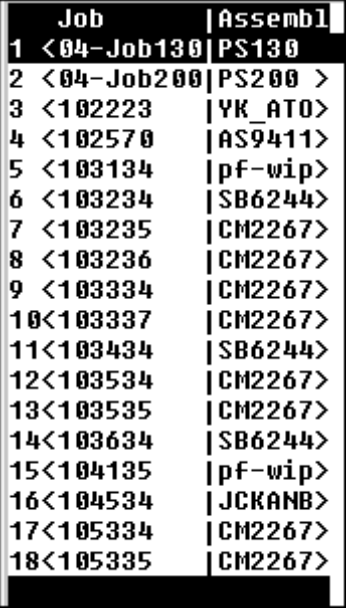

# **Function Key and Action Button Mappings**

Oracle Mobile Supply Chain Applications provides several commands that are accessed by function keys and action buttons. The function key default values used in Oracle Mobile Supply Chain Applications are listed in the following table. These key mappings are defaults delivered with your software and can be changed. For example, you may want to change <sup>a</sup> key mapping if your barcode scanner does not have one of the function keys listed here.

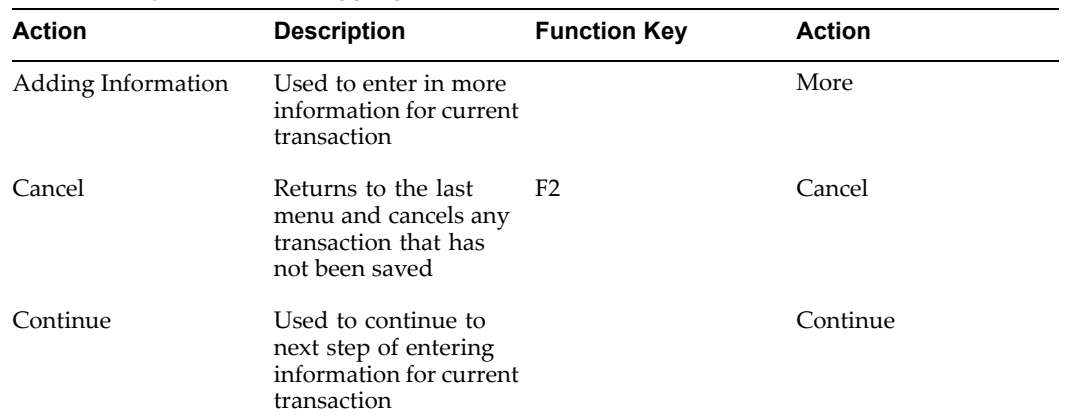

#### *Function Key and Mobile Mapping*

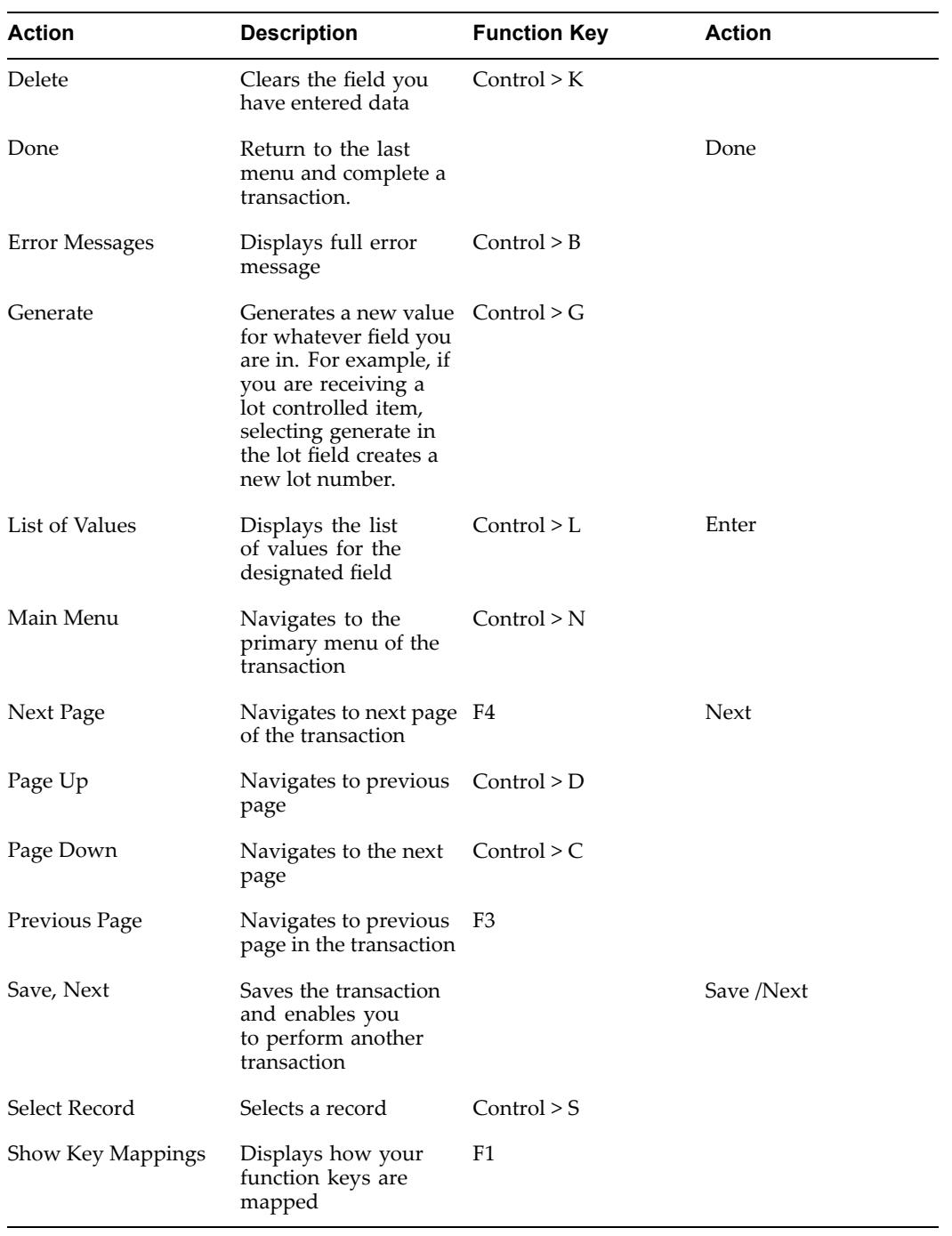

# **3**

# **Setting Up**

<span id="page-20-0"></span>This chapter covers the following topics:

- •Overview of Setting Up
- •Related Product Setup Steps
- •Setup [Flowchart](#page-21-0)
- •Setup [Checklist](#page-21-0)
- •[Setup](#page-22-0) Steps
- •[Defining](#page-25-0) [Parameters](#page-25-0)

# **Overview of Setting Up**

This section contains an overview of the steps you need to complete to set up Oracle Mobile Supply Chain Applications. For instructions on how to complete each task, see the setup sections indicated in each step.

Setup involves several phases, including setting up other applications. You may not need to perform some of the steps below if you've already performed <sup>a</sup> common-application setup.

The setup steps in this chapter tell you how to implement the parts of Oracle Applications specific to Oracle Mobile Supply Chain Applications.

The Oracle Mobile Application Server enables you to perform Oracle Application transactions through the use of mobile industrial devices using the Telnet Protocol Server.

## **Related Topics**

Oracle System Administration, *Oracle Applications System Administrator's Guide*

Setting Up Oracle Workflow, *Oracle Workflow User's Guide*

# **Related Product Setup Steps**

You must set up Oracle Bills of Material and Oracle Inventory to use Oracle Mobile Supply Chain Applications. Additionally, other features are available when you are using Oracle Flow Manufacturing Oracle Purchasing, Oracle Order Management, Oracle Quality, and Oracle Work in Process.

# <span id="page-21-0"></span>**Setup Flowchart**

Some of the steps outlined in this flowchart and setup checklist are:

- •Required
- •Required Step With Defaults
- •Optional

Required Step With Defaults refers to setup functionality that comes with pre-seeded, default values in the database; however, you should review those defaults and decide whether to change them to suit your business needs. If you need to change them, you should perform that setup step. You need to perform Optional steps only if you plan to use the related feature or complete certain business functions.

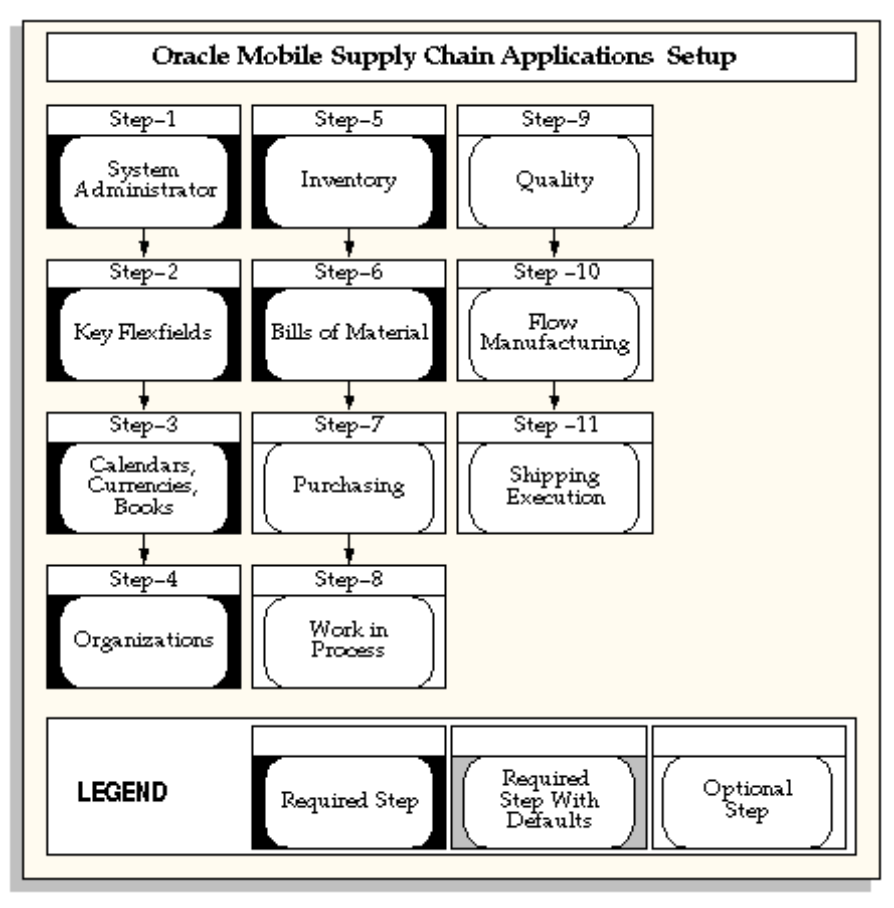

# **Setup Checklist**

The following table lists setup steps. After you log on to Oracle Applications, complete these steps to implement Oracle Mobile Supply Chain Applications.

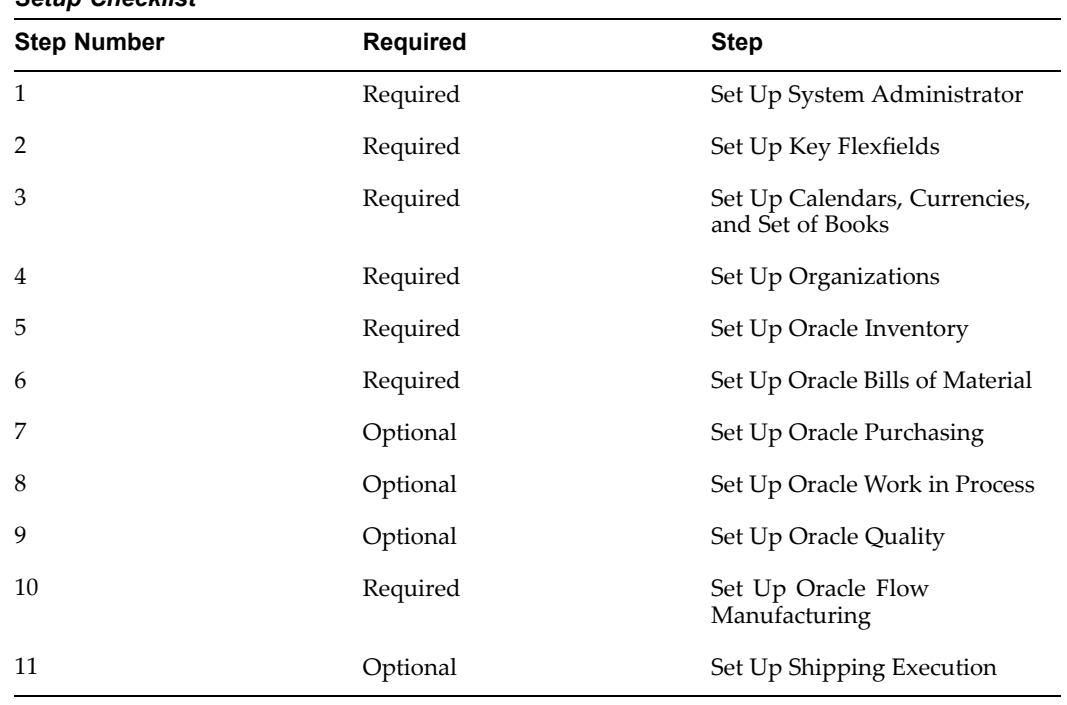

#### <span id="page-22-0"></span>*Setup Checklist*

# **Setup Steps**

- 1. This step is performed while setting up different Oracle Applications products and involves the following tasks:
	- • Define responsibilities. See: Oracle System Administration, *Oracle Applications System Administrator's Guide.*
	- • Set up printers (optional). See: Setting Up Your Printers, *Oracle Applications System Administrator's Guide.*
- 2. You need to coordinate the flexfields of other applications you have set up before defining key flexfields here. See: *Oracle Applications Flexfield Guide*
- 3. This step is performed while setting up different Oracle Applications products. This step involves the following tasks:
	- • Set up calendars by defining period types, accounting calendar, transaction calendar, and workday calendar
	- •Define currencies and currency rates
	- •Assign your set of books to <sup>a</sup> responsibility
	- •Set up accounting code combinations
- 4. You may not need to perform this step if you have already installed and set up Oracle Inventory or performed <sup>a</sup> common-applications set up. This step involves the following tasks:
	- •Define organization lookups
	- •Define business groups
	- •Define organizations
- •Define human resources organizations
- •Define legal entities organizations
- •Set up inventory organizations
- •Define organization hierarchies
- •Assign business groups and operating units to responsibilities
- 5. In this step, you define Oracle Inventory components including:
	- •Create your organizations
	- •Define your organization parameters
	- •Define items and item costs
	- •Launch transaction managers
	- •Define your units of measure
	- •Define your subinventories
	- •Define your stock locators
	- •Define WIP supply types
	- •Define Receiving Options
	- •Define Picking Rules
	- •Define Freight Carriers
	- •Define Organization Shipping Network
	- •Define Shipping Methods
	- •Define Transaction Types

Overview of Setting Up, *Oracle Inventory User's Guide*

- 6. In this step, you define Oracle Bills of Material components including:
	- •Define BOM parameters
	- •Define department classes
	- •Define your departments
	- •Define your standard operations
	- •Create your bills of material
	- •Create your routings
	- •Calculate your manufacturing lead times
	- •Create your workday calendar

See: Overview of Setting Up

- 7. In this step, you define Oracle Purchasing components including:
	- •Define Purchasing Options
	- •Define Line types
	- •Define Receiving Options
- •Define Suppliers
- •Define Manufacturing System and User Profiles

Setup Steps *Oracle Purchasing User's Guide*

- 8. In this step, you define Oracle Work in Process components including:
	- •Define WIP Parameters, including Mobile Manufacturing parameter values
	- •Define WIP Accounting Classes
	- •Set Up WIP Profile Options
	- •Define Production Lines

See Overview of Setting Up, and Defining Parameters*Oracle Work in Process User's Guide*

- 9. In this step, you define Oracle Quality components including:
	- •Define Collection Elements
	- •Set Up Specifications
	- •Set up Collection Plans
	- •Set up Profile Options

See: Setting Up, *Oracle Quality User's Guide*

- 10. In this step, you define Oracle Flow Manufacturing components including:
	- •Flow Line Design and Balancing
	- •Set up Events, Processes, and Line Operations
	- Define Flow Routings
	- Scheduling Rules
		- •Kanban Planning

Overview of Setting Up. *Oracle Flow Manufacturing User's Guide*

- 11. In this step, you define Oracle Shipping Execution components including:
	- •Define Shipping Parameters
	- Define Pick Release Parameters
	- Define Shipping Transact i on Parameters
	- Define Delivery
	- Define Freight Set-up
	- Define Freight Carriers
	- Define Carrier Ship
	- •Define Transportation Calendars

Setting Up, *Oracle Shipping Execution User's Guide*

# <span id="page-25-0"></span>**Defining Parameters**

Oracle Mobile Supply Chain Applications parameters define operation movement and default values for the transactions you are creating.

#### **Defining Mobile Supply Chain Applications Parameters:**

- 1. Navigate to the Work in Process Parameters window.
- 2. Select the Mobile tab.

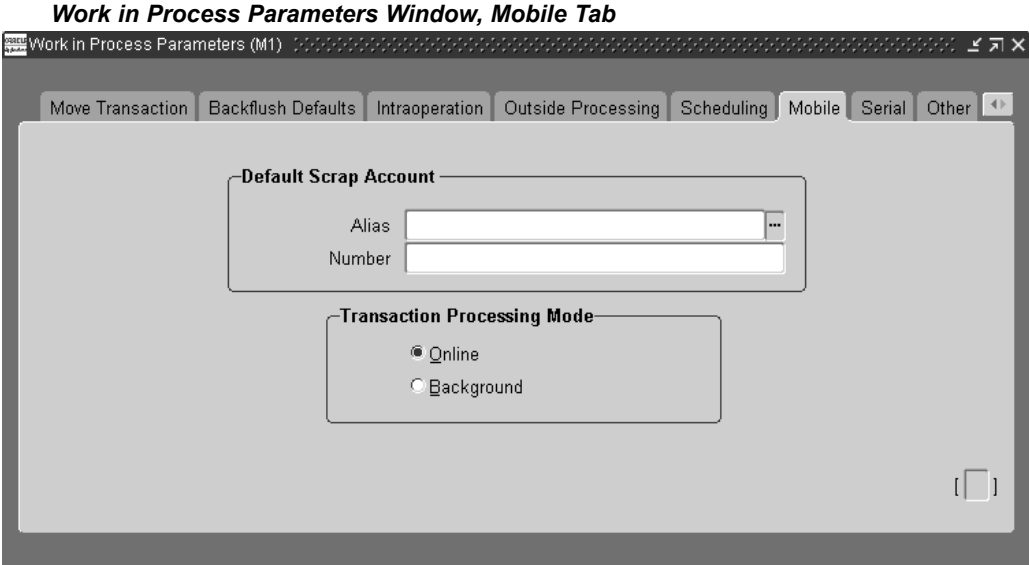

- 3. Select an account to use for scrap transactions in Oracle Mobile Supply Chain Applications.
- 4. Select the Transaction Processing Mode
	- •Online- Process the transaction online while you wait.
	- • Background- Processes the transaction in the background, and allows you to perform other actions.
- 5. Save your work.

#### **Related Topics**

WIP Parameters, *Oracle Work in Process User's Guide*

- , *Oracle Shipping Execution User's Guide*
- , *Oracle Flow Manufacturing User's Guide*
- , *Oracle Quality User's Guide*
- , *Oracle Work in Process User's Guide*
- , *Oracle Bills of Material User's Guide*

# **Mobile Manufacturing**

<span id="page-26-0"></span>This chapter covers the following topics:

- •Overview of Mobile [Manufacturing](#page-27-0)
- •[Assembly](#page-28-0) Transactions
- •Moving [Assemblies](#page-28-0)
- •[Completing](#page-30-0) Jobs
- •Return [Transactions](#page-33-0)
- •[Scrapping](#page-36-0) Assemblies
- •Return [Assemblies](#page-37-0) from Scrap
- •[Rejecting](#page-39-0) Assemblies
- •Return from [Reject](#page-40-0)
- •Material [Transactions](#page-42-0)
- •Serial [Assembly](#page-44-0) Transactions
- •Moving Serial [Assemblies](#page-45-0)
- •[Completing](#page-47-0) Serialized Assemblies
- •Serialized Move [Completions](#page-49-0)
- •Serialized Return [Transactions](#page-50-0)
- •Serial Material [Transactions](#page-56-0)
- •Serial [Status](#page-58-0)
- •[Label](#page-59-0) [Printing](#page-59-0)
- •[Viewing](#page-59-0) Job and Flow Schedule [Information](#page-59-0)
- •Work [Order-](#page-62-0)Less [Transactions](#page-62-0)
- •Flow [Manufacturing](#page-65-0) Transactions
- •Resource [Transactions](#page-67-0)
- •[LP](#page-68-0)N [Transactions](#page-68-0)

# <span id="page-27-0"></span>**Overview of Mobile Manufacturing**

Oracle Mobile Manufacturing provides Oracle Work in Process transactions using mobile device hardware. You can perform shop floor transactions including:

- •Moving, completing, and scrapping assemblies
- •Issuing and returning material
- •Completing jobs and assemblies with License Plate Number (LPN) data
- •Transacting Work Order-less completions with LPN data
- • Viewing transaction information including job status, completions, scrap quantities, and schedule dates
- •Work Order-less Completion transactions without LPN data
- •Oracle Flow Manufacturing completion and scrap transactions
- •Resource transactions

**Note:** In order to access and perform LPN transactions, you must have the Oracle Warehouse Management System application installed, be in <sup>a</sup> warehouse managemen<sup>t</sup> enabled organization, and choose the Whse Mgmt responsibility upon logon. LPN transactions are supported only in <sup>a</sup> standard costing organization

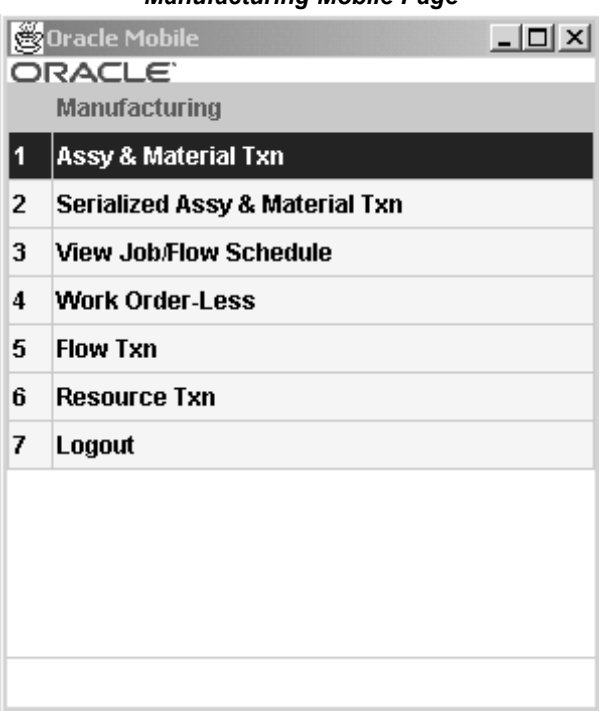

*Manufacturing Mobile Page*

**Note:** If Oracle Quality is installed and at least one qualified collection plan exists, the  $\langle \text{Quality} \rangle$  button is enabled on Mobile Manufacturing windows. When mandatory collection plans are used, you must enter and save quality results data before you can

save your transaction. See: Using Oracle Quality with Oracle Work in Process, *Oracle Quality User's Guide*.

# <span id="page-28-0"></span>**Assembly Transactions**

Oracle Mobile Manufacturing provides all the assembly transactions available in Oracle Work in Process including:

- •Moving from one operation or intraoperation step to another
- •Completing parts of the assembly or the entire quantity
- •Returning to previous operations or steps
- •Scrapping or rejecting parts of the assembly or the entire quantity
- •Reversing reject or scrap transactions
- •Issuing and Returning Components to jobs

These transactions are available on the menu in the Assembly Transaction window.

*Assembly Transaction Page*

| Assy & Material Tx |
|--------------------|
|                    |
| >                  |
| ⋋                  |
| ⋋                  |
| $\frac{1}{2}$      |
|                    |
| $\mathbf{\hat{z}}$ |
|                    |
|                    |
|                    |
|                    |
|                    |
|                    |
|                    |
|                    |
|                    |

# **Moving Assemblies**

You can move Assemblies from one operation or intraoperation step to another. You can move assemblies forward and backward within and between operations, and on to completion.

#### **To move an assembly to another operation:**

1. Navigate to the Move Assembly window.

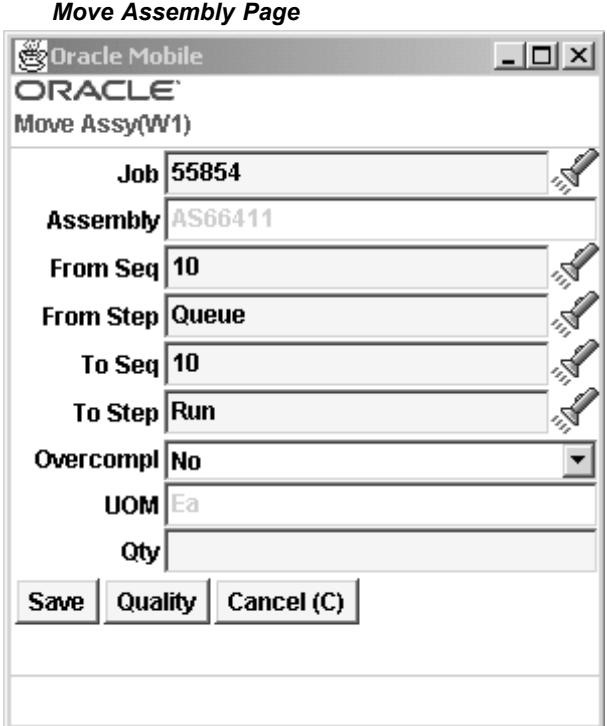

- 2. In the Job field—enter, select from the list of values, or scan the number. The assembly displays, and when applicable the values for from operation sequence number and from operation step are defaulted.
- 3. In the To Seq field, select the To Operation Sequence.
- 4. In the To Step field, select the To Operation Step.
- 5. In the Overcompl field, you can indicate if this transaction is an over completion.

You can over-complete and over–move assembly quantities that are greater than the job quantity.

The unit of measure for this assembly displays in the UOM field.

- 6. Enter the transaction quantity in the Qty field.
- 7. If the components of the assembly are under serial or lot control, you will be prompted to enter the componen<sup>t</sup> backflush information
- 8. If the componen<sup>t</sup> is lot controlled, enter the lot number in the Lot field.
- 9. Enter the lot quantity in the Lot Qty field. The total lot quantity must match the required componen<sup>t</sup> quantity. If necessary, you can enter more than one lot.
- 10. If you are performing forward move transactions and if the assembly is under serial control, enter the assembly serial number in the Parent SN field to create genealogy between the componen<sup>t</sup> and the assembly. If you are performing backward moves, any previously created genealogy will automatically be disabled.
- 11. Enter the componen<sup>t</sup> serial number in the SN field. Enter the remaining components serial numbers as necessary.

The remaining fields indicate the number of componen<sup>t</sup> serial numbers, or lot numbers that require additional input.

- <span id="page-30-0"></span>12. Choose <Next Component> to enter the component information for the remaining components of the assembly.
- 13. Choose <Save> to save your work, <Quality> to record collection plan results, or <Cancel> to cancel the transaction.

When you choose <Save>, <sup>a</sup> message displays confirming your transaction is saved. You can then enter another Move transaction or access another transaction window.

If <sup>a</sup> mandatory Quality collection plan has been set up for this assembly, you must choose <Quality> to record the results. This accesses the Quality window, see.

#### **Related Topics**

Move Assemblies, *Oracle Work in Process User's Guide* Move Transactions, *Oracle Work in Process User's Guide* Over-Completions and Over-Moves, *Oracle Work in Process User's Guide*

# **Completing Jobs**

You can complete assemblies from discrete jobs into inventory, and also complete <sup>a</sup> greater quantity than the job amount as long as it is within the set tolerance level.

#### **To complete jobs and assemblies:**

- 1. Navigate to the Complete Assembly window.
- 2. In the Job field—enter, select from the list of values, or scan the discrete job.

The default values display for job assembly number, unit of measure, job quantity, quantity previously completed, quantity available to complete, and overcompletion flag.

#### *Complete Assembly Page*

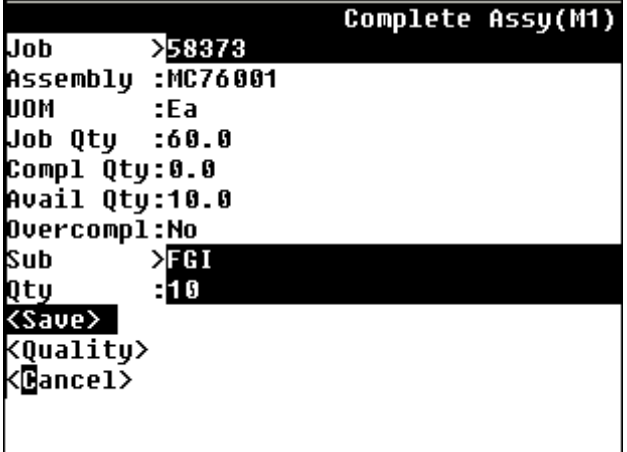

- 3. Enter the subinventory and, if applicable, the locator values in the Sub and Loc fields.
- 4. Enter the quantity completed in the QTY field.
- 5. If the assembly is under lot control, enter the lot information.
- 6. If the assembly is under serial control, enter the serial information.
- 7. If the components of the assembly are under serial or lot control, choose <Components> to enter the componen<sup>t</sup> backflush information
- 8. If the componen<sup>t</sup> is lot controlled, enter the lot number in the Lot field.
- 9. Enter the lot quantity in the Lot Qty field. The total lot quantity must match the required componen<sup>t</sup> quantity. If necessary, you can enter more than one lot.
- 10. If the assembly is under serial control, enter the assembly serial number in the Parent SN field to create genealogy between the componen<sup>t</sup> and the assembly.
- 11. Enter the componen<sup>t</sup> serial number in the SN field. Enter the remaining components serial numbers as necessary.

The remaining fields indicate the number of componen<sup>t</sup> serial numbers, or lot numbers that require additional input.

- 12. Choose <Next Component> to enter the component information for the remaining components of the assembly.
- 13. Choose <Save> to save your work, <Quality> to record collection plan results, or <Cancel> to cancel the transaction.

When you choose <Save>, <sup>a</sup> message displays confirming your transaction is saved. You can then enter another completion transaction or access another transaction window.

If <sup>a</sup> mandatory Quality collection plan has been set up for this assembly, you must choose <Quality> to record the results. This accesses the Quality window, see.

#### **To complete an assembly from an operation:**

- 1. Navigate to the Move and Complete window.
- 2. In the Job field—enter, select from the list of values, or scan the discrete job. The Assembly, Overcompl, Sub, and UOM fields populate automatically. The From Seq and From Step fields populate automatically only when all assemblies are in the same operation and step. Otherwise, you can enter any From Seq and From Step to indicate where you are completing assemblies from the shop floor.
- 3. If applicable, enter the locator in the Loc field.
- 4. Enter the quantity to complete in the Qty field.

*Move and Complete Page*

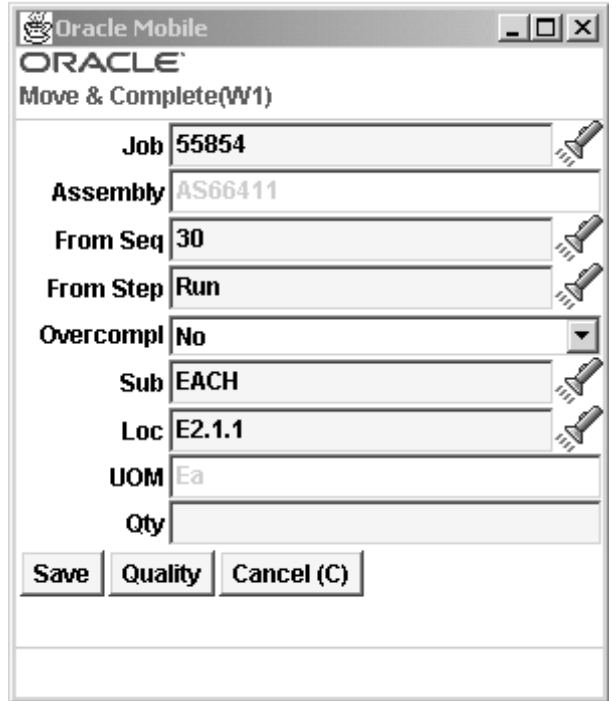

- 5. If the assembly is under lot control, enter the lot information.
- 6. If the assembly is under serial control, enter the serial information.
- 7. If the components of the assembly are under serial or lot control, choose <Components> to enter the componen<sup>t</sup> backflush information
- 8. If the componen<sup>t</sup> is lot controlled, enter the lot number in the Lot field.
- 9. Enter the lot quantity in the Lot Qty field. The total lot quantity must match the required componen<sup>t</sup> quantity. If necessary, you can enter more than one lot.
- 10. If the assembly is under serial control, enter the assembly serial number in the Parent SN field to create genealogy between the componen<sup>t</sup> and the assembly.
- 11. Enter the componen<sup>t</sup> serial number in the SN field. Enter the remaining components serial numbers as necessary.

The remaining fields indicate the number of componen<sup>t</sup> serial numbers, or lot numbers that require additional input.

- 12. Choose <Next Component> to enter the component information for the remaining components of the assembly.
- 13. Choose <Save> to save your work, <Quality> to record collection plan results, or <Cancel> to cancel the transaction.

When you choose <Save>, <sup>a</sup> message displays confirming your transaction is saved. You can then enter another completion transaction or access another transaction window.

If <sup>a</sup> mandatory Quality collection plan has been set up for this assembly, you must choose <Quality> to record the results. This accesses the Quality window.

#### <span id="page-33-0"></span>**Related Topics**

Assembly Completion and Returns, *Oracle Work in Process User's Guide* Move Completion/Return Transactions, *Oracle Work In Process User's Guide* Move Transactions Options, *Oracle Work In Process User's Guide* Move Transaction Types, *Oracle Work In Process User's Guide* Performing Move Completion / Return Transactions, *Oracle Work In Process User's Guide*

# **Return Transactions**

You can reverse an assembly completion and return it from <sup>a</sup> subinventory back to work in process.

#### **To return <sup>a</sup> completed assembly back to work in process:**

- 1. Navigate to the Return Assembly page.
- 2. Choose Return.

#### *Return Assy Page with Return Selected*

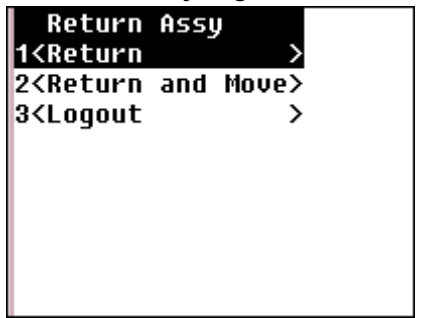

3. In the Job field—enter, select from the list of values, or scan the discrete job.

The job assembly number displays—and default values for unit of measure, job quantity, and completed quantity.

4. Enter the subinventory and, if applicable, the locator values in the Sub and Loc fields.

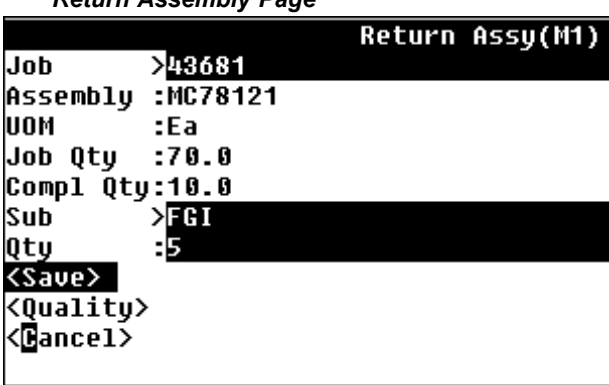

*Return Assembly Page*

- 5. In the Qty field, enter the quantity of this assembly that you are returning.
- 6. If the assembly is under lot control, enter the lot information.
- 7. If the assembly is under serial control, enter the serial information.
- 8. If the components of the assembly are under serial or lot control, choose <Components> to enter the componen<sup>t</sup> backflush information
- 9. If the componen<sup>t</sup> is lot controlled, enter the lot number in the Lot field.
- 10. Enter the lot quantity in the Lot Qty field. The total lot quantity must match the required componen<sup>t</sup> quantity. If necessary, you can enter more than one lot.
- 11. Enter the componen<sup>t</sup> serial number in the SN field. Enter the remaining components serial numbers as necessary.

The remaining fields indicate the number of componen<sup>t</sup> serial numbers, or lot numbers that require additional input.

- 12. Choose <Next Component> to enter the component information for the remaining components of the assembly.
- 13. Choose <Save> to save your work, <Quality> to record collection plan results or <Cancel> to cancel the transaction.

When you choose <Save>, <sup>a</sup> message displays confirming your transaction is saved. You can then enter another return transaction or access another transaction window.

If <sup>a</sup> mandatory Quality collection plan has been set up for this assembly, you must choose <Quality> to record the results. This accesses the Quality window.

#### **To return <sup>a</sup> completed assembly to an operation step:**

- 1. Navigate to the Return Assembly page.
- 2. Choose Return and Move.
- 3. Enter the job number in the Job field. The Assembly and Compl Qty fields populate automatically.
- 4. Enter the to sequence in the To Seq field to indicate where you are returning assemblies back into the shop floor.
- 5. Enter the to step in the To Step field.
- 6. Enter the subinventory in the Sub field to indicate where you are returning the assemblies from inventory.
- 7. If applicable, enter the locator in the Loc field.
- 8. Enter the Qty in the quantity field.
- 9. If the assembly is under lot control, enter the lot information.
- 10. If the assembly is under serial control, enter the serial information.
- 11. If the components of the assembly are under serial or lot control, choose <Components> to enter the componen<sup>t</sup> backflush information
- 12. If the componen<sup>t</sup> is lot controlled, enter the lot number in the Lot field.
- 13. Enter the lot quantity in the Lot Qty field. The total lot quantity must match the required componen<sup>t</sup> quantity. If necessary, you can enter more than one lot.
- 14. Enter the componen<sup>t</sup> serial number in the SN field. Enter the remaining components serial numbers as necessary.

The remaining fields indicate the number of componen<sup>t</sup> serial numbers, or lot numbers that require additional input.

15. Choose <Next Component> to enter the component information for the remaining components of the assembly.

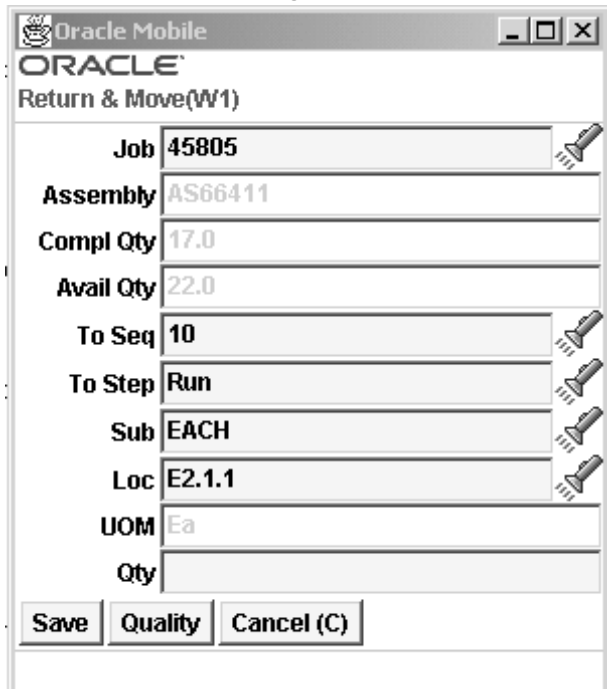

#### *Return and Move Page*

16. Choose <Save> to save your work, <Quality> to record collection plan results or <Cancel> to cancel the transaction.

When you choose <Save>, <sup>a</sup> message displays confirming your transaction is saved. You can then enter another return transaction or access another transaction window.

If <sup>a</sup> mandatory quality collection plan has been set up for this assembly, you must choose <Quality> to record the results. This accesses the Quality window.

#### **Related Topics**

Completing and Returning Assemblies, *Oracle Work in Process User's Guide* Move Completion/Return Rules, *Oracle Work in Process User's Guide* Performing Move Completion/Return Transactions, *Oracle Work in Process User's Guide*
# **Scrapping Assemblies**

You can only scrap assemblies at the current operation.

### **To scrap an assembly at an operation:**

1. Navigate to the Scrap Assy page.

#### *Scrap Assy Page with Scrap Selected*

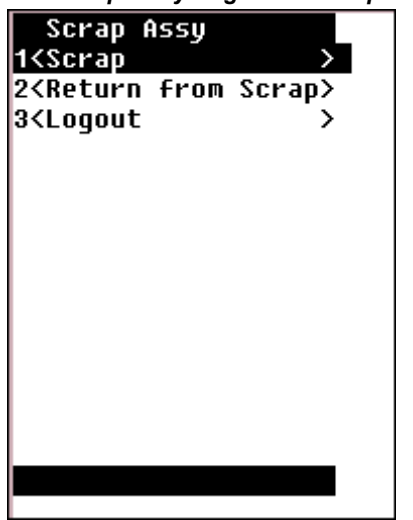

- 2. Choose Scrap.
- 3. In the Job field—enter, select from the list of values, or scan the discrete job. The assembly number for the job you select defaults in the Assembly field.
- 4. In the Op Seq field, select the Operation Sequence number where the quantity is residing.
- 5. In the From Step field, select the From Operation Step where the quantity is residing.

The Overcompletion and unit of measure fields display; you can change these values.

6. Optionally, enter <sup>a</sup> scrap account in the Scrap Acct field.

**Note:** This step may be required depending on if you have the Require Scrap Account check box checked on the WIP parameters window.

- 7. Optionally, select <sup>a</sup> transaction Reason code. from the list of values.
- 8. Enter the transaction quantity in the Qty field.
- 9. If the components of the assembly are under serial or lot control, you will be prompted to enter the componen<sup>t</sup> backflush information
- 10. If the componen<sup>t</sup> is lot controlled, enter the lot number in the Lot field.
- 11. Enter the lot quantity in the Lot Qty field. The total lot quantity must match the required componen<sup>t</sup> quantity. If necessary, you can enter more than one lot.
- 12. If the assembly is under serial control, enter the assembly serial number in the Parent SN field to create genealogy between the componen<sup>t</sup> and the assembly.
- 13. Enter the componen<sup>t</sup> serial number in the SN field. Enter the remaining components serial numbers as necessary.

The remaining fields indicate the number of componen<sup>t</sup> serial numbers, or lot numbers that require additional input.

14. Choose <Next Component> to enter the component information for the remaining components of the assembly.

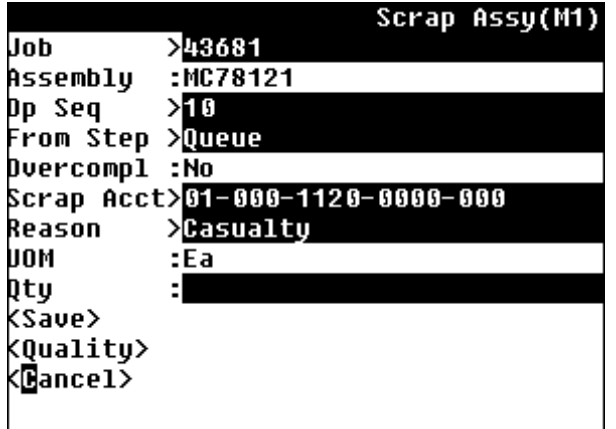

#### *Scrap Assembly Page*

15. Choose <Save> to save your work, <Quality> to record collection plan results, or <Cancel> to cancel the transaction.

When you choose <Save>, <sup>a</sup> message displays confirming your transaction is saved. You can then enter another transaction or access another transaction window.

If <sup>a</sup> mandatory quality collection plan has been set up for this assembly, you must choose <Quality> to record the results. This accesses the Quality window.

#### **Related Topics**

Scrapping Assemblies, *Oracle Work in Process User's Guide* Rework Production, *Oracle Work in Process User's Guide.* Defining Transaction Reasons, *Oracle Inventory User's Guide*

# **Return Assemblies from Scrap**

You can return assemblies from scrap to any intraoperation step on the same operation.

#### **To Return Assemblies from Scrap:**

- 1. Navigate to the Scrap Assy page
- 2. Choose Return from Scrap.
- 3. In the Job field—enter, select from the list of values, or scan the discrete job. The assembly number for the job you select defaults in the Assembly field.
- 4. Enter, the operation sequence in the Op Seq field to which to return from scrap.
- 5. Enter the to step in the To Step field.
- 6. Optionally, enter the scrap account in the Scrap Acct field.

**Note:** This step may be required depending on if you have the Require Scrap Account check box checked on the WIP parameters window.

- 7. Optionally, select <sup>a</sup> transaction Reason from the list of values.
- 8. Enter the quantity to return from scrap in the Qty field.
- 9. If the components of the assembly are under serial or lot control, you will be prompted to enter the componen<sup>t</sup> backflush information
- 10. If the componen<sup>t</sup> is lot controlled, enter the lot number in the Lot field.
- 11. Enter the lot quantity in the Lot Qty field. The total lot quantity must match the required componen<sup>t</sup> quantity. If necessary, you can enter more than one lot.
- 12. Enter the componen<sup>t</sup> serial number in the SN field. Enter the remaining components serial numbers as necessary.

The remaining fields indicate the number of componen<sup>t</sup> serial numbers, or lot numbers that require additional input.

13. Choose <Next Component> to enter the component information for the remaining components of the assembly.

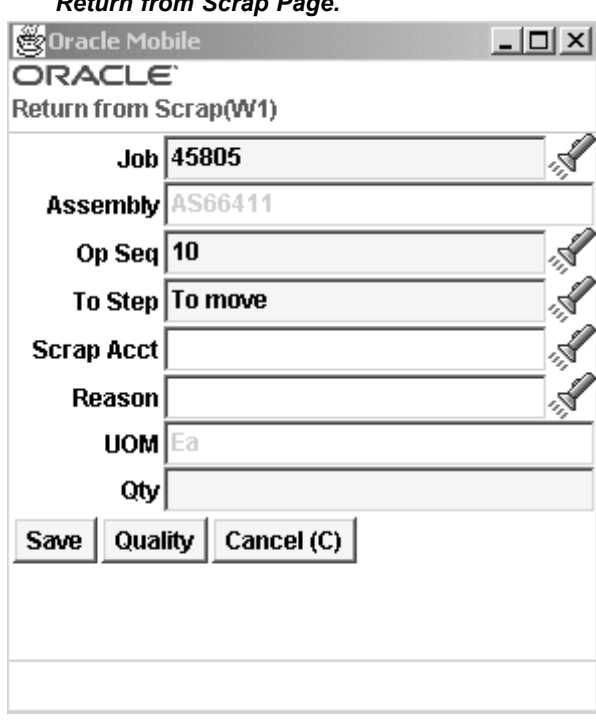

#### *Return from Scrap Page.*

14. Choose <Save> to save your work, <Quality> to record collection plan results, or <Cancel> to cancel the transaction.

When you choose <Save>, <sup>a</sup> message displays confirming your transaction is saved. You can then enter another transaction or access another transaction window.

If <sup>a</sup> mandatory quality collection plan has been set up for this assembly, you must choose <Quality> to record the results. This accesses the Quality window.

#### **Related Topics**

Scrapping Assemblies, *Oracle Work in Process User's Guide* Rework Production, *Oracle Work in Process User's Guide* Defining Transaction Reasons, *Oracle Inventory User's Guide*

# **Rejecting Assemblies**

You can only reject assemblies at the current operation.

### **To reject an assembly:**

1. Navigate to the Reject Assy page.

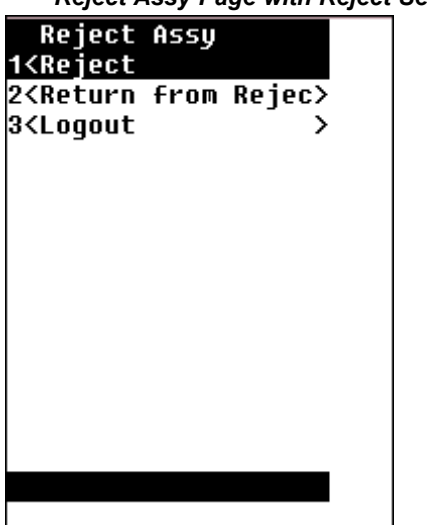

*Reject Assy Page with Reject Selected*

- 2. Choose Reject.
- 3. Enter, select or scan the job number in the Job field. The Assembly, Overcompl, and UOM fields populate automatically.
- 4. Enter, scan or select the Op Seq.
- 5. Enter, scan or select the From Step.
- 6. Optionally, select the Reason from the list of values.
- 7. Enter the quantity to reject in the Qty field.
- 8. If the components of the assembly are under serial or lot control, you will be prompted to enter the componen<sup>t</sup> backflush information
- 9. If the componen<sup>t</sup> is lot controlled, enter the lot number in the Lot field.
- 10. Enter the lot quantity in the Lot Qty field. The total lot quantity must match the required componen<sup>t</sup> quantity. If necessary, you can enter more than one lot.
- 11. If the assembly is under serial control, enter the assembly serial number in the Parent SN field to create genealogy between the componen<sup>t</sup> and the assembly.
- 12. Enter the componen<sup>t</sup> serial number in the SN field. Enter the remaining components serial numbers as necessary.

The remaining fields indicate the number of componen<sup>t</sup> serial numbers, or lot numbers that require additional input.

13. Choose <Next Component> to enter the component information for the remaining components of the assembly.

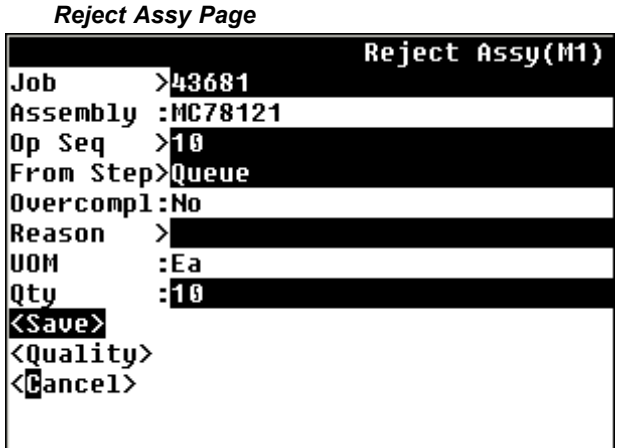

14. Choose <Save> to save your work, <Quality> to record collection plan results, or <Cancel> to cancel the transaction.

When you choose <Save>, <sup>a</sup> message displays confirming your transaction is saved. You can then enter another transaction or access another transaction window.

If <sup>a</sup> mandatory quality collection plan has been set up for this assembly, you must choose <Quality> to record the results. This accesses the Quality window.

#### **Related Topics**

Intraoperation Steps, *Oracle Work In Process User's Guide*

# **Return from Reject**

You can an assembly from rejection to any intraoperation on the same operation.

#### **To return an assembly from rejection:**

1. Navigate to the Reject Assy page.

- 2. Choose Return from Reject.
- 3. Enter, select or scan the job number in the Job field. The Assembly, Overcompl, and UOM fields populate automatically.
- 4. Enter, scan or select the Op Seq to return to.
- 5. Enter the to step in the To Step field.
- 6. Optionally, select the Reason from the list of values.
- 7. Enter the quantity to return in the Qty field.
- 8. If the components of the assembly are under serial or lot control, you will be prompted to enter the componen<sup>t</sup> backflush information
- 9. If the componen<sup>t</sup> is lot controlled, enter the lot number in the Lot field.
- 10. Enter the lot quantity in the Lot Qty field. The total lot quantity must match the required componen<sup>t</sup> quantity. If necessary, you can enter more than one lot.
- 11. Enter the componen<sup>t</sup> serial number in the SN field. Enter the remaining components serial numbers as necessary.

The remaining fields indicate the number of componen<sup>t</sup> serial numbers, or lot numbers that require additional input.

12. Choose <Next Component> to enter the component information for the remaining components of the assembly.

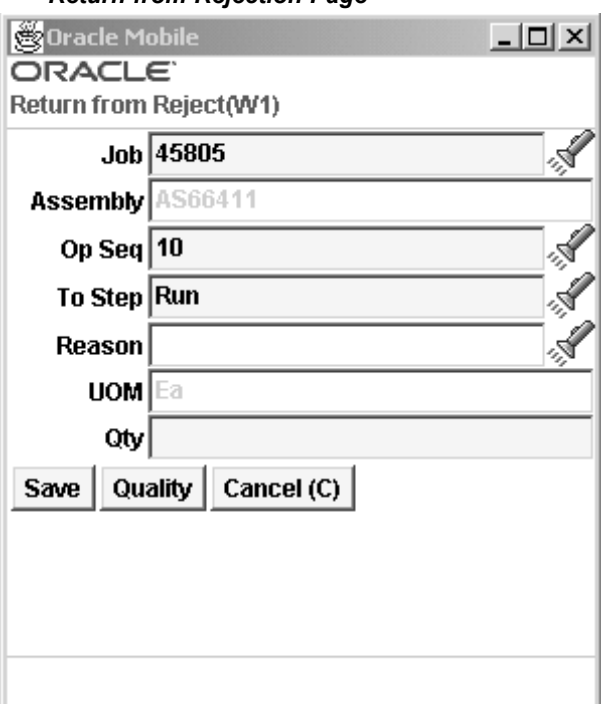

#### *Return from Rejection Page*

13. Choose <Save> to save your work, <Quality> to record collection plan results, or <Cancel> to cancel the transaction.

When you choose <Save>, <sup>a</sup> message displays confirming your transaction is saved. You can then enter another transaction or access another transaction window.

If <sup>a</sup> mandatory quality collection plan has been set up for this assembly, you must choose <Quality> to record the results. This accesses the Quality window.

#### **Related Topics**

Intraoperation Steps, *Oracle Work In Process User's Guide*

# **Material Transactions**

Oracle Mobile Manufacturing enables you to perform all work in process material transactions. This includes issuing material from inventory to charge against <sup>a</sup> job, reversing componen<sup>t</sup> issues, and issuing components from jobs to fill negative material requirements.

**Note:** You can set the Allow Negative Balances Parameter in Oracle Inventory so that the inventory balances of items can be driven negative.

Lot and serial number control are maintained when issuing components. You can issue partial requirement quantities and over–issue requirements. You can issue any item even if it is not on the BOM for the job.

### **Over Picking**

Over picking may be desirable for <sup>a</sup> number of reasons. It may improve operational efficiency to pick <sup>a</sup> whole container rather than to spend time unpacking <sup>a</sup> small residual quantity. It may be necessary to compensate for handling/shrinkage losses during shipment or in <sup>a</sup> manufacturing process. The picked item may have an intrinsic variation in quantity, and there is an agreemen<sup>t</sup> with the customer to accep<sup>t</sup> such variations. Over picking suppor<sup>t</sup> provides mobile pickers with the option to over pick material, with ease and flexibility, when transacting sales orders, manufacturing componen<sup>t</sup> move order requisitions or replenishment picks. This enables over picking of material through the mobile interfaces and helps streamline and speed up the execution of the entire material picking process.

#### **To issue or return material for <sup>a</sup> job:**

1. Navigate to the Material Transaction window.

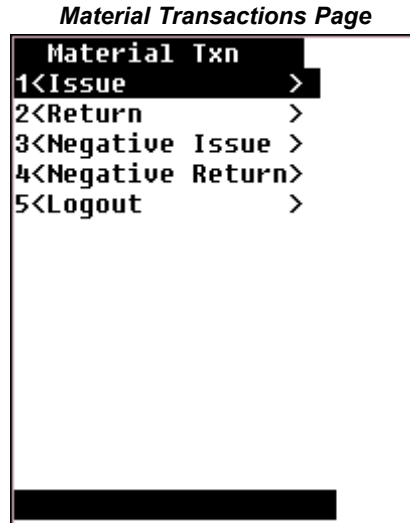

2. Select <sup>a</sup> transaction type. You can deliver parts to <sup>a</sup> job using componen<sup>t</sup> issue and take parts previously issued back to inventory using componen<sup>t</sup> return. You can also issue components to satisfy negative job requirements. When you issue negative requirement components, the components are returned from the job to inventory. You can reverse negative componen<sup>t</sup> issues with negative componen<sup>t</sup> returns. When you return components that have negative requirements, the components are issued from inventory to the job.

> **Note:** The prompts for all material transactions are the same. The window name distinguishes the transaction type: Issue, Return, Negative Issue, and Negative Return.

3. In the Job field—enter, select from the list of values, or scan the discrete job.

The Assembly number for the job you select displays in the Assembly field.

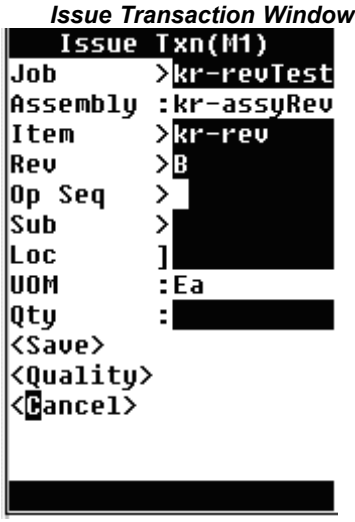

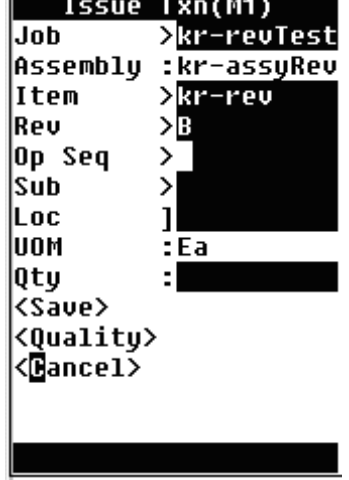

- 4. In the Item field—enter, select, or scan the item number for the par<sup>t</sup> you are issuing to the job.
- 5. Enter the item revision in the Rev field if applicable.
- 6. In the Op Seq field, enter or select the operation sequence where you want to issue or return the item.
- 7. In the Sub field enter the subinventory from which to issue the item, or to which to return the item. Enter the locator in the loc field if applicable.
- 8. In the Qty field enter the quantity of the item you are transacting.
- 9. If the componen<sup>t</sup> is under serial or lot control, you will be prompted to enter the componen<sup>t</sup> backflush information
- 10. If the componen<sup>t</sup> is lot controlled, enter the lot number in the Lot field.
- 11. Enter the lot quantity in the Lot Qty field. The total lot quantity must match the required componen<sup>t</sup> quantity. If necessary, you can enter more than one lot.
- 12. If you are issuing components to the job and if the assembly is under serial control, enter the assembly serial number in the Parent SN field to create genealogy between the componen<sup>t</sup> and the assembly. If you are returning components from the job to Inventory, any previously created genealogy will automatically be disabled.
- 13. Enter the componen<sup>t</sup> serial number in the SN field. Enter the remaining components serial numbers as necessary.

The remaining fields indicate the number of componen<sup>t</sup> serial numbers, or lot numbers that require additional input.

14. Choose <Save> to save your work, choose <Quality> to record collection plan results, or choose <Cancel> to cancel the transaction.

When you choose <Save>, <sup>a</sup> message displays confirming your transaction is saved. You can then enter another transaction or access another transaction window.

If <sup>a</sup> mandatory quality collection plan has been set up for this assembly, you must choose Quality to record the results. This accesses the Quality window.

#### **Related Topics**

WIP Material Transaction Types, *Oracle Work in Process User's Guid*<sup>e</sup>

Component Issues and Returns, *Oracle Work in Process User's Guide*

Negative Component Issues and Returns, *Oracle Work in Process User's Guide*

## **Serial Assembly Transactions**

You can conduct assembly transactions by individual serial numbers. You can use <sup>a</sup> serial number to find information such as Job Number, Assembly Number, and the current operation of the assembly. Before you can perform serial assembly transactions, you must complete the following prerequisites:

- • Inventory Setup
	- •Specify the Serial control type as Predefined
	- •Establish the type of serial number uniqueness for the organization.
- • Work in Process Setup
	- •Set the Default Serialization Start Operation

You can set this parameter either on the assembly routing, or in Work in Process.

- •Set the Default Intraoperation Step for Assembly Moves.
- •Associate serial numbers to <sup>a</sup> job.

**Note:** You must use <sup>a</sup> mobile device to perform serial assembly transactions.

#### *Serialized Assy & Material Txn Page with Move Assy Selected*

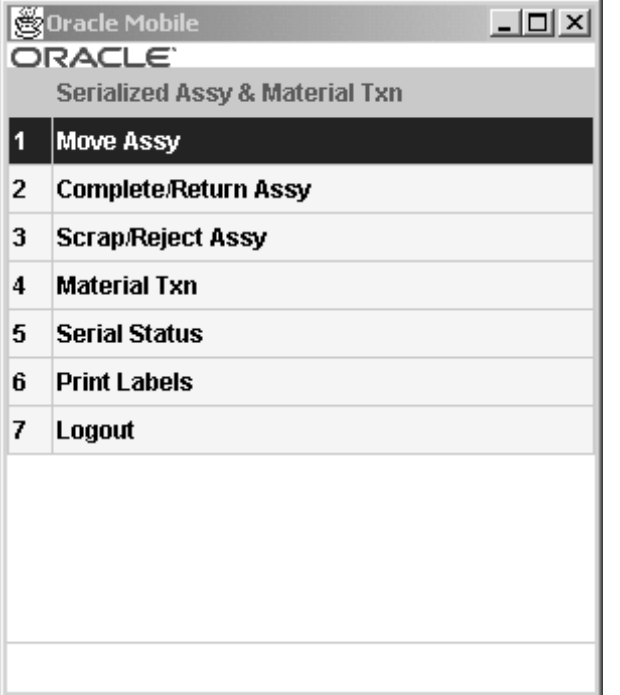

### **Related Topics**

Inventory Attribute Group, *Oracle Inventory User's Guide* Defining Revisions, Lot, LPN, Serial Parameters, *Oracle Inventory User's Guide* Defining WIP Parameters, *Oracle Work in Process User's Guide* Setting Up Serial Number Control Tracking, *Oracle Work in Process User's Guide* Creating Discrete Jobs, *Oracle Work in Process User's Guide*

## **Moving Serial Assemblies**

You can move serialized assemblies from one operation or intraoperation step to another. You can move serialized assemblies forward and backward within and between operations, and on to completion. The following limitations apply when moving serial assemblies

- • All serial controlled assemblies must make <sup>a</sup> stop in the Queue step of the serialization starting operation.
- • Assemblies cannot be moved across the serialization starting operation sequence number.

#### **To move serialized assemblies:**

- 1. Navigate the Move Assembly Window.
- 2. Enter, select, or scan the serial number. The job number, assembly number, from Sequence, and From step default automatically.
- 3. Modify the To Seq if necessary.
- 4. Modify the To Step if necessary.

#### *Serial Move Assembly Window*  $>$ SN00000 **SN** Job  $:TC7$ Assembly :SN103 From Seq :10 From Step:Queue To Seq >80 To Step >To move ≮Save> <Quality> <@ancel>

- 5. If the components of the assembly are under serial or lot control, enter the componen<sup>t</sup> backflush information
- 6. If the componen<sup>t</sup> is lot controlled, enter the lot number in the Lot field.
- 7. Enter the lot quantity in the Lot Qty field. The total lot quantity must match the required componen<sup>t</sup> quantity. If necessary, you can enter more than one lot by performing <sup>a</sup> separate transaction for each lot.
- 8. Enter the componen<sup>t</sup> serial number in the SN field creating genealogy between the componen<sup>t</sup> and the assembly. Enter the remaining components serial numbers as necessary.

The remaining fields indicate the number of components, serial numbers, or lot numbers that require additional input.

- 9. Choose <Next Component> to enter the component information for the remaining components of the assembly.
- 10. Choose <Save> to save your work, <Quality> to record collection plan results, or <Cancel>, to cancel the transaction.

When you choose <Save>, <sup>a</sup> message displays confirming your transaction is saved. You can then enter another Move transaction or access another transaction window.

If <sup>a</sup> mandatory Quality collection plan has been set up for this assembly, you must choose <Quality> to record the results. This accesses the Quality window, see.

### **Related Topics**

Interoperation Moves, *Oracle Work in Process User's Guide* Intraoperation Moves, *Oracle Work in Process User's Guide* Serial Number Control, *Oracle Inventory User's Guide*

# **Completing Serialized Assemblies**

You can complete serial assemblies from discrete jobs into inventory, and also complete <sup>a</sup> greater quantity than the job amount as long as it is within the tolerance level set and there are sufficient serial numbers associated to the job.

#### **To complete jobs and assemblies:**

- 1. Navigate to the serial Complete Assembly page.
- 2. Choose Complete.

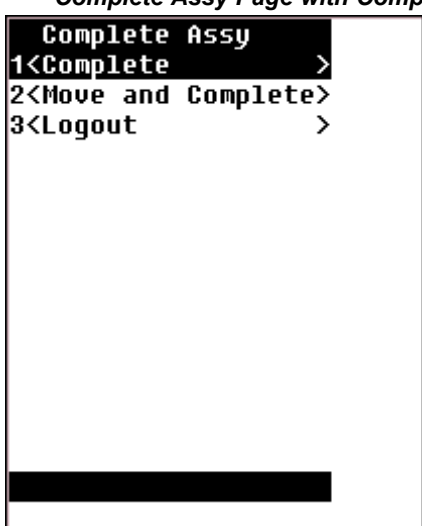

#### *Complete Assy Page with Complete Selected*

3. Enter, select, or scan the serial number. The job and assembly default automatically.

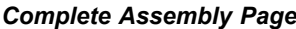

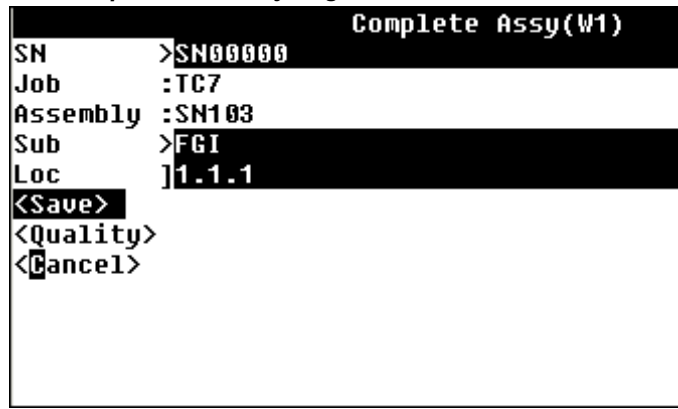

- 4. Modify, or enter the subinventory and, if applicable, the locator values in the Sub and Loc fields.
- 5. If the assembly is under lot control, enter the lot information.
- 6. If the components of the assembly are under serial or lot control, choose <Components> to enter the componen<sup>t</sup> backflush information
- 7. If the componen<sup>t</sup> is lot controlled, enter the lot number in the Lot field.
- 8. Enter the lot quantity in the Lot Qty field. The total lot quantity must match the required componen<sup>t</sup> quantity. If necessary, you can enter more than one lot by performing <sup>a</sup> separate transaction for each lot.
- 9. Enter the componen<sup>t</sup> serial number in the SN field creating genealogy between the componen<sup>t</sup> and the assembly. Enter the remaining components serial numbers as necessary.

The remaining fields indicate the number of components, serial numbers, or lot numbers that require additional input.

- 10. Choose <Next Component> to enter the component information for the remaining components of the assembly.
- 11. Choose <Save> to save your work, <Quality> to record collection plan results, or <Cancel>, to cancel the transaction.

When you choose <Save>, <sup>a</sup> message displays confirming your transaction is saved. You can then enter another completion transaction or access another transaction window.

If <sup>a</sup> mandatory quality collection plan has been set up for this assembly, you must choose <Quality> to record the results. This accesses the Quality window, see:.

### **Related Topics**

Move Transactions, *Oracle Work In Process User's Guide* Interoperation Moves, *Oracle Work In Process User's Guide* Operation and Completion Moves, *Oracle Work In Process User's Guide* Move Transactions Options, *Oracle Work In Process User's Guide* Move Transaction Types, *Oracle Work In Process User's Guide*

## **Serialized Move Completions**

You can use move completion transactions to move <sup>a</sup> serial assembly from any intraoperation step to inventory in one transaction. This transaction can be used only on assemblies which are in or beyond the serialization start operation in the routing.

#### **To move and complete serialized jobs:**

- 1. Navigate to the serial Complete Assy Page.
- 2. Choose Move and Complete.
- 3. In the SN field, enter, select or scan the serial number.

The Job, Assembly, From Seq, From Step, and Sub fields populate automatically.

Move & Complete(W1) SΝ  $>$ SN00002 Job  $:$ TC7 Assembly :SN103 From Seq :10 From Step:Queue Sub ∑ЕС⊔ Loc  $11.1.1$ <Save> <Quality> (<mark>B</mark>ancel>

*Serial Move & Complete Page*

- 4. Modify, or enter the subinventory and, if applicable, the locator values in the Sub and Loc fields.
- 5. If the assembly is under lot control, enter the lot information.
- 6. If the components of the assembly are under serial or lot control, choose <Components> to enter the componen<sup>t</sup> backflush information
- 7. If the componen<sup>t</sup> is lot controlled, enter the lot number in the Lot field.
- 8. Enter the lot quantity in the Lot Qty field. The total lot quantity must match the required componen<sup>t</sup> quantity. If necessary, you can enter more than one lot by performing <sup>a</sup> separate transaction for each lot.
- 9. Enter the componen<sup>t</sup> serial number in the SN field. Enter the remaining components serial numbers as necessary.

The remaining fields indicate the number of components, serial numbers, or lot numbers that require additional input.

10. Choose <Next Component> to enter the component information for the remaining components of the assembly.

- 11. Choose <Save> to save your work, <Quality> to record collection plan results, or <Cancel> to cancel the transaction.
- 12. When you choose <Save>, <sup>a</sup> message displays confirming your transaction is saved. You can then enter another completion transaction or access another transaction window.
- 13. If <sup>a</sup> mandatory Quality collection plan has been set up for this assembly, you must choose <Quality> to record the results. This accesses the Quality window.

### **Related Topics**

Move Transactions Options, *Oracle Work In Process User's Guide*

Move Transaction Types, *Oracle Work In Process User's Guide*

Performing Move Completion / Return Transactions, *Oracle Work In Process User's Guide*

# **Serialized Return Transactions**

You can reverse <sup>a</sup> serialized assembly completion and return it from <sup>a</sup> subinventory back to work in process. For assembly return transactions backflush components are returned to inventory.

### **To return <sup>a</sup> completed assembly back to an operation:**

- 1. Navigate to the serial Return Assembly page.
- 2. Choose Return.

*Return Assy Page with Return Selected*

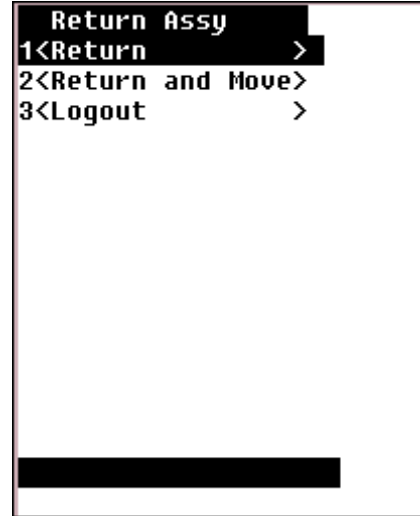

3. Enter, select, or scan the serial number. Serialized Assemblies must be returned to the job on which they were completed.

> **Note:** If the components are under lot and or serial control, you are not required to enter the lot and serial information. The system knows automatically which components to return.

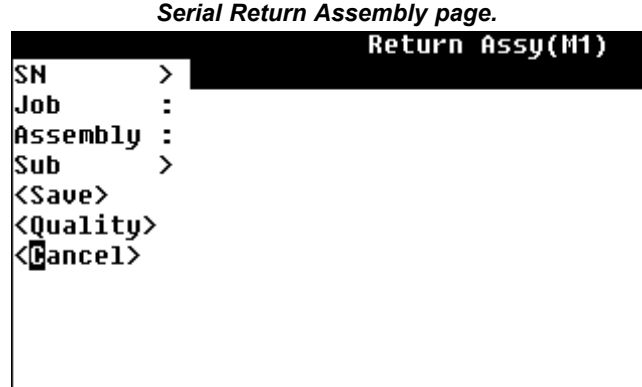

4. Choose <Save> to save your work, <Quality> to record collection plan results, or <Cancel> to cancel the transaction.

When you choose <Save>, <sup>a</sup> message displays confirming your transaction is saved. You can then enter another return transaction or access another transaction window.

If <sup>a</sup> mandatory Quality collection plan has been set up for this assembly, you must choose <Quality> to record the results. This accesses the Quality window.

### **To return and move serial assemblies:**

**Note:** Assemblies being returned from inventory to <sup>a</sup> job can only be returned to <sup>a</sup> step in or after the serialized start operation.

- 1. Navigate to the serial Return Assy page.
- 2. Choose Return and Move.
- 3. Enter, or Select the SN number. Serialized Assemblies must be returned to the job on which they were completed
- 4. Enter the to sequence in the To Seq field.
- 5. Enter the to step in the To Step field.

**Note:** If the components are under lot and or serial control, you are not required to enter the lot and serial information. The system knows automatically which components to return.

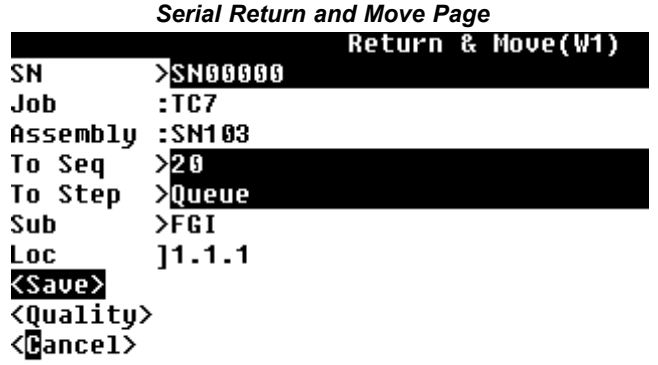

6. Choose <Save> to save your work, <Quality> to record collection plan results, or <Cancel>, to cancel the transaction.

When you choose <Save>, <sup>a</sup> message displays confirming your transaction is saved. You can then enter another return transaction or access another transaction window.

If <sup>a</sup> mandatory quality collection plan has been set up for this assembly, you must choose <Quality> to record the results. This accesses the Quality window.

### **To scrap serialized assemblies:**

1. Navigate to the Scrap Assembly window.

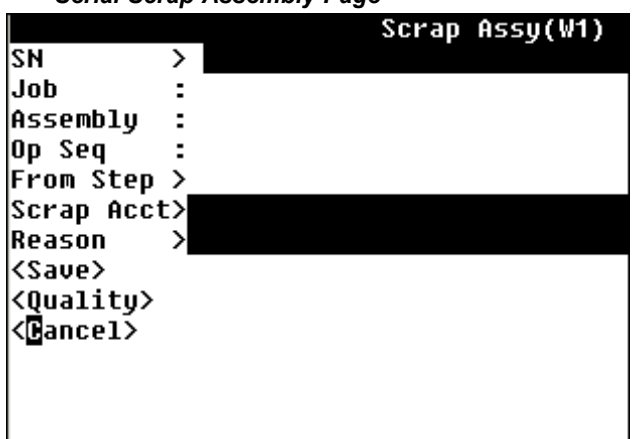

#### *Serial Scrap Assembly Page*

- 2. Enter, select, or scan the serial number. The job number, assembly number, from Sequence, and From step default automatically.
- 3. If the components of the assembly are under serial or lot control, enter the componen<sup>t</sup> backflush information
- 4. If the componen<sup>t</sup> is lot controlled, enter the lot number in the Lot field.
- 5. Enter the lot quantity in the Lot Qty field. The total lot quantity must match the required componen<sup>t</sup> quantity. If necessary, you can enter more than one lot by performing <sup>a</sup> separate transaction for each lot.
- 6. Enter the componen<sup>t</sup> serial number in the SN field creating genealogy between the componen<sup>t</sup> and the assembly. Enter the remaining components serial numbers as necessary.

The remaining fields indicate the number of components, serial numbers, or lot numbers that require additional input.

Choose  $\leq$ Next Component > to enter the component information for the remaining components of the assembly.

**Note:** There is no to-seq field implying that scrapping occurs in the same operation as where the assemblies reside.

- 7. Optionally, enter <sup>a</sup> scrap account in the Scrap Acct field.
- 8. Optionally, select <sup>a</sup> transaction Reason code. from the list of values.
- 9. Choose <Save> to save your work, <Quality> to record collection plan results, or <Cancel> to cancel the transaction.

When you choose <Save>, <sup>a</sup> message displays confirming your transaction is saved. You can then enter another scrap transaction or access another transaction window.

If <sup>a</sup> mandatory quality collection plan has been set up for this assembly, you must choose <Quality> to record the results. This accesses the Quality window.

#### **To return serial assemblies from scrap:**

1. Navigate to the serialized Return from Scrap window.

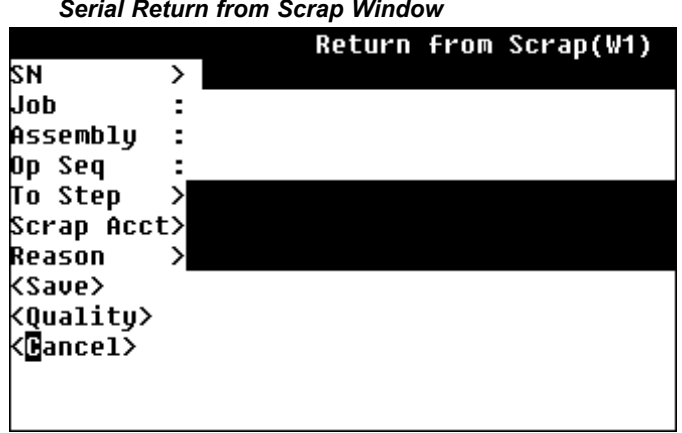

- 2. Enter, select, or scan the serial number. The job number, and the assembly number populate automatically.
- 3. Enter the operation sequence that you want to return the scrapped assemblies to in the Op Seq field.
- 4. Enter the operation step in the To Step field.
- 5. Optionally, enter <sup>a</sup> scrap account in the Scrap Acct field.
- 6. Optionally, select <sup>a</sup> transaction Reason code. from the list of values.

**Note:** If the components are under lot and or serial control, you are not required to enter the lot and serial information. The system knows automatically which components to return.

7. Choose <Save> to save your work, <Quality> to record collection plan results, or <Cancel> to cancel the transaction.

When you choose <Save>, <sup>a</sup> message displays confirming your transaction is saved. You can then enter another return from scrap transaction or access another transaction window.

If <sup>a</sup> mandatory quality collection plan has been set up for this assembly, you must choose <Quality> to record the results. This accesses the Quality window.

#### **To reject serial assemblies:**

1. Navigate to the Serial Reject Assy window.

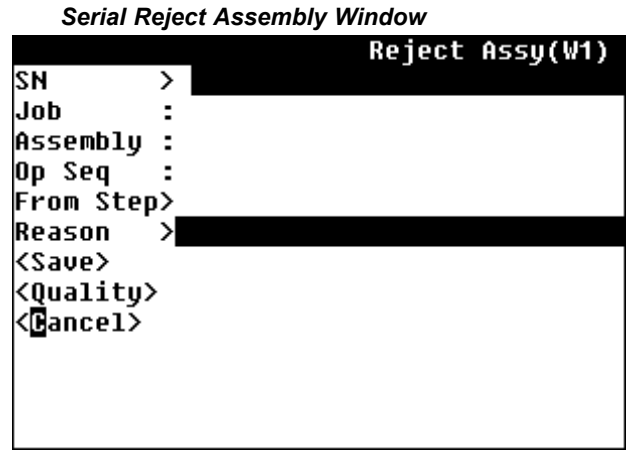

2. Enter, select, or scan the serial number. The job number, assembly number, from Sequence, and From step default automatically.

> **Note:** There is no to-seq field implying that reject occurs in the same operation as where the assemblies reside.

- 3. If the components of the assembly are under serial or lot control, enter the componen<sup>t</sup> backflush information
- 4. If the componen<sup>t</sup> is lot controlled, enter the lot number in the Lot field.
- 5. Enter the lot quantity in the Lot Qty field. The total lot quantity must match the required componen<sup>t</sup> quantity. If necessary, you can enter more than one lot by performing <sup>a</sup> separate transaction for each lot.
- 6. Enter the componen<sup>t</sup> serial number in the SN field creating genealogy between the componen<sup>t</sup> and the assembly. Enter the remaining components serial numbers as necessary.

The remaining fields indicate the number of components, serial numbers, or lot numbers that require additional input.

- 7. Choose <Next Component> to enter the component information for the remaining components of the assembly.
- 8. Optionally, select <sup>a</sup> transaction Reason code. from the list of values.
- 9. Choose <Save> to save your work, <Quality> to record collection plan results, or <Cancel> to cancel the transaction.

When you choose <Save>, <sup>a</sup> message displays confirming your transaction is saved. You can then enter another reject transaction or access another transaction window.

If <sup>a</sup> mandatory quality collection plan has been set up for this assembly, you must choose <Quality> to record the results. This accesses the Quality window, see.

#### **To return serial assemblies from reject:**

1. Navigate to the Return from Reject window.

#### *Serial Return from Reject Window*

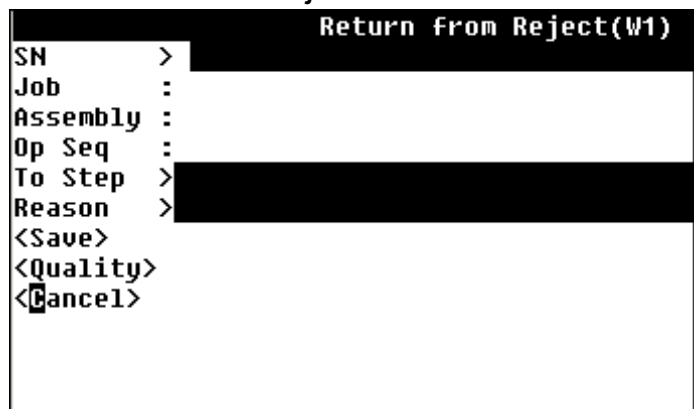

2. Enter, select, or scan the serial number. The job number and assembly number populate automatically.

> **Note:** If the components are under lot and or serial control, you are not required to enter the lot and serial information. The system knows automatically which components to return.

- 3. Enter the operation sequence that you want to return the rejected assemblies to in the Op Seq field.
- 4. Enter the operation step in the To Step field.
- 5. Optionally, select <sup>a</sup> transaction Reason code. from the list of values.
- 6. Choose <Save> to save your work, <Quality> to record collection plan results, or <Cancel> to cancel the transaction.

When you choose <Save>, <sup>a</sup> message displays confirming your transaction is saved. You can then enter another return from reject transaction or access another transaction window.

If <sup>a</sup> mandatory quality collection plan has been set up for this assembly, you must choose <Quality> to record the results. This accesses the Quality window, see.

#### **Related Topics**

Serial Number Control, *Oracle Inventory User's Guide* Assembly Completions and Returns, *Oracle Work in Process User's Guide*

### **Serial Material Transactions**

Oracle Mobile Manufacturing enables you to perform all work in process material transactions. This includes issuing material from inventory to charge against <sup>a</sup> job, reversing componen<sup>t</sup> issues, and issuing components from jobs to fill negative material requirements.

**Note:** You can set the Allow Negative Balances Parameter in Oracle Inventory so that the inventory balances of items can be driven negative.

#### **Serial Component Issue**

Only items defined on the BOM can be issued and pushed to the job. If the components are under serial control, you can not issue more components than the required quantity.

Components defined with supply type Push can be issued to <sup>a</sup> job any time after serial number association as long as the job is in status Released or Complete. You enter the paren<sup>t</sup> serial number then components serial or item number, and genealogy is built based on this transaction. During serial componen<sup>t</sup> issue serial genealogy is created between the assembly and it's components. For non serialized items, transaction quantity defaults to the lesser of required <sup>o</sup> <sup>r</sup> open quantity for the job as <sup>a</sup> whole, but you can override this default. For push issues of components that are only lot controlled, if components of more than one lot are being issued to <sup>a</sup> single assembly, you must perform one transaction for each componen<sup>t</sup> lot.

#### **Serial Component Return**

When you return <sup>a</sup> componen<sup>t</sup> to inventory, you must enter the paren<sup>t</sup> serial number then the componen<sup>t</sup> serial or item number, and the genealogy is de-activated based on this transaction. You can only return <sup>a</sup> serial number issued to the current job. When you return the <sup>a</sup> serialized component. The serial genealogy is disabled. The return quantity of <sup>a</sup> serialized componen<sup>t</sup> is fixed at <sup>1</sup> and the return quantity of <sup>a</sup> non serialized componen<sup>t</sup> cannot exceed the quantity issued to the job.

#### **To issue or return serial material for <sup>a</sup> job:**

1. Navigate to the Serial Material Transaction window.

*Material Transactions Page*

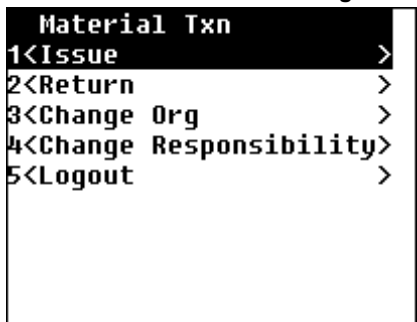

2. Select <sup>a</sup> transaction type. To deliver parts to <sup>a</sup> job, choose issue. To take back parts previously issued, Choose Return.

Depending on your selection, the issue or return window displays.

**Note:** The prompts for all material transactions are the same. The window name distinguishes the transaction type: Issue or Return.

3. Enter, select, or scan the assembly serial number.

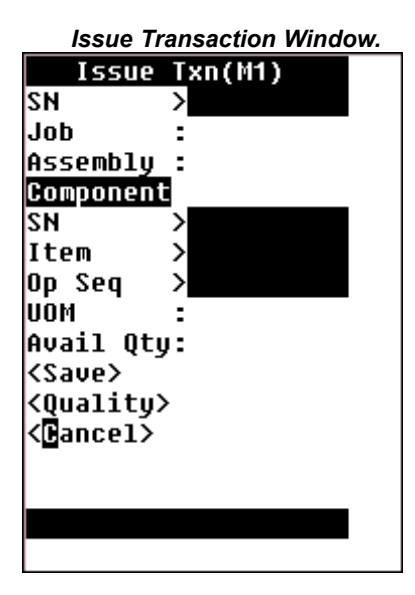

- 4. Enter, select or scan the componen<sup>t</sup> serial and or lot number. The item field populates automatically. If the componen<sup>t</sup> is not serial or lot controlled the serial and lot number fields do not display, and you enter, select, or scan the componen<sup>t</sup> item number.
- 5. In the Op Seq field, enter or select the operation sequence where you want to issue or return the item.
- 6. Choose <Save> to save your work, or choose Quality to record collection plan results.

When you choose <Save>, <sup>a</sup> message displays confirming your transaction is saved. You can then enter another issue or return transaction or access another transaction window.

If <sup>a</sup> mandatory quality collection plan has been set up for this assembly, you must choose <Quality> to record the results. This accesses the Quality window.

### **Related Topics**

WIP Material Transaction Types, *Oracle Work in Process User's Guide* Component Issues and Returns, *Oracle Work in Process User's Guide*

# **Serial Status**

You can use the Serial Status page to view the status of <sup>a</sup> serial number.

### **To view serial Status information:**

1. Navigate to the Serialized Assy & Material Txn page.

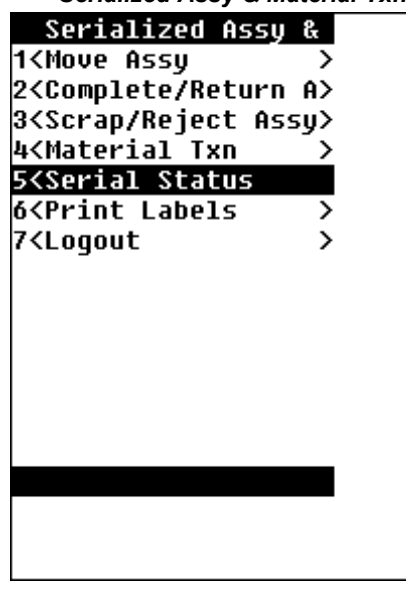

#### *Serialized Assy & Material Txn page with Serial Status Selected*

- 2. Choose Serial Status.
- 3. Enter, scan or select the assembly serial number. The Job, Assembly, and Status fields populate automatically.

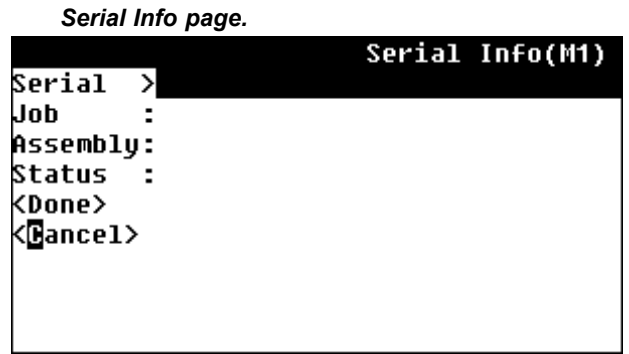

4. Choose <Done> to check the status of another serial number, or <Cancel> to return to the previous menu.

# **Label Printing**

Labels can be printed manually or automatically at various transaction points.

The Labels menu enables you to submit requests to print labels. The following label types are available from the Mobile Manufacturing Responsibility:

- •Material
- •Serial
- •Location
- •Shipping
- •Shipping Contents
- •Flow Contents
- •LPN (available only in <sup>a</sup> warehouse managemen<sup>t</sup> enabled organization)
- •LPN Content (available only in <sup>a</sup> warehouse managemen<sup>t</sup> enabled organization)
- •LPN Summary (available only in <sup>a</sup> warehouse managemen<sup>t</sup> enabled organization)

# **Viewing Job and Flow Schedule Information**

You can query jobs and view the job details such as status, completion and scrap quantities, and scheduling information. You can also view Flow Schedule information.

### **To view job and assembly information:**

1. Navigate to View Job/Flow Schedule page.

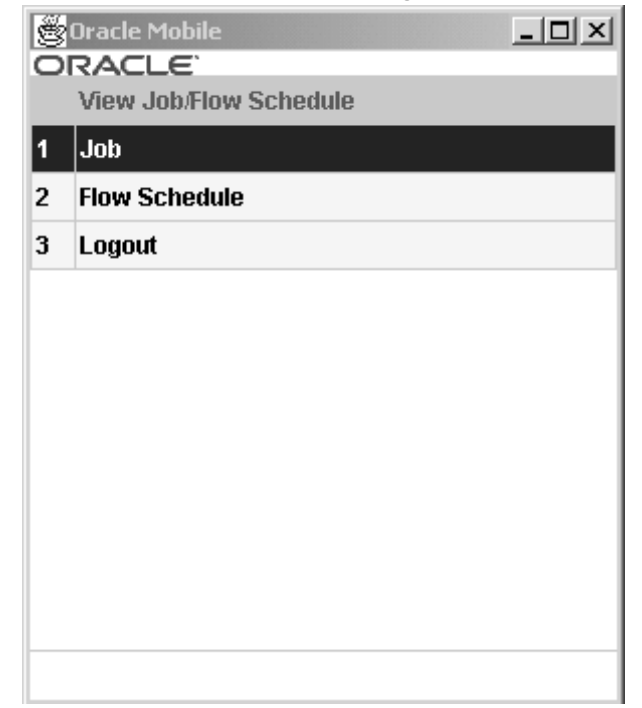

#### *View Job / Flow Schedule Page with Job Selected*

- 2. Choose Job.
- 3. Enter or select <sup>a</sup> Job name.

Details for this specific job display, including: job priority, assembly number, job status, quantities (job, completion, scrap), and scheduled start and completion dates, whether it is closed or has <sup>a</sup> due date.

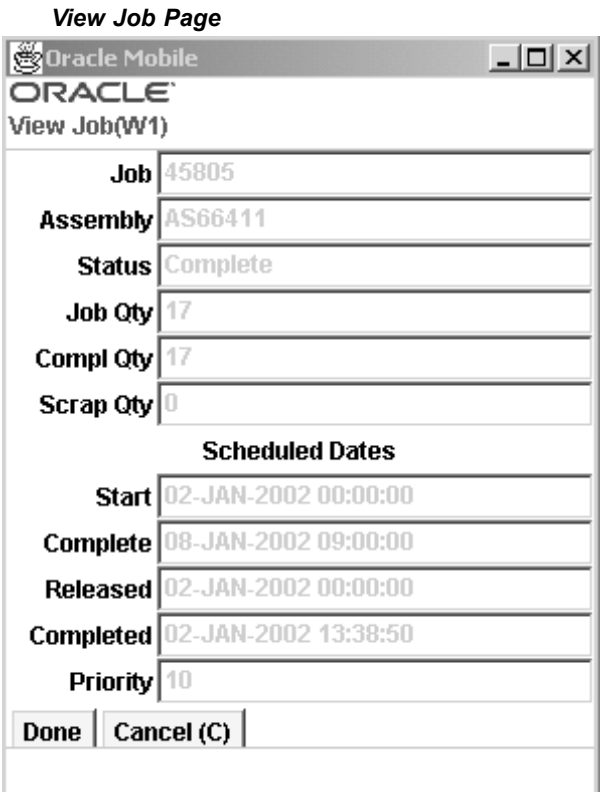

4. Choose <Done> to end this query.

#### **To** view flow schedule information:

- 1. Navigate to the View Job / Flow Schedule page.
- 2. Choose Flow Schedule.
- 3. Enter or select the Sched Num (Schedule Number) from the list of values.

Details for this specific flow schedule display, including: The Line, Status, Assembly, Dates, Plan Qty, Compl Qty, and Scrap Qty.

*View Flow Schedule Page*

| I                                        |  |  |  | <b>View Flow Schedule(M1)</b> |
|------------------------------------------|--|--|--|-------------------------------|
| Sched Num>11020                          |  |  |  |                               |
| Line :Vision Pad                         |  |  |  |                               |
| Status :Unreleased                       |  |  |  |                               |
| Assembly :AS65102                        |  |  |  |                               |
| Dates                                    |  |  |  |                               |
| Start :28-MAR-00<br>  Complete:28-MAR-00 |  |  |  |                               |
|                                          |  |  |  |                               |
| Plan Qty :1                              |  |  |  |                               |
| Compl Qty:1                              |  |  |  |                               |
| Scrap Qty:0                              |  |  |  |                               |
| <b><done></done></b>                     |  |  |  |                               |
| <@ance1>                                 |  |  |  |                               |
|                                          |  |  |  |                               |

4. Choose <Done> to end this query.

### **Related Topics**

Discrete Job Statuses, *Oracle Work in Process User's Guid*<sup>e</sup>

Job and Repetitive Schedule Status Changes, *Oracle Work in Process User's Guide*

# **Work Order-Less Transactions**

In the Work Order-Less window you can complete unscheduled assemblies to inventory, and return assemblies from inventory. You can also scrap assemblies and return assemblies from scrap. Mobile Manufacturing also supports online and background transactions for work orderless transactions.

**Note:** The prompts for all transaction selections on the Work Order-Less menu are the same. The window name distinguishes the transaction type, either WOL Completion, WOL Return, WOL Scrap, or WOL Return from Scrap.

### **Sales Order Reference Information**

Sales order line information defaults only for open and active sales order statuses. Otherwise the Sales Order field is null on the Work Order-less Completions window. The following information applies to sales order defaults on this window:

- • Sales order information does not default if the original sales order line associated with the Flow schedule is cancelled or closed.
- •You can create reservations for assemblies linked to sales orders.
- • When completing unscheduled assemblies, you can select sales orders that are open for standard items or configured items in at least one of the order lines.
- •Sales order lines selected should not be linked to <sup>a</sup> discrete job.
- • If the sales order has been split into several sales order lines, the new lines do not display on the Work Order-less Completions window.
- • If the sales order has been split into new sales order lines, and only one order line is valid, that new line displays on the Work Order-less Completions window.
- • For Flow schedules with sales order reservations, you can reserve overcompletion quantities. This is set in the item master attributes for the following values:
	- • Overcompletion Tolerance Type and Overcompletion Tolerance Value in the Work In Process Attribute Group
	- •Over Shipment Tolerance in the Order Management Attribute Group

If the overcompletion quantity is within the over shipment tolerance value, the quantity is reserved to the sales order within that tolerance amount.

### **To create work order-less completion, scrap, and return transactions:**

1. Navigate to the Work Order-Less menu.

#### *Work Order-Less Completion window*

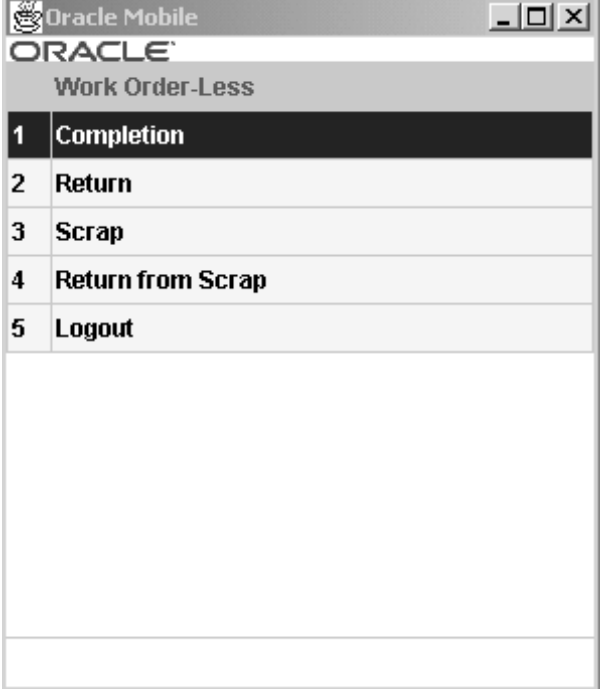

2. Select <sup>a</sup> transaction.

Your choices are Completion, Return, Scrap, and Return from Scrap.

- 3. In the Assembly field—enter, select from the list of values, or scan the assembly number.
- 4. Enter the subinventory and if applicable locator values in the sub and loc fields. The fields may populate automatically depending the parameters you set.

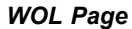

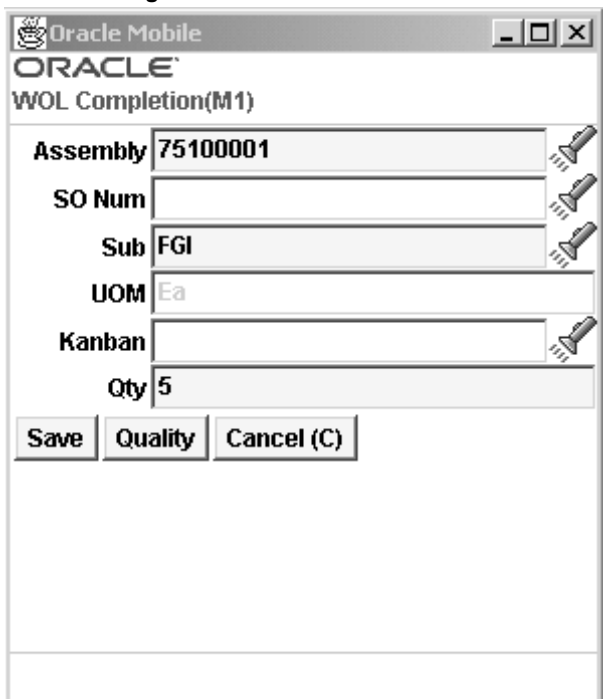

- 5. For completion transactions, select the kanban number, if applicable.
- 6. For return, scrap, and return from scrap transactions, optionally you can select <sup>a</sup> reason for this transaction.
- 7. In the Qty field enter the quantity of the item you are transacting.
- 8. If the assembly is under lot control, enter the lot information.
- 9. If the assembly is under serial number control, enter the serial numbers for the completed assemblies.
- 10. If the components of the assembly are under serial or lot control, choose <Components> to enter the componen<sup>t</sup> backflush information.
- 11. If the componen<sup>t</sup> is lot controlled, enter the lot number in the Lot field.
- 12. Enter the lot quantity in the Lot Qty field. The total lot quantity must match the required componen<sup>t</sup> quantity. If necessary, you can enter more than one lot.
- 13. If you are performing Work Orderless Completion or Scrap transactions and if the assembly is under serial control, enter the assembly serial number in the Parent SN field to create genealogy between the componen<sup>t</sup> and the assembly. If you are performing Work Orderless Returns or Return from Scrap transactions, any previously created genealogy will automatically be disabled.
- 14. Enter the componen<sup>t</sup> serial number in the SN field. Enter the remaining components serial numbers as necessary.

The remaining fields indicate the number of componen<sup>t</sup> serial numbers, or lot numbers that require additional input.

15. Choose <Next Component> to enter the componen<sup>t</sup> information for the remaining components of the assembly.

16. Choose <Save> to save your work, choose <Quality> to record collection plan results, or choose <Cancel> to cancel the transaction.

When you choose <Save>, <sup>a</sup> message displays confirming your transaction is saved. You can then enter another transaction or access another transaction window.

If <sup>a</sup> mandatory quality collection plan has been set up for this assembly, you must choose <Quality> to record the results. This accesses the Quality window.

# **Flow Manufacturing Transactions**

You can perform Oracle Flow Manufacturing completion and scrap transactions. Both of these transaction types can be queried by schedule number or assembly number. When you scrap assemblies, all components are backflushed. Mobile Manufacturing supports online and background transactions for flow manufacturing transactions.

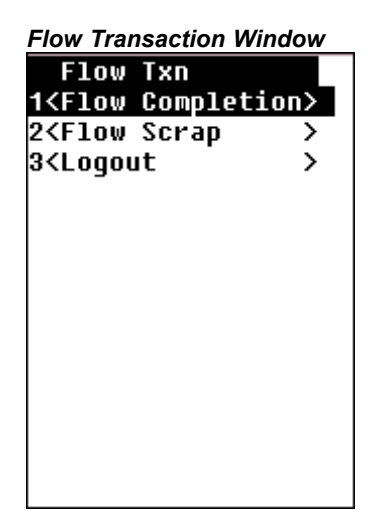

**Note:** The prompts for Flow transactions are similar. The window name distinguishes the transaction type either Flow Completion or Flow Scrap windows.

### **To create completion or scrap transactions for Flow Manufacturing assemblies:**

- 1. Navigate to the Flow Txn window.
- 2. Select the transaction you want to create.

Depending on your selection, either the Flow Completion or Flow Scrap window displays.

- 3. Select the mode for querying the flow schedule, either by Schedule Number or Assembly number.
- 4. If you are entering information by Schedule, enter the schedule number in Sched Num field. If you are entering information by Assembly, scan or enter that number in the Assembly field.
- 5. Select the flow line in the Line field.

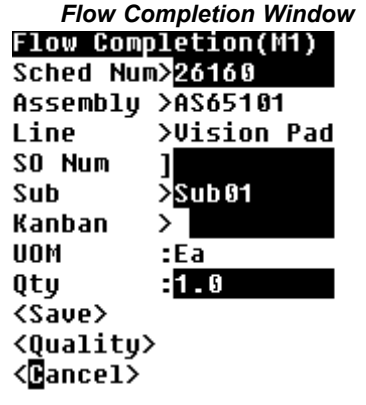

- 6. If applicable enter the sales order number in the So Num field. If you enter <sup>a</sup> sales order the system creates <sup>a</sup> reservation as par<sup>t</sup> of the mobile flow completion transaction, and transfer this reservation to inventory. Sales order number and sales order line fields are available, and when these fields are populated, the completed assemblies are reserved against the sales order and line specified.
- 7. Enter the subinventory in the sub field, and if applicable, enter the locator in the loc field.
- 8. When completing production kanban, select the kanban card number in the Kanban field.
- 9. The open quantity for the flow schedule is defaulted in the Qty field. you can accep<sup>t</sup> the default value or change the quantity you are completing.
- 10. For Flow Scrap transactions, enter the Line Op and optionally select <sup>a</sup> reason for this transaction.

**Note:** The scrap account used here is the account setup in the WIP parameter mobile tab Default Scrap account.

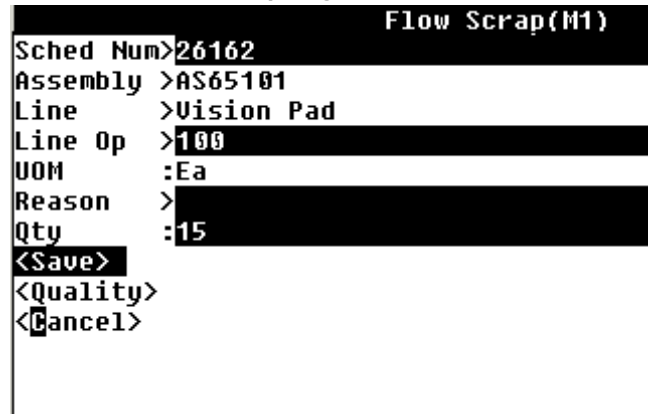

#### *Flow Scrap Page*

- 11. If the assembly is under lot control, enter the lot information.
- 12. If the assembly is under serial number control, enter the serial numbers for the completed assemblies.
- 13. If the components of the assembly are under serial or lot control, choose <Components> to enter the componen<sup>t</sup> backflush information.
- 14. If the componen<sup>t</sup> is lot controlled, enter the lot number in the Lot field.
- 15. Enter the lot quantity in the Lot Qty field. The total lot quantity must match the required componen<sup>t</sup> quantity. If necessary, you can enter more than one lot.
- 16. If the assembly is under serial control, enter the assembly serial number in the Parent SN field to create genealogy between the componen<sup>t</sup> and the assembly.
- 17. Enter the componen<sup>t</sup> serial number in the SN field. Enter the remaining components serial numbers as necessary.

The remaining fields indicate the number of componen<sup>t</sup> serial numbers, or lot numbers that require additional input.

- 18. Choose <Next Component> to enter the component information for the remaining components of the assembly.
- 19. Choose <Save> to save your work, or choose <Quality> to record collection plan results.

When you choose <Save>, <sup>a</sup> message displays confirming your transaction is saved. You can then enter another transaction or access another transaction window.

If <sup>a</sup> mandatory quality collection plan has been set up for this assembly, you must choose <Quality> to record the results. This accesses the Quality window.

20. Choose <Cancel> if you want to cancel to the transaction.

# **Resource Transactions**

Resources include people, tools, machines, outside processing services. They are used to cost and schedule jobs. Resource transactions are only available in background mode. You can charge resources defined in <sup>a</sup> job, as well as resources that are not defined in <sup>a</sup> job.

#### **To charge resources to operations:**

- 1. Navigate to the Resource Txn window.
- 2. In the Job field—enter, select from the list of values, or scan the discrete job.

The assembly number for the job you select defaults in the Assembly field.

#### *Resource Transaction Page*

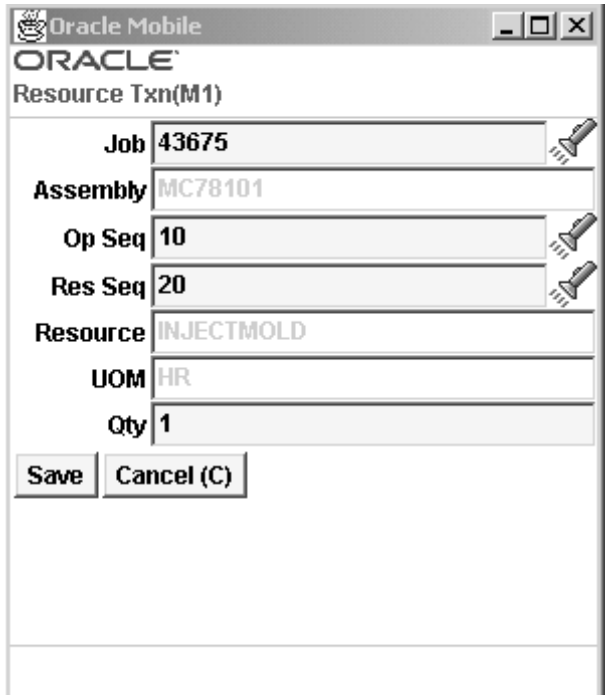

- 3. Select the Op Seq of the resource to charge.
- 4. Select the Res Seq. You can enter an existing resource in the Res Seq field, or you can enter <sup>a</sup> new resource sequence.

Resources are assigned to specific resource sequences. The resource and unit of measure displays in the Resource and UOM fields.

- 5. If you entered <sup>a</sup> new resource sequence, you must enter <sup>a</sup> new resource in the Resource field. You can pick resources available to the department attached to the operation.
- 6. Enter the amount of this resource used in the Qty field.
- 7. Save your work.

#### **Related Topics**

Charging Resources Manually, *Oracle Work in Process User's Guide*

Overview of Resource Management, *Oracle Work in Process User's Guide*

Defining <sup>a</sup> Resource, *Oracle Bills of Material User's Guide*

Adding and Updating Resource Requirements, *Oracle Work in Process User's Guide*

# **LPN Transactions**

You can complete jobs, perform, work order-less completions and flow completions with License Plate Number (LPN) information. You can uniquely identify each container in the supply chain by the assigned LPNs to these containers. Also, you can commit the contents to inventory by initiating <sup>a</sup> move order in the Put Away Drop window. If the

assembly is under lot and serial control, you are prompted to enter the lot and serial information.

There are three types of LPNs:

- •Pre Packed: Completing <sup>a</sup> quantity into an existing LPN.
- • Packing: Generating an LPN when entering the completion transaction. This is initiated using <sup>a</sup> hot key.
- Pre Generated: Submitting a concurrent request to generate the LPN in advance of completing the assembly

**Note:** To access and perform LPN transactions, you must have Oracle Warehouse Management System installed, be in <sup>a</sup> warehouse managemen<sup>t</sup> enabled organization, and choose the Whse Management responsibility within the mobile application. You can perform LPN transactions only within <sup>a</sup> standard costing organization.

#### **To complete jobs and assemblies for an LPN without drop:**

- 1. Navigate to the Assy Completion Page
- 2. Choose Assy Completion.
- 3. Enter the LPN in the LPN field, or select it from the list of values.
- 4. Enter the Job in the job field, or select it from the list of values.

The Assembly, UOM, Job Qty, Compl Qty, and Avail Qty fields populate automatically.

5. Enter the quantity to complete in the Qty field.

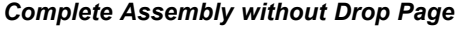

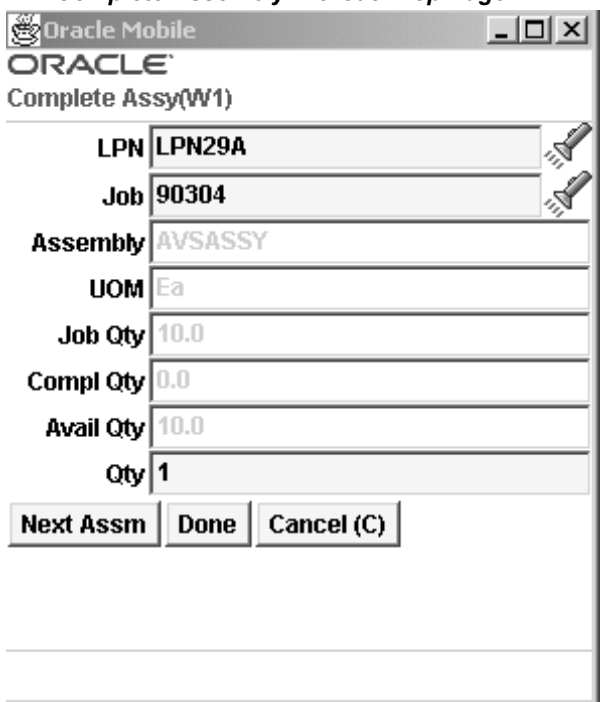

6. Choose <sup>&</sup>lt;Next Assm> to enter another assembly, <Done> to complete the transaction, or <sup>&</sup>lt;Cancel> to cancel the transaction.

### **To complete jobs and assemblies for LPN with directed drop:**

Directed drops allow you to drop <sup>a</sup> completed assembly loaded into an LPN. For <sup>a</sup> directed drop, the system selects the drop location using the WMS Rules Engine.

- 1. Navigate to the Assy Completion Page.
- 2. Choose Assy Compl w/ Directed Drop.
- 3. Enter the LPN in the LPN field, or select it from the list of values.
- 4. Enter the Job in the job field, or select it from the list of values.

The default values display for the job, assembly number, unit of measure, job quantity, quantity previously completed, and quantity available to complete.

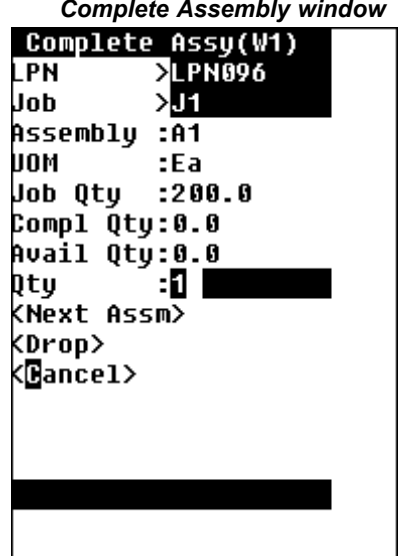

- 5. Enter the quantity completed in the QTY field.
- 6. Enter the Lot and Serial information if applicable.
- 7. Choose <Drop> to drop the assembly or <Cancel> to cancel the transaction.

When you select <Drop> the Drop page appears. See: Describing the LPN Put Away Process, *Oracle Warehouse Management User's Guide.*

### **To complete jobs and assemblies for LPN with manual load:**

A Manual load is <sup>a</sup> pull task that you create. You can use the Manual Load page to fully load the contents of one LPN into another LPN as well as transfer the contents of an LPN to another LPN. You can also use the Manual Load page to perform item based loads. For efficient warehouse operation it is necessary to putaway individual contents of the LPN and consolidate them at various warehouse storage locators. The process used to putaway such LPNs into warehouse involves loading the mixed LPN and specifying the item for putaway.

- 1. Navigate to the Assy Completion Page.
- 2. Choose Assy Completion <sup>w</sup> / Load.
- 3. Enter the LPN in the LPN field.

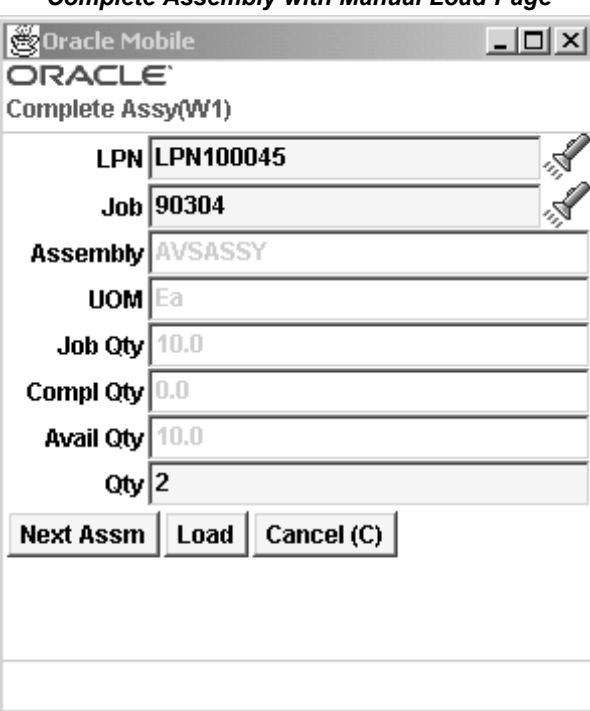

#### *Complete Assembly with Manual Load Page*

- 4. Enter the Job in the Job field. The Assembly, UOM, Compl Qty, and Avail Quantity fields populate automatically.
- 5. Enter the quantity completed in the QTY field.
- 6. Enter the Lot and Serial Information if applicable.
- 7. Choose <Load> to Load the assembly or <Cancel> to cancel the transaction.

When you select <Load> the Manual Load page appears. See: Describing the LPN Put Away Process, *Oracle Warehouse Management User's Guide.*

#### **To complete jobs and assemblies for LPN with manual drop:**

You can bypass the rules engine, and manually drop <sup>a</sup> loaded LPN.

- 1. Navigate to the Assy Completion Page.
- 2. Choose Assy Completion <sup>w</sup> / Manual Drop
- 3. Enter the LPN in the LPN field, or select it from the list of values.
- 4. Enter the Job in the job field, or select it from the list of values.

The default values display for the job, assembly number, unit of measure, job quantity, quantity previously completed, and quantity available to complete.
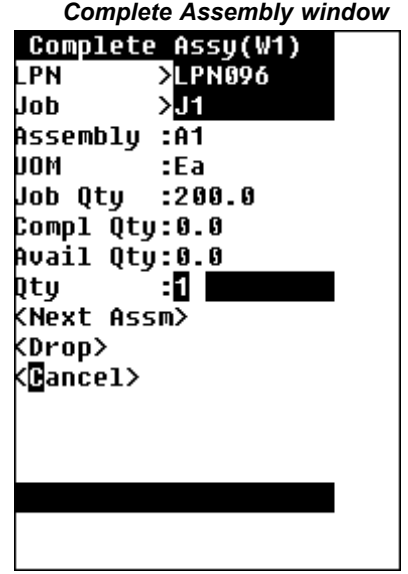

- 5. Enter the quantity completed in the QTY field.
- 6. Enter the Lot and Serial information if applicable.
- 7. Choose <Drop> to drop the assembly or <Cancel> to cancel the transaction.

When you select <Drop> the Manual Drop page appears. See: Describing the LPN Put Away Process, *Oracle Warehouse Management User's Guide.*

### **To perform work orderless completions without drop**

- 1. Navigate to the Work Order-Less Page.
- 2. Choose WOL (Work Order-Less) Completion.
- 3. In the LPN field—enter or select from the list of values.
- 4. Enter the assembly number in the Assembly field.

The UOM field populates automatically.

- 5. If applicable enter the sales order number in the So Num field. If you enter <sup>a</sup> sales order the system creates <sup>a</sup> reservation as par<sup>t</sup> of the mobile work orderless completion transaction, and transfer this reservation to inventory. Sales order number and sales order line fields are available, and when these fields are populated, the completed assemblies are reserved against the sales order and line specified.
- 6. Enter the quantity to complete in the Qty field.

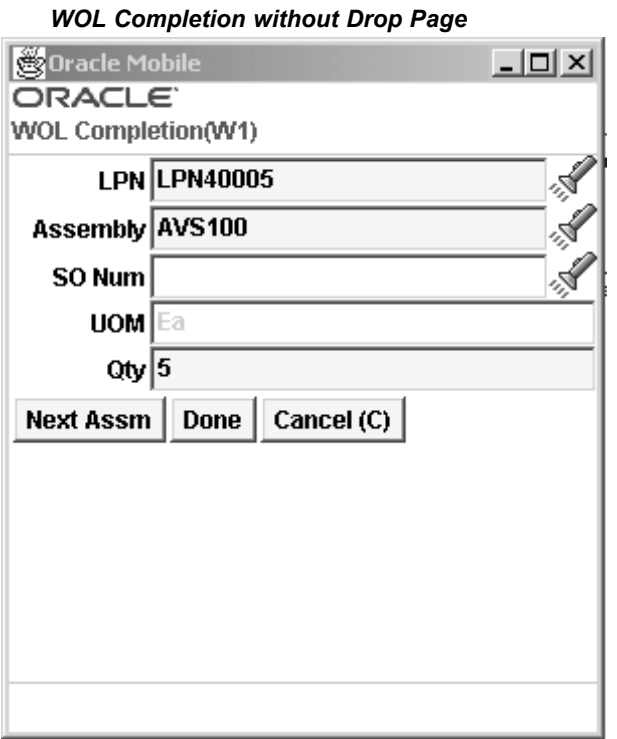

7. Choose <Next Assm> to enter another Assembly, <Done> if complete, or <Cancel> to cancel the transaction.

### **To perform work orderless completions for LPN with directed drop:**

- 1. Navigate to the Work Order-Less Page.
- 2. Choose WOL Compl w/ Directed Drop
- 3. In the LPN field—enter or select from the list of values.
- 4. In the Assembly field—enter, select from the list of values, or scan the assembly. The default value displays for the unit of measure.

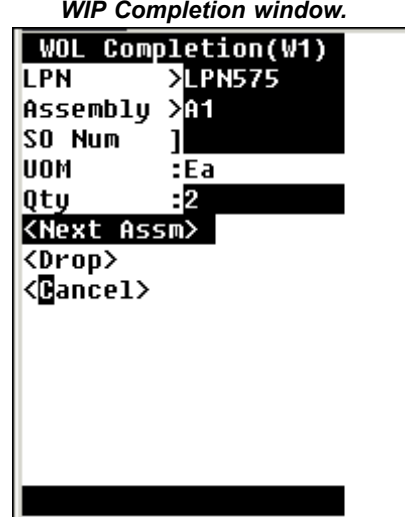

- 5. If applicable enter the sales order number in the So Num field. If you enter <sup>a</sup> sales order the system creates <sup>a</sup> reservation as par<sup>t</sup> of the mobile work orderless completion transaction, and transfer this reservation to inventory. Sales order number and sales order line fields are available, and when these fields are populated, the completed assemblies are reserved against the sales order and line specified.
- 6. Enter the quantity completed in the QTY field.
- 7. Choose  $\langle \text{Drop} \rangle$  to drop the assembly or  $\langle \text{Cancel} \rangle$  to cancel the transaction.

When you select <Drop> the Drop page appears. See: Describing the LPN Put Away Process, *Oracle Warehouse Management User's Guide.*

### **To perform <sup>a</sup> work order-less completion with manual load:**

- 1. Navigate to the Work Order-Less Page.
- 2. Choose WOL Compl w/ Directed Drop
- 3. In the LPN field—enter or select from the list of values.

*Work Order-Less Completion Page with Manual Load*

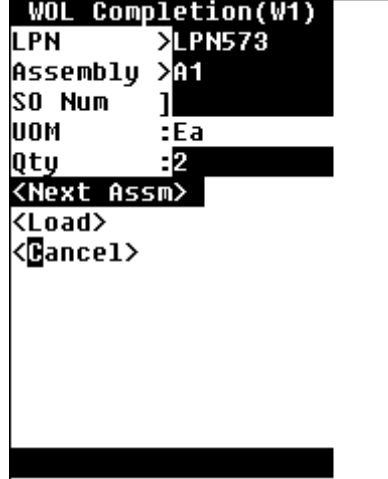

- 4. In the Assembly field—enter, select from the list of values, or scan the assembly. The default value displays for the unit of measure.
- 5. If applicable enter the sales order number in the So Num field. If you enter <sup>a</sup> sales order the system creates <sup>a</sup> reservation as par<sup>t</sup> of the mobile work orderless completion transaction, and transfer this reservation to inventory. Sales order number and sales order line fields are available, and when these fields are populated, the completed assemblies are reserved against the sales order and line specified.
- 6. Enter the quantity completed in the QTY field.
- 7. Choose <Load> to Load the assembly or <Cancel> to cancel the transaction.

When you select <Load> the Manual Load page appears. See: Describing the LPN Put Away Process, *Oracle Warehouse Management User's Guide.*

### **To perform work order-less completions with manual drop:**

- 1. Navigate to the Work Order-Less Page.
- 2. Choose WOL Compl w/ Directed Drop
- 3. In the LPN field—enter or select from the list of values.
- 4. In the Assembly field—enter, select from the list of values, or scan the assembly. The default value displays for the unit of measure.

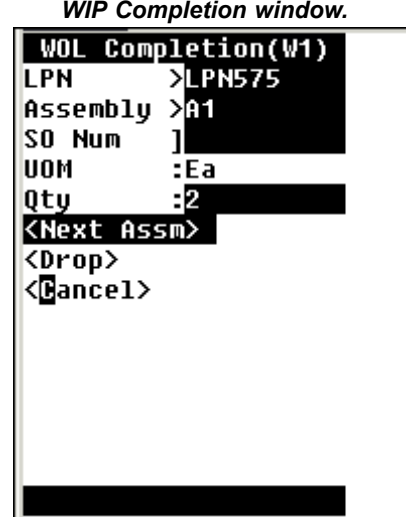

- 5. If applicable enter the sales order number in the So Num field. If you enter <sup>a</sup> sales order the system creates <sup>a</sup> reservation as par<sup>t</sup> of the mobile work orderless completion transaction, and transfer this reservation to inventory. Sales order number and sales order line fields are available, and when these fields are populated, the completed assemblies are reserved against the sales order and line specified.
- 6. Enter the quantity completed in the QTY field.
- 7. Choose  $\langle \text{Drop} \rangle$  to drop the assembly or  $\langle \text{Cancel} \rangle$  to cancel the transaction.

When you select <Drop> the Manual Drop page appears. See: Describing the LPN Put Away Process, *Oracle Warehouse Management User's Guide.*

### **To perform <sup>a</sup> ow completion without drop:**

- 1. Navigate to the Flow Completion Page.
- 2. Choose Flow Completion.

*Flow / Work Order-Less Page with Flow Completion Selected*

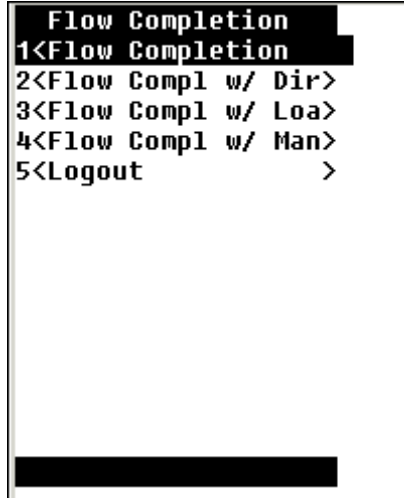

3. Choose the method to complete the flow schedule. The available choices are By Schedule, By Assembly, and Express Flow Compl (Express Flow Completion).

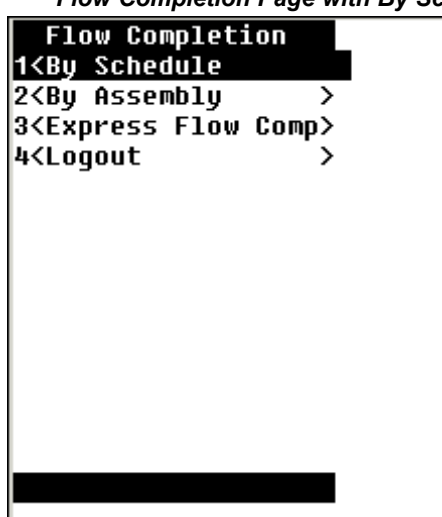

*Flow Completion Page with By Schedule Selected*

- 4. Enter or scan the LPN in the LPN field, or select it from the list of values.
- 5. Scan or select the Sched Num (Schedule Number) from the list of values. If you selected by Assembly from the Flow Completion page, enter the assembly number.

The Assembly field, or the Sched Num field populates automatically accordingly.

- 6. Enter the flow line in the Line field.
- 7. Enter the quantity to complete in the Qty field.

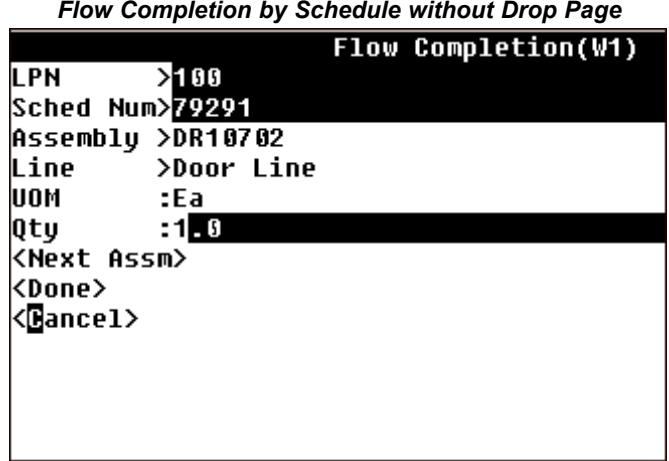

8. Choose <Next Assm> to enter another Assembly, <Done> if complete, or <Cancel> to cancel the transaction.

### **To** perform express flow completions:

1. Navigate to the Flow Completion Page.

**Note:** You can only perform express flow completions without drops. If the assembly or any of the components are under lot or serial control, you cannot perform an express flow completion.

- 2. Choose Express Flow Compl
- 3. Enter, select or scan the LPN.
- 4. Enter the schedule number in the Sched Num field. You can continue to complete as many flow schedules into the same LPN as necessary.

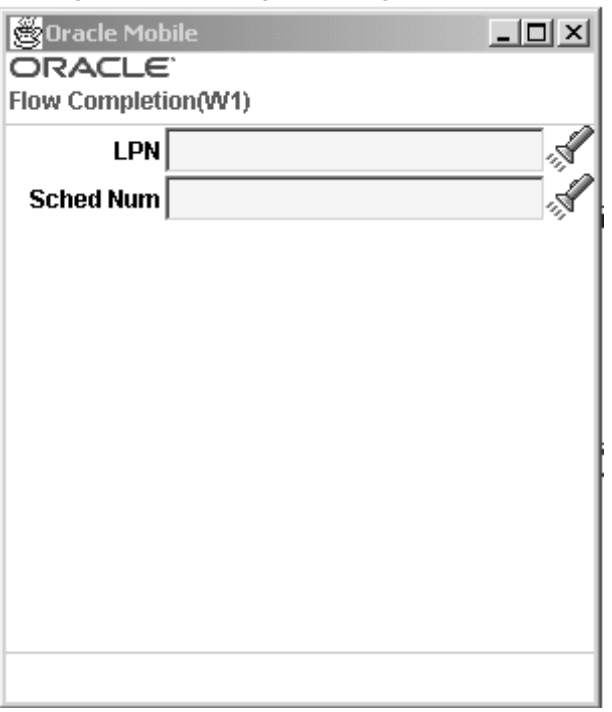

*Express Flow Completion Page.*

# **To perform ow completions with directed drop:**

- 1. Navigate to the Flow Completions Page
- 2. Choose Flow Compl w/ Directed Drop
- 3. Choose the method to complete the flow schedule. The available choices are By Schedule or By Assembly.
- 4. Enter, Scan or select the LPN from the list of values.
- 5. Scan or select the Assembly from the list of values. If you selected By Schedule, enter the schedule number.

The Assembly field, or the Sched Num field populates accordingly.

- 6. Enter the flow line number in the Line field.
- 7. Enter the quantity to complete in the Qty field.
- 8. Choose <Drop> to drop the assembly or <Cancel> to cancel the transaction.

When you select <Drop> the Drop page appears. See: Describing the LPN Put Away Process, *Oracle Warehouse Management User's Guide.*

### **To** perform flow completions with manual load:

- 1. Navigate to the Flow Completions Page
- 2. Choose Flow Compl w/ Directed Drop
- 3. Choose the method to complete the flow schedule. The available choices are By Schedule or By Assembly.
- 4. Enter, Scan or select the LPN from the list of values.

5. Scan or select the Assembly from the list of values. If you selected By Schedule, enter the schedule number.

The Assembly field, or the Sched Num field populates accordingly.

- 6. Enter the flow line number in the Line field.
- 7. Enter the quantity to complete in the Qty field.
- 8. Choose <Load> to Load the assembly or <Cancel> to cancel the transaction.

When you select <Load> the Manual Load page appears. See: Describing the LPN Put Away Process, *Oracle Warehouse Management User's Guide.*

### **To** perform flow completions with manual drop:

- 1. Navigate to the Flow Completions Page
- 2. Choose Flow Compl <sup>w</sup> / Directed Drop
- 3. Choose the method to complete the flow schedule. The available choices are By Schedule or By Assembly.
- 4. Enter, Scan or select the LPN from the list of values.
- 5. Scan or select the Assembly from the list of values. If you selected By Schedule, enter the schedule number.

The Assembly field, or the Sched Num field populates accordingly.

- 6. Enter the flow line number in the Line field.
- 7. Enter the quantity to complete in the Qty field.
- 8. Choose <Drop> to drop the assembly or <Cancel> to cancel the transaction.

When you select <Drop> the Manual Drop page appears. See: Describing the LPN Put Away Process, *Oracle Warehouse Management User's Guide.*

### **To perform serial completions without drop:**

- 1. Navigate to the Serialized Assy Completion page:
- 2. Scan, Enter, or select the LPN.
- 3. Scan, enter, or select the serial number of the assembly in the SN field. The Job and Assembly fields populate automatically.

### *Serialized Completion without Drop Page*

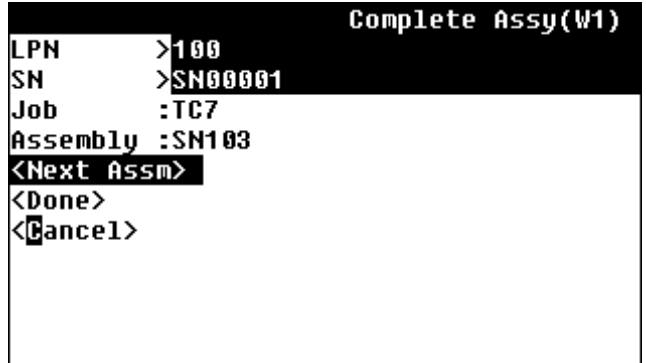

4. Choose <Next Assm> to enter another assembly, <Done> to complete the transaction, or <Cancel> to cancel the transaction.

### **To perform serial completions with directed drop:**

- 1. Navigate to the Serialized Assy Completion w/Drop page.
- 2. Scan, enter, or select the LPN.
- 3. Scan, enter, or select the serial number of the assembly in the SN field. The Job and Assembly fields populate automatically.

#### *Serialized Completion with Drop Page*

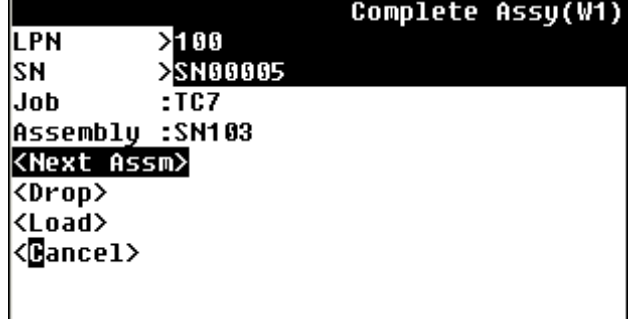

- 4. Choose <Next Assm> to enter another assembly, <Drop> to open the drop the assembly, or <Cancel> to cancel the transaction.
- 5. When you select <Drop> the Drop page appears. See: Describing the LPN Put Away Process, *Oracle Warehouse Management User's Guide.*

### **To perform serial completions with manual load:**

- 1. Navigate to the Serialized Assy Completion page:
- 2. Scan, Enter, or select the LPN.
- 3. Scan, enter, or select the serial number of the assembly in the SN field. The Job and Assembly fields populate automatically.
- 4. Choose <Next Assm> to enter another assembly, choose <Load> to open the manual load page and complete the transaction, or <Cancel> to cancel the transaction.

### **To perform serial completions with manual drop:**

- 1. Navigate to the Serialized Assy Completion w/Drop page.
- 2. Scan, enter, or select the LPN.
- 3. Scan, enter, or select the serial number of the assembly in the SN field. The Job and Assembly fields populate automatically.

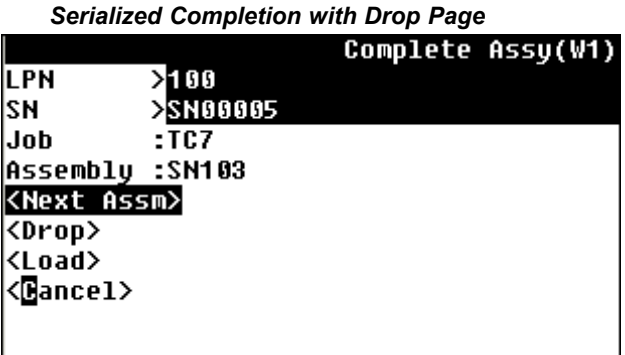

- 4. Choose <Next Assm> to enter another assembly, <Drop> to open the drop the assembly, or <Cancel> to cancel the transaction.
- 5. When you select <Drop> the Manual Drop page appears. See: Describing the LPN Put Away Process, *Oracle Warehouse Management User's Guide.*

### **Related Topics**

Explaining License Plate Management, *Oracle Warehouse Management System User's Guide Oracle Warehouse Management System Directed Putaway on WIP Completion Technical Manual* Explaining License Plate Management, *Oracle Warehouse Management System User's Guide Oracle Warehouse Management System Directed Putaway on WIP Completion Technical Manual*

# **Mobile Quality**

This chapter covers the following topics:

- •Overview of Mobile Quality
- •[Entering](#page-85-0) Results for Mobile Quality
- •Viewing [Specifications](#page-87-0)
- •[Mobile](#page-90-0) Skip Lot
- •[Viewing](#page-94-0) Skip Lot Results
- •Mobile [Sampling](#page-95-0)
- •Skip Lot and [Sampling](#page-97-0) [Inspections](#page-97-0)

# **Overview of Mobile Quality**

Oracle Mobile Quality allows you to enter data values into predefined quality collection plans. Additionally, specific transaction integration is provided for issues and returns of material, completions, assembly movement in work in process, movement of inventory, and scraping of assemblies. You can also view item, supplier and customer specifications.

#### <span id="page-85-0"></span>*Mobile Quality User's Page*

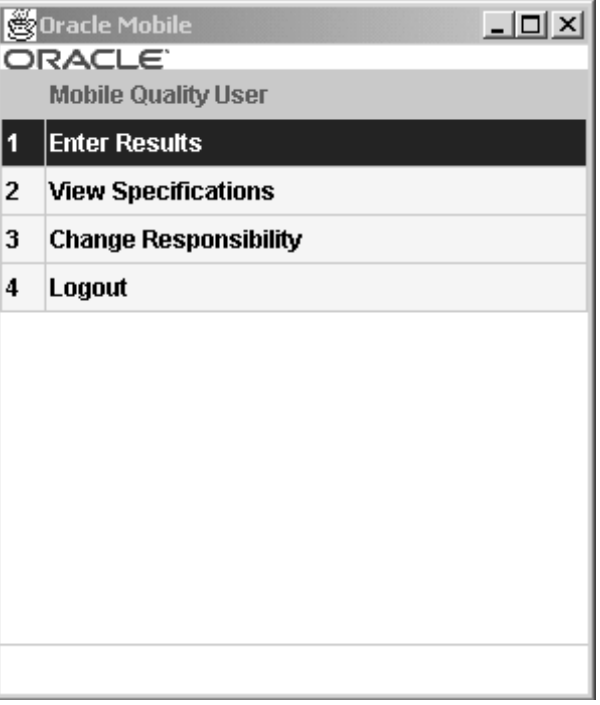

# **Entering Results for Mobile Quality**

You can enter data directly into the Quality collection plans. If you setup your collection plan and associate it with the appropriate transaction, you can collect data in online plans that either require data entry, or the system collects data in the background during a transaction.

### **To enter information in <sup>a</sup> collection plan (non-transactional based):**

- 1. Navigate to the Mobile Quality User menu.
- 2. Choose Enter Results.

The Quality window displays.

3. Enter <sup>a</sup> Plan name, or use the list of values to select one.

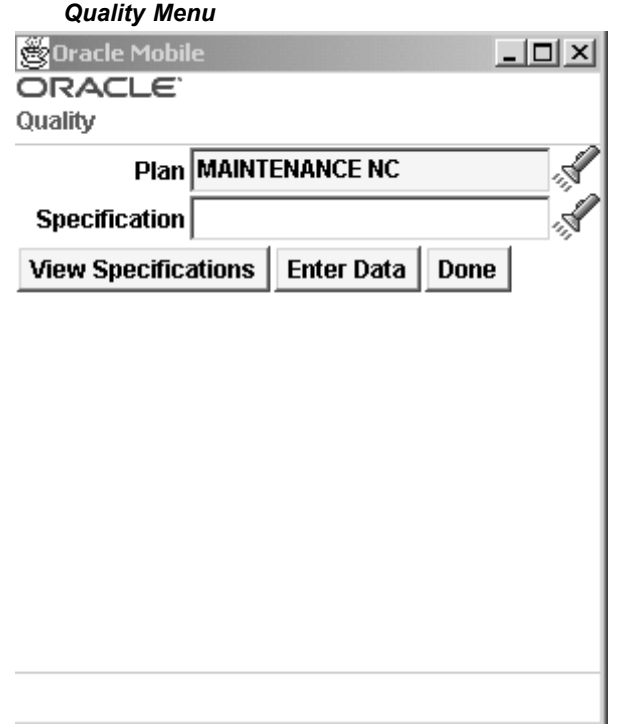

4. Enter or select <sup>a</sup> specification.

If <sup>a</sup> specification type has been associated with the collection plan selected, you are prompted for that specification.

If you want to view the specifications defined for your plan, choose View Specifications. Specifications define the requirements to which the product must conform and are defined for the characteristics of the products that you produce or received from suppliers .

5. Select Enter Data to enter the data value results for the plan selected.

The specification name displays on the window. Specific fields display on this window depending on whether this is an item, customer, or supplier specification.

<span id="page-87-0"></span>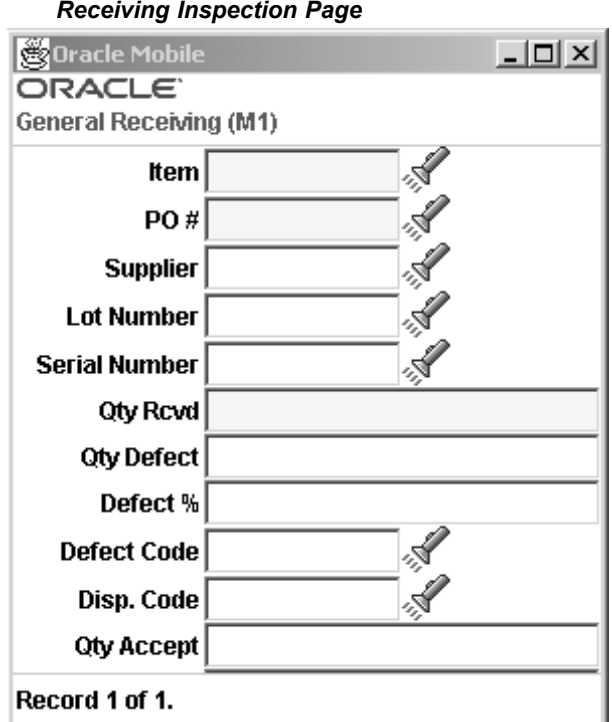

- 6. Enter collection plan element values in the Item, Quantity, and Comments fields. You can collect multiple types of data, depending on your specific quality
- 7. Choose <Next Record> to enter data on the next item in this plan, <OK> to save this transaction, or Delete Record to cancel this transaction.

### **Related Topics**

Defining Collection Plan Types, *Oracle Quality User's Guide* Collection Plan Templates, *Oracle Quality User's Guide* Entering Quality Results Directly, *Oracle Quality User's Guide* Finding Specifications While Entering Results Directly, *Oracle Quality User's Guide*

# **Viewing Specifications**

You can query any specification created in Oracle Quality including an item specification, supplier specification, or <sup>a</sup> customer specification. Specifications are used to ensure that:

- •Items produced internally conform to internal requirements
- •Items shipped to customers conform to customer requirements
- •Items received from suppliers conform to supplier requirements

requirements.

Specification plans are comprised of collection element types that specify characteristics (such as color, taste, or size), numeric measurements (such as size, viscosity, or temperature) and common objects defined in other Oracle Applications.

### **To** view specifications:

1. Navigate to the View Specifications window.

You can define your search criteria by specification type, item, or specification—or all of these values.

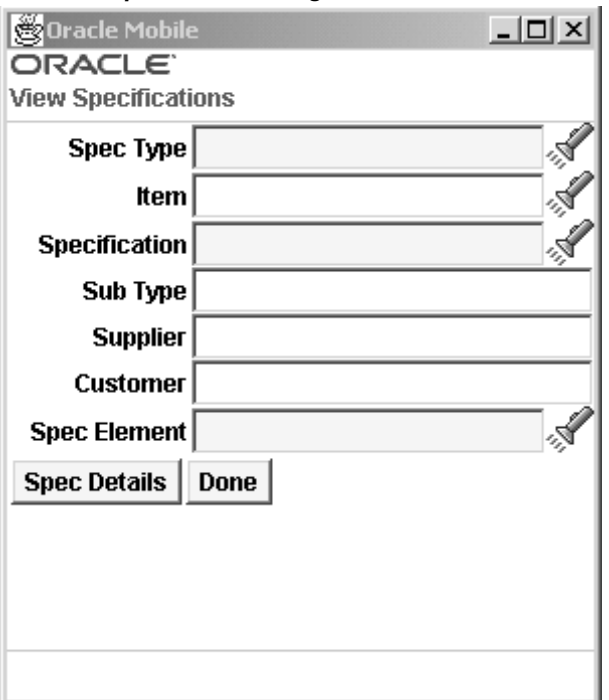

### $View$  *Specifications Page*

2. Enter or select from the list of values the Spec Type.

Your choices are Item, Supplier, or Customer.

Specific fields display on Quality results window depending on whether this is an item, customer, or supplier specification. For example, supplier specifications have Purchase Order and Supplier fields. Items under lot control have Lot Number fields. Target and limit fields display on this window according to how you defined the specification.

- 3. In the Item field—enter, or select from the list of values, an item number.
- 4. In the Specification field—enter, or select from the list of values, <sup>a</sup> specification value.

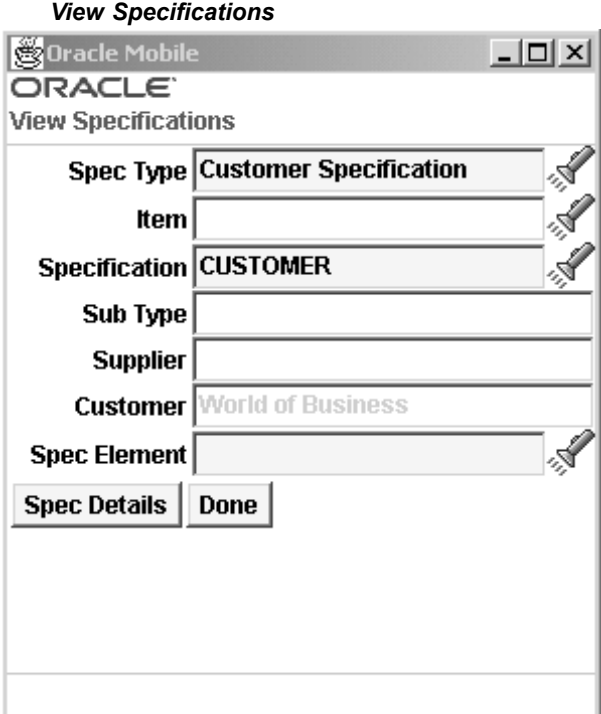

If there is <sup>a</sup> specification subtype defined for this specification, the value displays in the Sub type field. Specification subtypes are used to create more detailed specifications.

If <sup>a</sup> specification is defined for <sup>a</sup> specific supplier or customer, the name displays in either the Supplier or Customer field.

5. Choose Spec Details to display the target, and upper and lower limits defined for the elements of this specification.

The Spec Details window displays.

<span id="page-90-0"></span>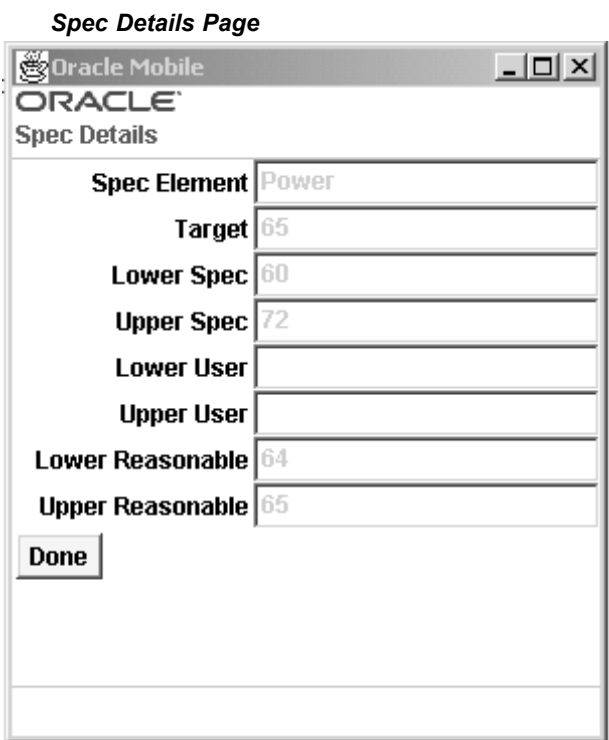

6. Choose <Done> to end your query.

### **Related Topics**

Overview of Specifications, *Oracle Quality User's Guide* Specification Collection Elements, *Oracle Quality User's Guide* Defining Specifications, *Oracle Quality User's Guide* Users of Specifications, *Oracle Quality User's Guide*

## **Mobile Skip Lot**

Quality practitioners are faced with many choices regarding quality assurance procedures. A lot–by–lot inspection plan assumes that every lot received is inspected. Skip Lot inspection is <sup>a</sup> technique often utilized as an alternative to lot–by–lot inspection plan. The Skip Lot procedure enables the inspection of <sup>a</sup> set number of receipts and the skipping of inspection for another set number of receipts. You can use <sup>a</sup> mobile device to perform <sup>a</sup> skip lot inspections. Before you can use the mobile device to receive items that require skip lot inspection, you must complete the following prerequisites:

- • Enable the Quality Skipping Inspection Control Organization parameter. See Defining Default Inventory Parameters, *Oracle Inventory User's Guide*.
- •Setup <sup>a</sup> collection plan. See: *Collection Plans, Oracle Quality User's Guide*.
- •Setup the Skip Lot Process. See Skip Lot Inspections, *Oracle Quality User's Guide.*
- •Setup the Skip Lot Criteria. See Skip Lot Inspections, *Oracle Quality User's Guide.*

• Verify inspection is required on the item purchase order. See: Entering Purchase Order Lines, *Oracle Purchasing User's Guide.*

### **To Perform Mobile Skip Lot Receiving:**

- 1. Navigate to the PO Receipts Page.
- 2. Enter the purchase order number in the PO Num field. The supplier field populates automatically. This field is an uneditable reference field that allows you to verify the supplier information.
- 3. Enter the purchase order line number in the Line Num field. The Item field automatically populates. This field is an uneditable reference field that allows you to verify the item information.
- 4. Select Enter.

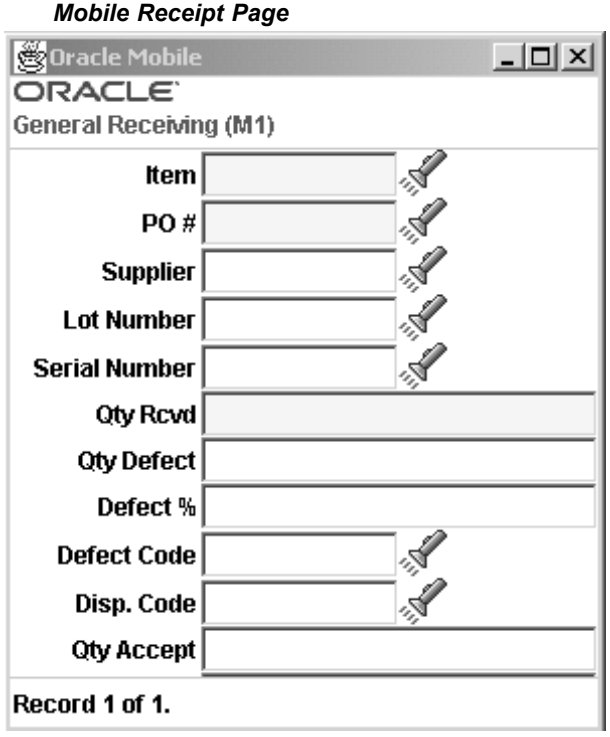

5. Enter the quantity to receive in the QTY field.

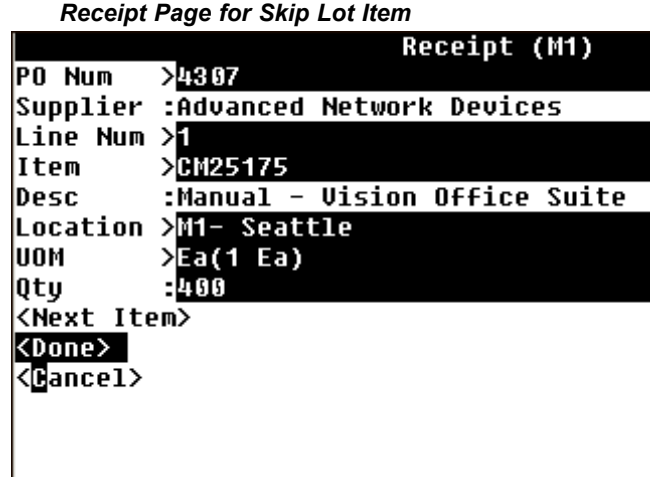

6. Select <Next Item> to enter another item, or select <Done> to enter the skip lot data for this item. The Receipt Information page displays.

*Receipt Information Page for Skip Lot Item*

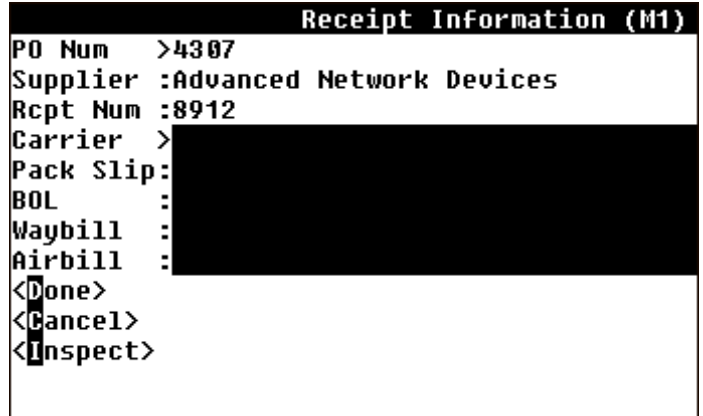

- 7. Optionally, enter the Carrier.
- 8. Optionally enter the Pack Slip
- 9. Optionally, enter the Bill of Lading in the BOL field.
- 10. Optionally, enter the Waybill.
- 11. Optionally, enter the Airbill.
- 12. Choose <Inspect>.
- 13. Enter the item to inspect in the Item field. The Desc, UOM, and QTY fields populate automatically after you enter the item.

#### *Skip Lot Inspect Page*

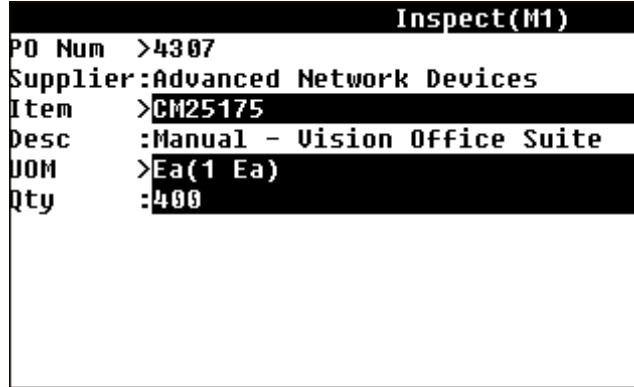

14. Navigate to the QTY field, and select enter. The Quality window opens.

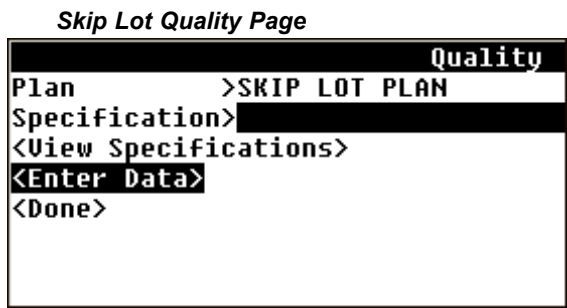

- 15. Choose <Enter Data>. The appropriate quality collection plans opens.
- 16. Enter the received quantity in the Qty Rcvd field.
- 17. Enter the defect quantity in the Qty Defect field The Defect% field calculates automatically according to the defect quantity you entered.
- 18. Enter the Defect Code, or select it from the list of values.
- 19. Enter the quantity to accept. The Accept% automatically populates.
- 20. Enter or select the UOM.
- 21. Enter the mandatory Inspection Result.

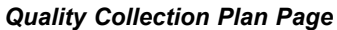

<span id="page-94-0"></span>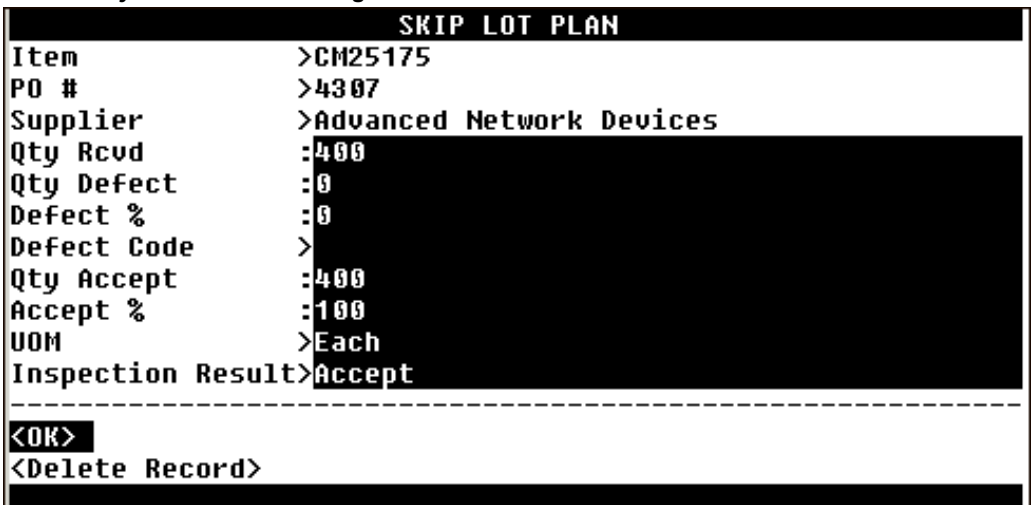

- 22. Choose <OK>.
- 23. Choose <Done> on the Quality page.
- 24. Choose <Done> on the Inspect page.

**Note:** Your collection plan may differ from the plan shown above.

# **Viewing Skip Lot Results**

You can use the self service applications to view the skip lot inspection history of an item on the desktop.

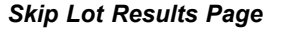

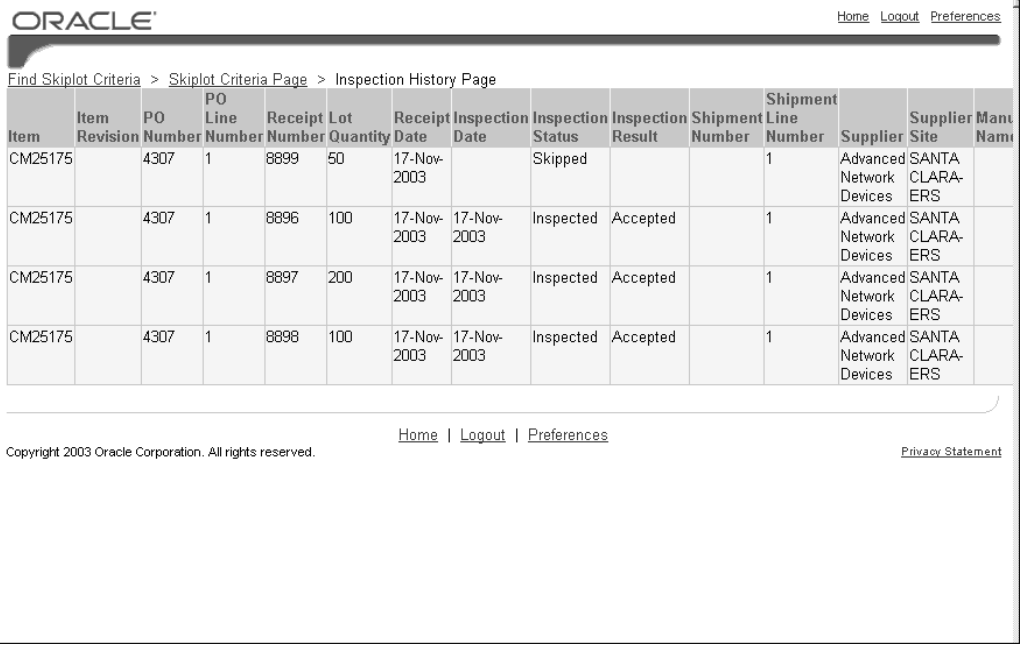

### <span id="page-95-0"></span>**Related Topics**

Overview of Collection Elements, *Overview of Oracle Quality User's Guide* Overview of Collection Types, *Oracle Quality User's Guide*

## **Mobile Sampling**

Sampling allows you to test the quality of portions of <sup>a</sup> lot or batch according to ANSCI /ASQC Z1.4-1993 standards. The number of tested units is proportional to the size of par<sup>t</sup> of the lot or batch. You can use <sup>a</sup> mobile device to perform mobile sampling inspections. Before you can perform mobile sampling inspections, you must complete the following prerequisites:

- •Setup <sup>a</sup> collection plan. See: *Collection Plans, Oracle Quality User's Guide*.
- •Setup <sup>a</sup> sampling plan. See: Setting Up Sampling Plans, *Oracle Quality User's Guide.*
- •Setup the sampling criteria. See Sampling Plan Criteria, *Oracle Quality User's Guide.*
- • Verify inspection is required on the item purchase order. See: Entering Purchase Order Lines, *Oracle Purchasing User's Guide.*

### **To Perform Mobile Sampling Receiving:**

- 1. Navigate to the PO Receipts Page.
- 2. Enter the purchase order number in the PO Num field. The Supplier field automatically populates.
- 3. Enter the purchase order line number in the Line Num field. The Item field automatically populates.
- 4. Select Enter.
- 5. Enter the sample quantity to receive in the Qty field.
- 6. Choose <Done>.
- 7. Optionally, enter the Carrier.
- 8. Optionally enter the Pack Slip
- 9. Optionally, enter the Bill of Lading in the BOL field.
- 10. Optionally, enter the Waybill.
- 11. Optionally, enter the Airbill.
- 12. Choose <Inspect>. The Inspect page opens.
- 13. Enter the Item number in the Item field. The Desc, UOM, and Qty fields populate automatically.

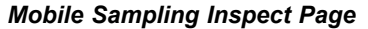

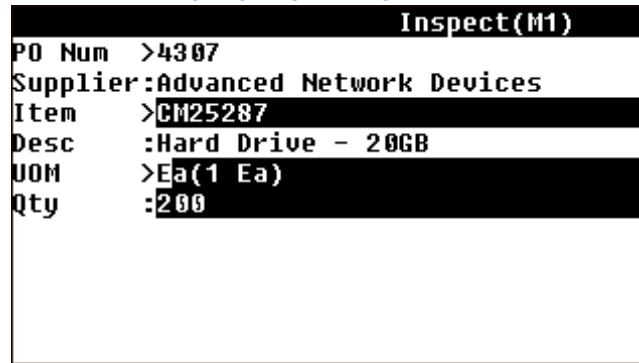

14. Choose Enter. The Quality page opens. Note the Sample Size in the Sample Size field.

*Mobile Quality Collection Plan Page*

|                                        |                |  |  | Quality |  |  |  |  |
|----------------------------------------|----------------|--|--|---------|--|--|--|--|
| Plan                                   | >SKIP LOT PLAN |  |  |         |  |  |  |  |
| Specification>                         |                |  |  |         |  |  |  |  |
| Sample Size :32                        |                |  |  |         |  |  |  |  |
| <b><uiew specifications=""></uiew></b> |                |  |  |         |  |  |  |  |
| <b><enter b="" data<=""></enter></b>   |                |  |  |         |  |  |  |  |
| <done></done>                          |                |  |  |         |  |  |  |  |
|                                        |                |  |  |         |  |  |  |  |
|                                        |                |  |  |         |  |  |  |  |
|                                        |                |  |  |         |  |  |  |  |
|                                        |                |  |  |         |  |  |  |  |
|                                        |                |  |  |         |  |  |  |  |
|                                        |                |  |  |         |  |  |  |  |
|                                        |                |  |  |         |  |  |  |  |
|                                        |                |  |  |         |  |  |  |  |

- 15. Choose <sup>&</sup>lt;Enter Data>.
- 16. Enter the Sample Size in the Qty Rcvd field. The Qty Defect and Defect% fields populate automatically.

**Note:** the sample size you enter in this field must match the sample size on the Quality Selection Plan page.

- 17. Enter the Defect Code.
- 18. Enter the accepted quantity in the Qty Accept field.
- 19. Enter the unit of measure in the UOM field.
- 20. Enter the Inspection Result in the Inspection Result field.

<span id="page-97-0"></span>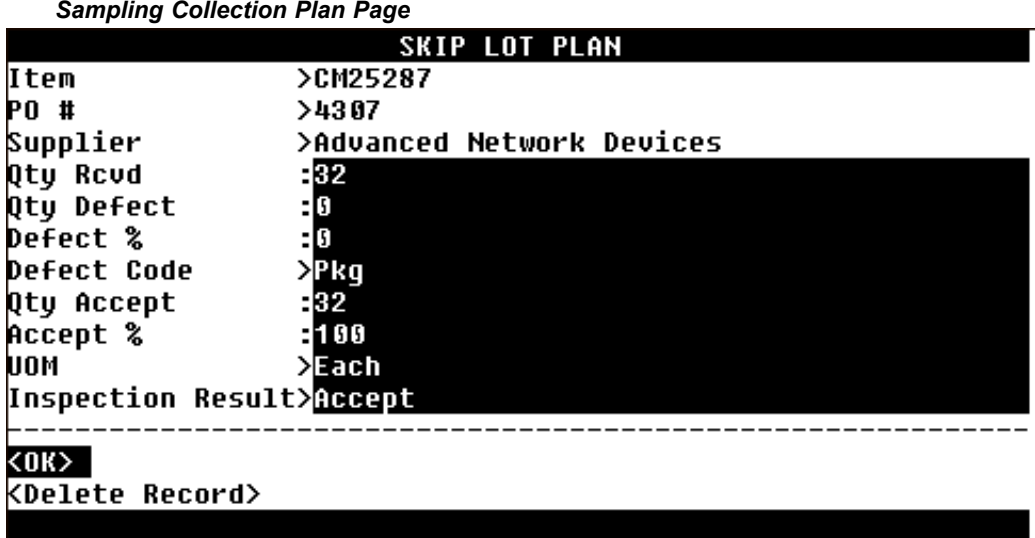

- 21. Choose <OK>.
- 22. Choose <Done> on the Quantity page.
- 23. Choose <Done> on the Inspect page.

### **Related Topics**

Inspection Sampling, *Oracle Quality User's Guide* Setting Up Sampling Plan, *Oracle Quality User's Guide* Selection Plan Criteria, *Oracle Quality, User's Guide*

## **Skip Lot and Sampling Inspections**

You can setup and item to require both Skip Lot and Sampling inspection upon receiving. You can use the mobile device to receive <sup>a</sup> skip lot and sampling inspection required item. Before you can use the mobile device to receiving an item that requires skip lot and sampling inspections, you must complete the prerequisites for both skip lot inspections, and sampling inspections.

### **To Perform Mobile Skip Lot and Sample Receiving Inspections:**

- 1. Navigate to the PO Receipts Page.
- 2. Enter the purchase order number in the PO Num field. The Supplier field automatically populates.
- 3. Enter the purchase order line number in the Line Num field. The Item field automatically populates.
- 4. Select Enter.
- 5. Enter the quantity to receive in the Qty field.
- 6. Choose <Done>.
- 7. Optionally, enter the Carrier.
- 8. Optionally enter the Pack Slip
- 9. Optionally, enter the Bill of Lading in the BOL field.
- 10. Optionally, enter the Waybill.
- 11. Optionally, enter the Airbill.
- 12. Choose <Inspect>. The Inspect page opens.
- 13. Select Enter.
- 14. Choose <Enter Data>
- 15. Enter the entire the sample quantity to receive in the Qty field.
- 16. Enter the Defect Code
- 17. Enter the quantity to accep<sup>t</sup> in the Qty Accept field. The Accept% field populates automatically.
- 18. Enter the unit of measure in the UOM field.
- 19. Enter the inspection result in the Inspection Result field.
- 20. Choose <OK>.

#### *Skip Lot and Sampling Collection Plan Page*

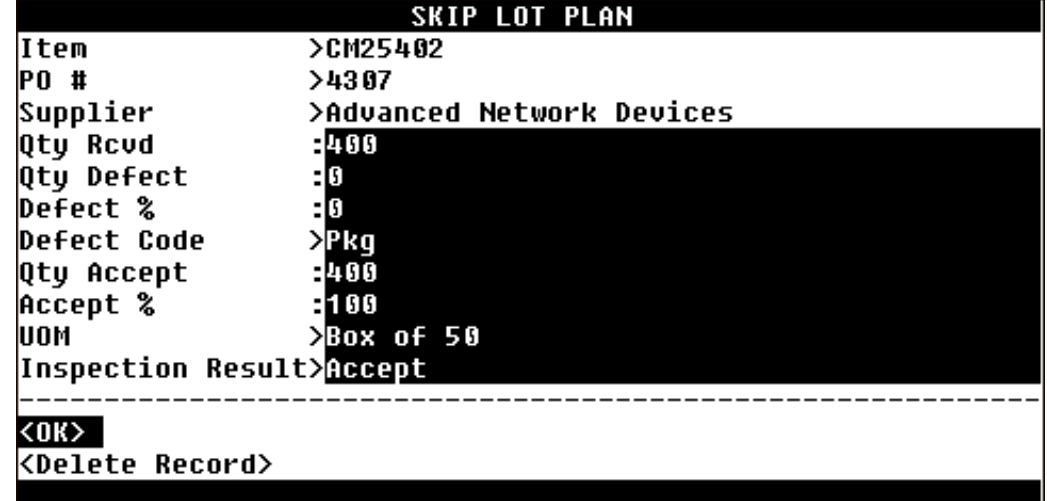

- 21. Choose <OK>.
- 22. Choose <Done> on the Quantity page.
- 23. Choose <Done> on the Inspect page.

### **Related Topics**

Inspection Sampling, *Oracle Quality User's Guide*

Setting Up Sampling Plan, *Oracle Quality User's Guide*

Selection Plan Criteria, *Oracle Quality, User's Guide*

Overview of Collection Elements, *Overview of Oracle Quality User's Guide*

Overview of Collection Types, *Oracle Quality User's Guide*

**6**

# **Mobile Materials Management**

This chapter covers the following topics:

- •Overview of Mobile Materials [Management](#page-101-0)
- •[Receiving](#page-101-0) Transactions
- •[Receiving](#page-103-0) Standard [Purchase](#page-103-0) Orders
- •[Receiving](#page-104-0) Standard [I](#page-104-0)nternal [Shipments](#page-104-0)
- •Receiving Standard Return Material [Authorizations](#page-106-0)
- •[Receiving](#page-108-0) Standard [I](#page-108-0)nternal [Requisitions](#page-108-0)
- •[Receiving](#page-109-0) Standard [It](#page-109-0)ems Against and Unknown [Document](#page-109-0) Type
- •[I](#page-110-0)tem [Receipts](#page-110-0)
- •Material [Receipt](#page-112-0) [Inspections](#page-112-0)
- •[Delivering](#page-114-0) Material
- •[I](#page-116-0)nventory [Transactions](#page-116-0)
- •[Inventory](#page-116-0) Receipts
- •[Inventory](#page-118-0) [Issues](#page-118-0)
- •[Inventory](#page-121-0) Transfers
- •[Transferring](#page-125-0) Move Orders
- •[Inventory](#page-128-0) Move Orders
- •[Consigned](#page-130-0) and Vendor Managed [Inventory](#page-130-0)
- •[I](#page-131-0)nventory [Replenishment](#page-131-0)
- •[Counting](#page-136-0)
- •Cycle [Counting](#page-136-0)
- •[Physical](#page-140-0) [Inventory](#page-140-0)
- •[Replenishment](#page-143-0) Counting
- •[P](#page-145-0)icking and [Shipping](#page-145-0) [Items](#page-145-0)
- •[P](#page-146-0)ick [Confirm](#page-146-0)
- •Mobile [Shipping](#page-151-0)
- •[Labels](#page-154-0)
- •[Setting](#page-157-0) Up Label Formats
- •[Inventory](#page-162-0) [Inquiries](#page-162-0)

# <span id="page-101-0"></span>**Overview of Mobile Materials Management**

Oracle Mobile Materials Management provides the ability to do inventory, receiving, and shipping transactions using mobile devices. You have the capacity to do the following functions:

- • Record inspections, deliveries, and material movements when entering receiving transactions
- Create transactions for material including kanban movement, cycle counting, and intra-organization replenishment
	- •Perform pick confirm and ship confirm transactions
	- •Print labels
	- •Inquire on item and kanban transactions

# **Receiving Transactions**

You can use mobile devices to record the movement of an item through receiving, inspection, transfers, and delivery into your organization. Depending on the receipt routing that you assign to purchase order lines—you are required to receive, inspect, and deliver your material as par<sup>t</sup> of the receiving process.

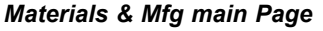

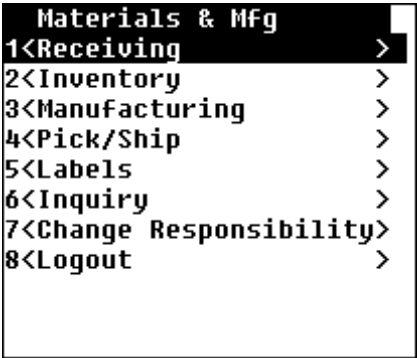

Three receiving functions are available as follows: receiving an item in to your organization, inspecting <sup>a</sup> received item, and delivering an item into inventory.

*Receiving Main Page*

| Receiving                                   |   |
|---------------------------------------------|---|
| <b>1<receipts< b=""></receipts<></b>        |   |
| 2 <item receipts<="" td=""><td></td></item> |   |
| <b>3<inspect< b=""></inspect<></b>          | > |
| 4 <deliver< td=""><td>`</td></deliver<>     | ` |
| <b>5<change responsibilitu=""></change></b> |   |
| 6 <logout< td=""><td></td></logout<>        |   |
|                                             |   |
|                                             |   |
|                                             |   |

### **UCC128 / UCC14 Support**

There is <sup>a</sup> growing acceptance for suppor<sup>t</sup> of the barcoding and product number standards as promoted by UCC/EAN. The solution footprint for Global Trade Item Number (GTIN) has been expanded to include suppor<sup>t</sup> for EAN/UCC-14. EAN/UCC-14 is used when identical consumer units are packaged into standard quantities of intermediate packs or shipping containers. EAN/UCC-14 is commonly used in <sup>a</sup> non-retail environment, particularly in distribution centers dealing with packaged goods. Complete suppor<sup>t</sup> includes <sup>a</sup> cross-reference from EAN/UCC-14 to Item and Transaction unit of measure. You can perform mobile transactions by scanning the EAN/UCC-14 barcodes on standard packs and indicating the transaction quantity in number of standard packs.

### **Standard Receipts**

When the routing on the receiving document indicates Standard Receipt, you initially receive the items into <sup>a</sup> receiving location. Receiving locations are designated areas where you temporarily store items before you deliver them to their final inventory destinations. Standard receipts can be inspected depending on the Receipt Routing Specified on the receiving document.

- • The Receipt Information window is displayed after entering information on the Receipt window, and you have chosen <Done>.
- • Depending on the specific receipt transaction—the document number and receiving source display, and <sup>a</sup> receipt number is generated for the transaction.

You can receive items from purchase orders (PO), internal shipments (Int Ship), return material authorizations (RMA), internal requisitions (Int Req) and All. The All function enables you to receive any type of receipt. The following sections detail how to receive each type of standard receipt.

### **Related Topics**

Overview of Receiving, *Oracle Purchasing User's Guide* Receiving Controls, Options, and Profiles, *Oracle Purchasing User's Guide*<sup>e</sup> Defining Receiving Options, *Oracle Purchasing User's Guide* Defining Locations, *Oracle Purchasing User's Guide* Receiving Controls, Options, and Profiles, *Oracle Purchasing User's Guide*

# <span id="page-103-0"></span>**Receiving Standard Purchase Orders**

You can use <sup>a</sup> mobile device to receive purchase orders. Purchase Orders are items you purchase from outside suppliers.

### **To receive purchase orders:**

- 1. Navigate to the Receipts Page.
- 2. Choose PO (Purchase Order) from the Receipts page.
- 3. Enter, select from the list of values, or scan the purchase order number—and optionally the line number—in the PO Num, and Line Num fields.

When this data is scanned, the supplier name and any notes specified on the purchase order display.

- 4. Modify the project and task information if desired. The project and task information display only if you are in <sup>a</sup> project enabled organization. This assigns the purchase order to <sup>a</sup> particular project or task. If you assign the purchase order to <sup>a</sup> project or task, you may not use it in another project or task.
- 5. Select Enter or enter the item on this purchase order to display the other values including item description, default receiving location and unit of measure. depicts the purchase order receipts page.

**Note:** The default receiving location is the location that is assigned to the organization you are currently in. The UOM defaults to the item's primary UOM.

6. Enter the quantity you are receiving in the Qty field.

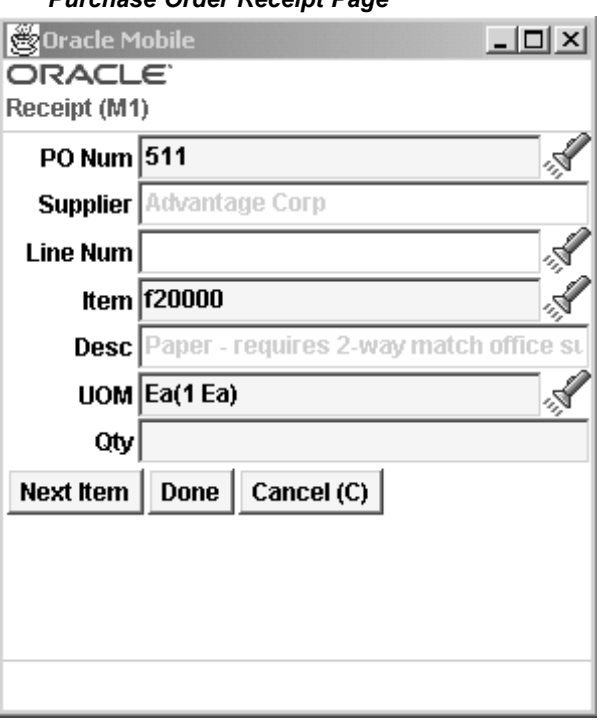

*Purchase Order Receipt Page*

<span id="page-104-0"></span>7. Choose <Next Item> to receive another item on this purchase order, <Done> to continue this receipt, or <Cancel> to void this transaction.

If you choose <Done>, the Receipt Information page displays.

**Note:** If you have enabled shortage message viewing and tolerance warnings or rejections during receiving, the messages display at this point in the transaction.

The PO Num (Purchase Order Number), Supplier, and Rcpt Num (Receipt Number) populate automatically.

- 8. Optionally, enter the carrier. This is the freight carrier for the shipment
- 9. Optionally, enter the Packing Slip number in the Pack Slip field. The packing slip itemizes in details the contents of the shipment.
- 10. Optionally, enter the bill of lading number in the BOL field. The bill of lading is the freight carrier's contract and receipt for transported goods.
- 11. Optionally enter the waybill number in the Waybill field.
- 12. Optionally enter the airbill number in the Airbill field.

*Purchase Order Receipt Information Page*

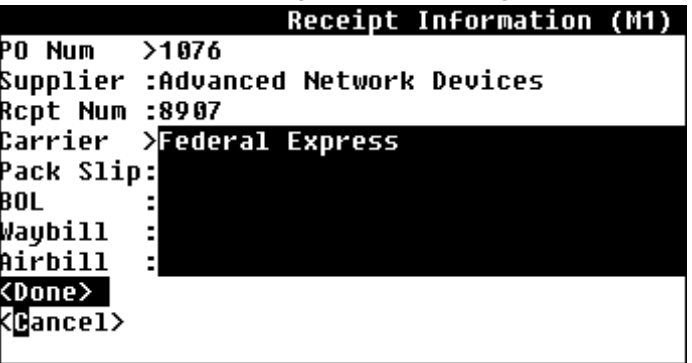

13. Choose  $\leq$ Done $\geq$  to complete the transaction, or  $\leq$ Cancel $\geq$  to cancel the transaction.

### **Related Topics**

Defining Control Options, *Oracle Purchasing User's Guide*

## **Receiving Standard Internal Shipments**

You can use <sup>a</sup> mobile device to receive internal shipments. Internal shipments are shipments with the source type internal

### **To receive internal shipments:**

1. Navigate to the Receipts Page.

*Standard Receipts Main Page with Int Ship Selected*

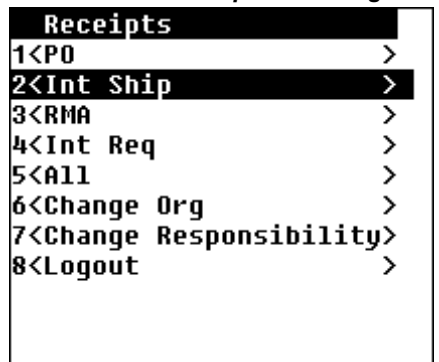

- 2. Select Int Ship (Internal Shipment)
- 3. Enter, select from the list of values, or scan the shipment number in the Ship Num field.

When this data is scanned or entered, the Source Organization name displays.

- 4. Modify the project and task information if desired. The project and task information display only if you are in <sup>a</sup> project enabled organization. The Shim Numb list of values shows onlythe Shipment Numbersyou can receive in the current organization
- 5. Scan or enter the item received to display the other values on this internal shipment including description, and default location and unit of measure.
- 6. Enter the quantity to receive in the Qty field.

#### *Internal Shipments Receipt Page*

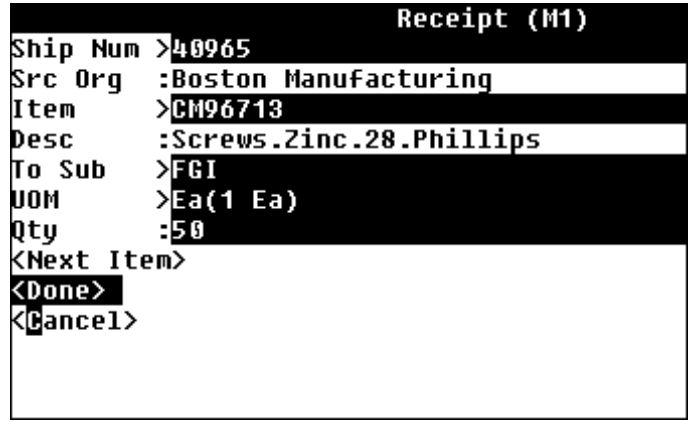

7. Choose <sup>&</sup>lt;Next Item> to receive another item, <sup>&</sup>lt;Done<sup>&</sup>gt; to continue this receipt, or <Cancel> to void this transaction.

> **Note:** If you have enabled shortage message viewing during receiving, the messages display at this point in the transaction.

The Ship Num (Shipment Number), Src Org (Sourcing Organization), and Rcpt Num (Receipt Number) fields populate automatically.

- <span id="page-106-0"></span>8. Optionally, enter the carrier. This is the freight carrier for the shipment
- 9. Optionally, enter the Packing Slip number in the Pack Slip field. The packing slip itemizes in details the contents of the shipment.
- 10. Optionally, enter the bill of lading number in the BOL field. The bill of lading is the freight carrier's contract and receipt for transported goods.
- 11. Optionally enter the waybill number in the Waybill field.
- 12. Optionally enter the airbill number in the Airbill field.

*Internal Shipments Receipt Information Page*

|                           |    |                               | Receipt Information (M1) |  |
|---------------------------|----|-------------------------------|--------------------------|--|
| <b>Ship Num &gt;40965</b> |    |                               |                          |  |
|                           |    | Src Orq :Boston Manufacturing |                          |  |
| Rcpt Num :8908            |    |                               |                          |  |
| Carrier                   | -> |                               |                          |  |
| Pack Slip:                |    |                               |                          |  |
| BOL                       |    |                               |                          |  |
| Waybill                   | t, |                               |                          |  |
| Airbill                   |    |                               |                          |  |
| <done></done>             |    |                               |                          |  |
| <@ancel>                  |    |                               |                          |  |
|                           |    |                               |                          |  |
|                           |    |                               |                          |  |

13. Choose <Done> to complete the transaction, or <Cancel> to cancel the transaction.

# **Receiving Standard Return Material Authorizations**

Return Material Authorizations (RMA) are used when <sup>a</sup> customer wishes to return the goods shipped on <sup>a</sup> sales order. You can create <sup>a</sup> receipt against an RMA as you would any other receipt.

### **To receive standard return material authorizations**

1. Navigate to the Receipts Page.

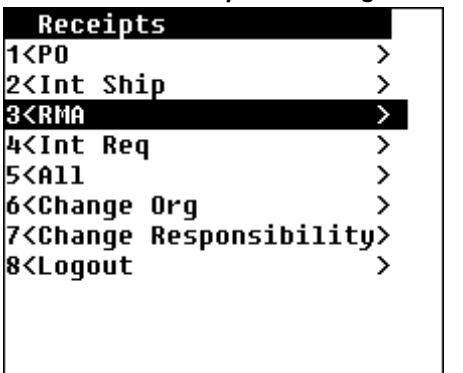

### *Standard Receipts Main Page with RMA Selected*

- 2. Select RMA (Return Material Authorization).
- 3. Enter, select from the list of values, or scan the return material authorization number in the RMA Num field.

When this data is scanned or entered, the customer name displays.

- 4. Modify the project and task information if desired. The project and task information display only if you are in <sup>a</sup> project enabled organization.
- 5. Scan or enter the item received to display the other values on this RMA including description, and default receiving location and unit of measure.
- 6. Enter the quantity to receive in the Qty field.

*RMA Receipt Page*

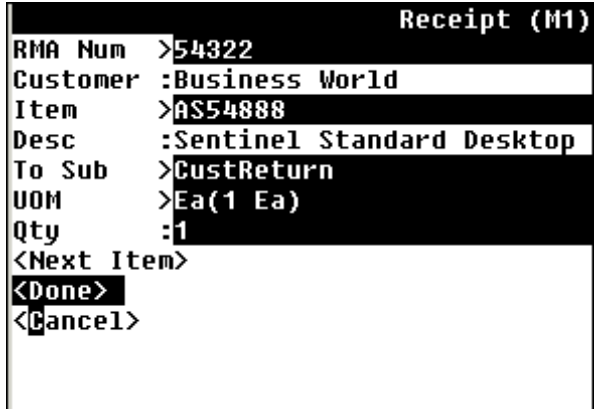

7. Choose <Next Item> to receive another item, <Done> to continue this receipt, or <Cancel> to void this transaction.

> **Note:** If you have enabled shortage message viewing during receiving, the messages display at this point in the transaction.

The RMA Num (Return Material Authorization Number) Customer, and Rcpt Num (Receipt Number) fields populate automatically.

- 8. Optionally, enter the carrier. This is the freight carrier for the shipment
- 9. Optionally, enter the Packing Slip number in the Pack Slip field. The packing slip itemizes in details the contents of the shipment.
- 10. Optionally, enter the bill of lading number in the BOL field. The bill of lading is the freight carrier's contract and receipt for transported goods.
- 11. Optionally enter the waybill number in the Waybill field.
- 12. Optionally enter the airbill number in the Airbill field.
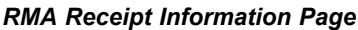

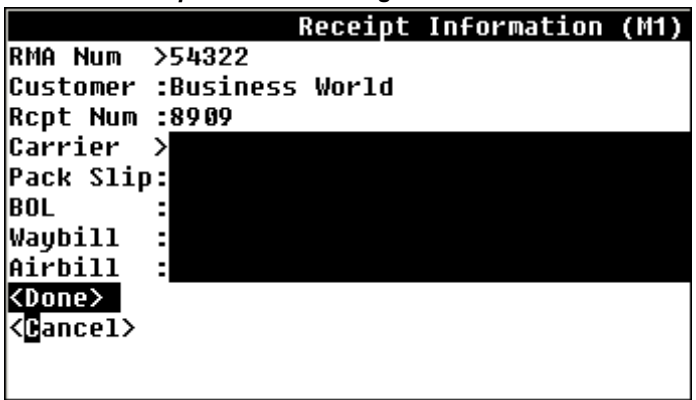

13. Choose <Done> to complete the transaction, or <Cancel> to cancel the transaction.

# **Receiving Standard Internal Requisitions**

An internal request for goods or services. A requisition can originate from an employee or from another process, such as inventory or manufacturing. An internal requisition is an order generated and sourced from your inventory.

### **To receive internal requisitions:**

1. Navigate to the Receipts Page.

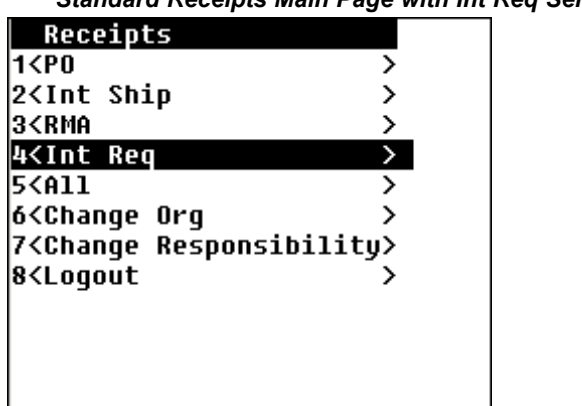

*Standard Receipts Main Page with Int Req Selected*

- 2. Select Int Req (Internal Requisition).
- 3. Enter, select from the list of values, or scan the requisition number in the Req Num field.
- 4. Modify the project and task information if desired. The project and task information display only if you are in <sup>a</sup> project enabled organization.
- 5. Scan or enter the item to display the other values on this requisition including description, and default receiving location and unit of measure.
- 6. Enter the quantity received in the Qty field.

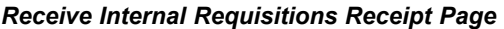

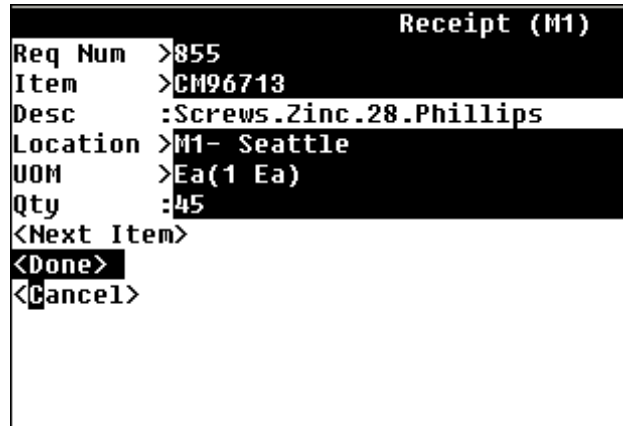

7. Choose <Next Item> to receive another item on this Internal Requisition, <Done> to continue this receipt, or <Cancel> to void this transaction.

> **Note:** If you have enabled shortage message viewing during receiving, the messages display at this point in the transaction.

# **Receiving Standard Items Against and Unknown Document Type**

You can use the mobile device to receive items against an unknown document type. The All function enables you to do this.

### **To receive items against an unknown document type:**

1. Navigate to the Receipts Page.

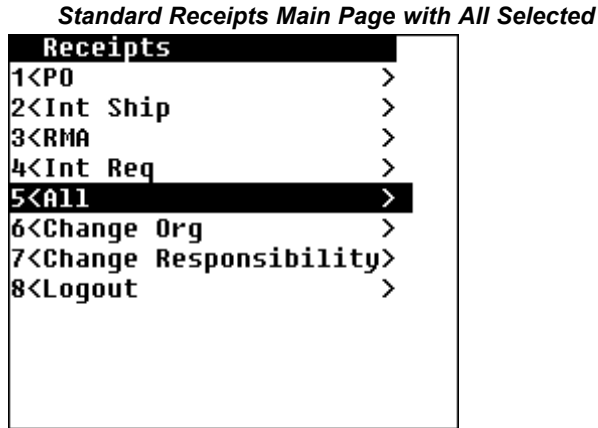

2. Choose All.

*Receive All Documents Receipts Page*

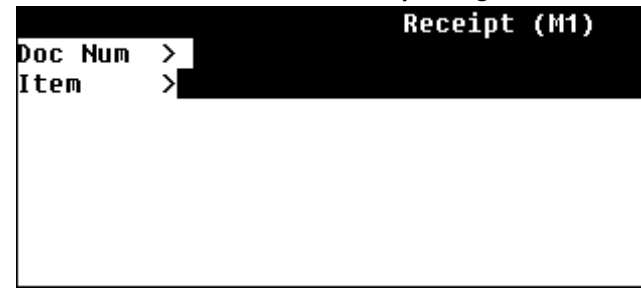

3. Enter, scan or select the document number from the list of values.

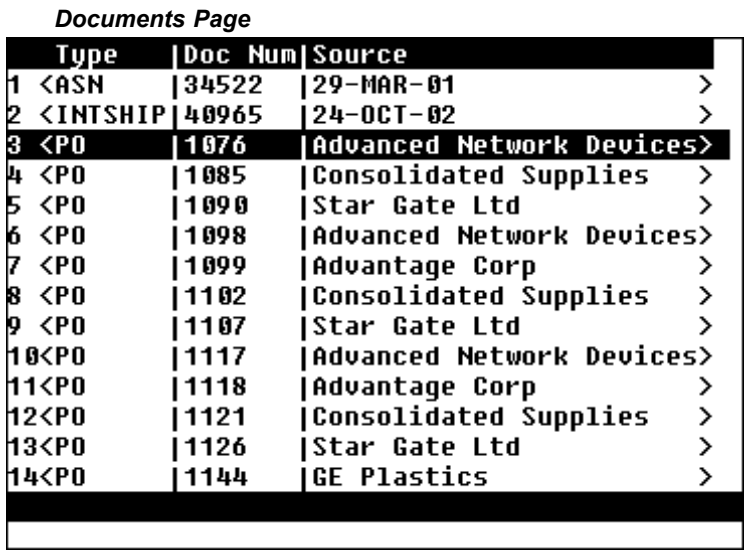

The system returns the appropriate receipts page.

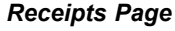

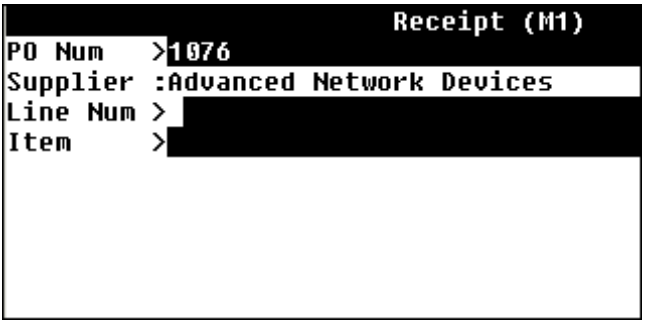

# **Item Receipts**

You can initiate <sup>a</sup> receipt based on an item number instead of <sup>a</sup> document number. Item receipts allow you to scan the item, followed by the document number. You can perform the same receipt types as with Standard Receipts.

### **To perform item based receipts:**

1. Navigate to the Receiving page.

#### *Receiving Main Page with Item Receipts Selected*

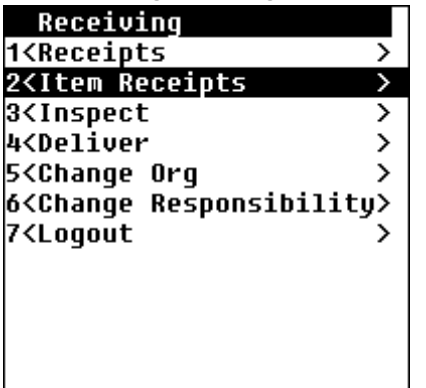

- 2. Choose Item Receipts
- 3. Select the desired item receipt type.

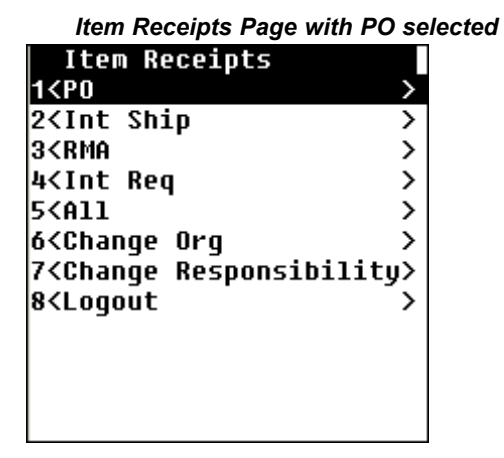

- 4. Enter or scan the item number. The system displays the item number and item description information.
- 5. Enter or Scan the document information, and proceed as before.

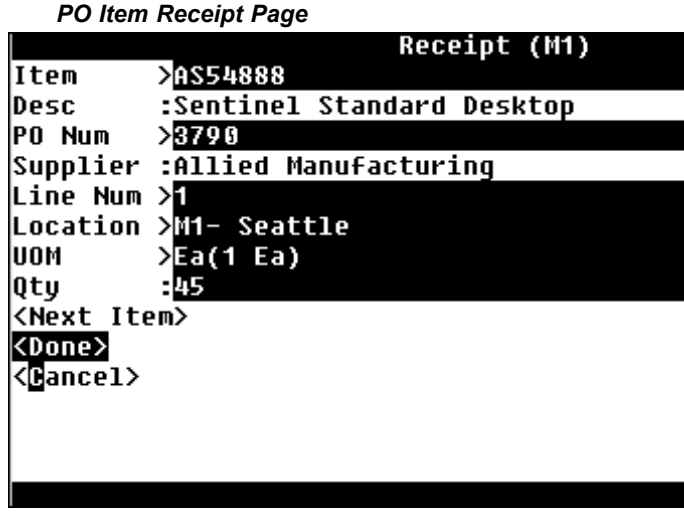

**Note:** To enable item initiated receipts, set the form function parameter ITEM\_CONTROLLED to yes for all desired receipt types on the desktop application.

## **Material Receipt Inspections**

Inspections are procedures you perform to ensure that items received conform to your standards. Oracle Materials Management provides Oracle Purchasing and Oracle Quality inspection features enabling you to inspect items you receive. You can inspect the items you receive either by using the Mobile Purchasing Inspection window or the Mobile Quality Inspection window where <sup>a</sup> collection plan exists. The same setup that determines whether Oracle Purchasing inspection or Oracle Quality inspection is used in desktop windows is also used in Oracle MSCA windows.

### **To inspect material receipts:**

1. Navigate to the Receiving page.

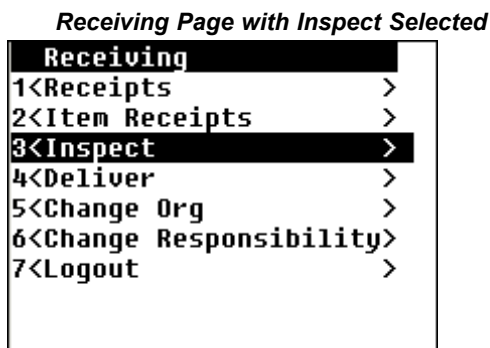

2. Select Inspect.

*Inspect Page with PO Selected*

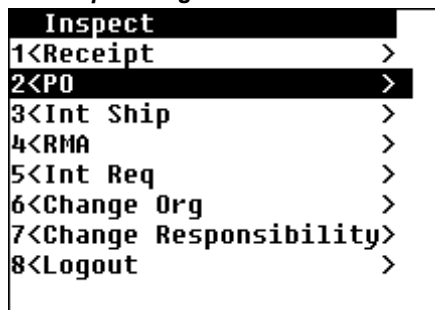

3. Enter inspection results either by receipt number when you select the Receipt menu option, or you can select the document appropriate to your inspection.

The Inspect window displays

4. Enter, select from the list of values, or scan the values for this inspection

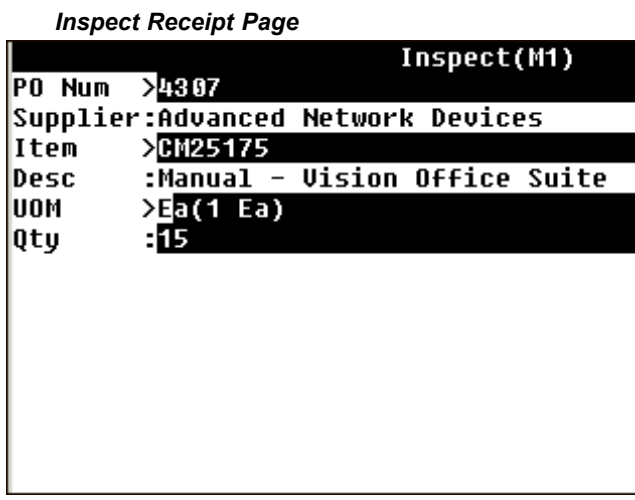

The Inspect window displays prompts corresponding to the receipt type. Enter the values applicable to the receipt type. The unit of measure and quantity values are defaults and can be changed.

- • Receipt Number: generated receipt number, item
	- •Purchase Order: purchase order number, item
	- •Internal Shipment: shipment number, item
	- •Return Material Authorization: RMA number, item
	- •Internal Requisition: requisition number, item
- 5. After you input the values for your receipt, select Enter.

The Inspection Detail window displays.

6. Enter the accepted quantity in the Acc Qty field.

- 7. Optionally, you can enter <sup>a</sup> description code in the Quality code field, and <sup>a</sup> value in the Reason field to describe this inspection.
- 8. If your accepted quantity is less the inspected quantity, the difference displays in the Rej Qty field. Optionally, you can enter <sup>a</sup> reason code for this rejection in the Reason field.
- 9. Choose <Done> to save this transaction.

The Inspect window displays again. Choose <Next Item> to inspect another item on this receipt, or <Done> to complete this transaction.

#### *Inspection Details Page*

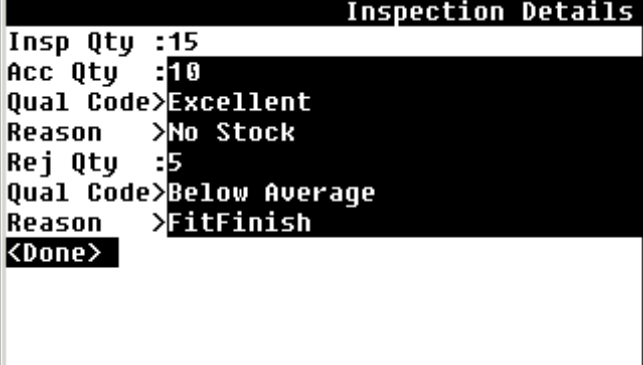

## **Delivering Material**

After parts are received, optionally they may be inspected, and eventually they are moved to their final destinations such as <sup>a</sup> stockroom. This transaction is performed in the Deliver window.

**Note:** When the receipt transaction is saved, if the receipt routing type is Direct Delivery, it is delivered in one transaction, rather than received and delivered in two separate transactions. Also, on the initial receipt form, you are prompted for <sup>a</sup> Subinventory and <sup>a</sup> Locator if applicable.

#### **To deliver material to its destination:**

- 1. Navigate to the Receiving Page
- 2. Select Deliver.
- 3. Select the appropriate delivery type. The choices are as follows:
	- •Receipt
	- •PO (Purchase Order)
	- •Int Ship (Internal Shipment)
	- •RMA (Return Material Authorization
	- •Int Req (Internal Requisition
- 4. Enter your delivery transaction information either by the receipt number when you select the Receipt menu option, or you can create your delivery transaction by selecting the appropriate document type.

In addition to receipt number, you can deliver items received from purchase orders, internal shipments, return material authorizations, and internal requisitions.

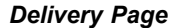

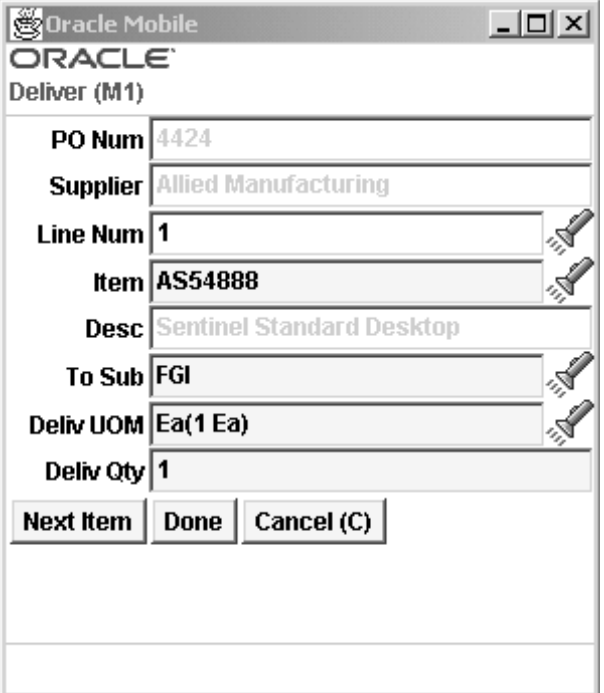

The Deliver window displays prompts corresponding to the receipt type. Enter the values applicable to the receipt type.

- • Receipt Number: receipt number, item
	- •Purchase Order: purchase order number, item
	- •Internal Shipment: shipment number, item
	- •Return Material Authorization: RMA number, item
	- •Internal Requisition: requisition number, item

**Note:** If the receipt routing type is Direct Delivery, it is delivered in one transaction, rather than received and delivered in two separate transactions. At this point, the on-hand inventory is incriminated and the received material is on-hand available.

- 5. Modify the project and task information if desired. The project and task information display only if you are in <sup>a</sup> project enabled organization.
- 6. Optionally, you can change the default values for subinventory and, if applicable, the locator in the Sub and Loc fields—and the unit of measure
- 7. Enter the quantity.
- 8. Choose <Next> to find the another item on this receipt. Choose <Done> to save this transaction, or <Cancel> to void this transaction.

# **Inventory Transactions**

Mobile Materials Management enables you to automatically update inventory transactions.

### **Creating Materials Management inventory transactions:**

1. Navigate to the Materials Management menu, select Inventory.

This menu offers windows where you can create receipt and issue transactions, transfer material between subinventories, move material from <sup>a</sup> shipping organization, use inventory replenishment features, and cycle count items.

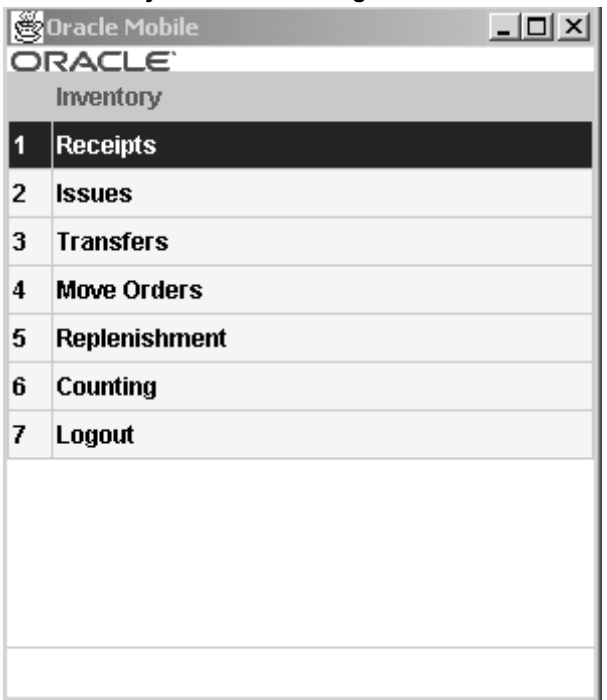

#### *Inventory Transactions Page*

- 2. Select an inventory transaction.
- 3. Continue entering values for the prompts for the specific transaction you are creating.

**Note:** You can set up defaults for transaction type and account using form function parameters.

4. Save your work.

# **Inventory Receipts**

Mobile Materials Management has the facility to perform alias receipt transactions, and miscellaneous receipt transactions. An account alias is an easily recognized name or label representing <sup>a</sup> general ledger account number. You can use the account alias instead of an account number to refer to the account.

Miscellaneous receiving transactions enable you to receive material from groups that are not inventory, receiving, or work in process such as <sup>a</sup> development group. This is how you can receive items that were acquired by means other than <sup>a</sup> purchase order

### **To create alias and miscellaneous receipts:**

- 1. Navigate to the Materials Management menu, select Inventory.
- 2. Select Receipts

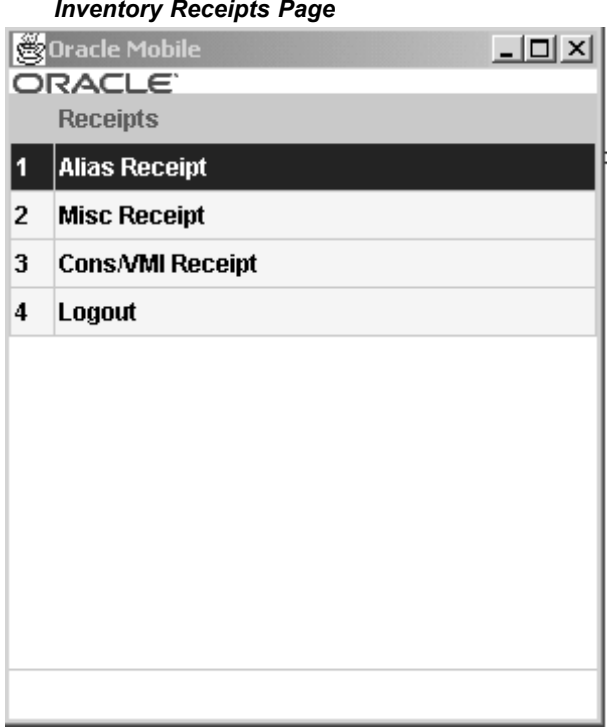

3. Select either Alias Receipt to create an alias receipt, or Misc Receipt to create <sup>a</sup> miscellaneous receipt.

Depending on your choice, either the Alias Receipt or Miscellaneous Receipt window displays.

> **Note:** The prompts for both alias and miscellaneous receipt transactions are the same. The window name distinguishes the transaction type.

- 4. Enter or select the account number used for this receipt transaction in the Acct field.
- 5. Enter, select from the list of values, or scan the item number in the Item field

When this data is entered, the item description and unit of measure display.

6. Enter the project and task if applicable.

**Note:** The project and task fields display only if you are in <sup>a</sup> project enabled organization.

7. Enter the subinventory and, if applicable, the locator values in the Sub and Loc fields. Enter the quantity in the Qty field.

If the item is lot, serial, or lot/serial controlled, you can enter, select <sup>a</sup> lot, or scan the first lot, and enter <sup>a</sup> quantity. Either the remaining quantity is displayed indicating the quantity ye<sup>t</sup> to be received or the total quantity received to date, depending on the setting of the QTYTRG form function parameter.

8. Optionally, you can enter <sup>a</sup> reason for this transaction in the Reason field.

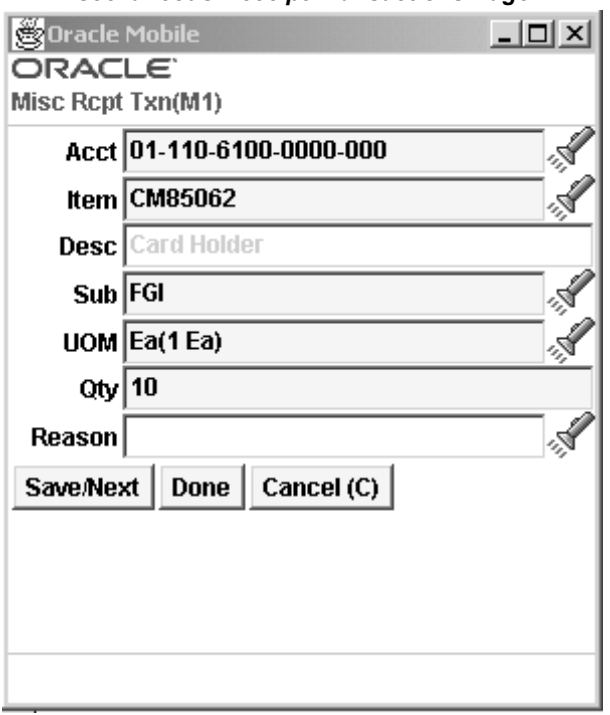

#### *Miscellaneous Receipt Transactions Page*

9. Choose <Save/Next> to transact another item, <Done> to save this transaction, or <Cancel> to void this transaction.

### **Related Topics**

Defining Account Aliases, *Oracle Inventory User's Guide*

Performing Miscellaneous Transactions, *Oracle Inventory User's Guide*

## **Inventory Issues**

Mobile Materials Management has the facility to perform alias issue transactions, and miscellaneous issue transactions. An account alias is an easily recognized name or label representing <sup>a</sup> general ledger account number. You can use the account alias instead of an account number to refer to the account.

Miscellaneous issue transactions enable you to issue material to groups that are not inventory, receiving, or work in process such as <sup>a</sup> development group. This is how you can issue items that were acquired by means other than <sup>a</sup> purchase order.

### **To create alias and miscellaneous issues:**

- 1. Navigate to the Materials Management menu, select Inventory.
	- The Inventory menu displays.
- 2. Select Issues

The Issues menu displays.

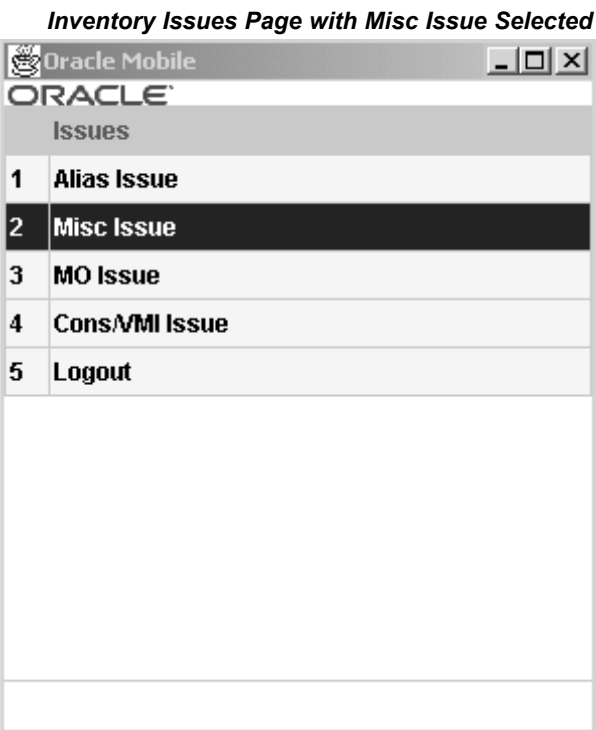

3. Select either Alias Issue to create an alias issue, or Misc Issue to create <sup>a</sup> miscellaneous issue.

Depending on your choice, either the Alias Issue or Miscellaneous Issue window displays.

**Note:** The prompts for both alias and miscellaneous issue transactions are the same. The window name distinguishes the transaction type.

- 4. Enter or select the account number used for this issue transaction in the Acct field.
- 5. Enter, select from the list of values, or scan the item number in the Item field.

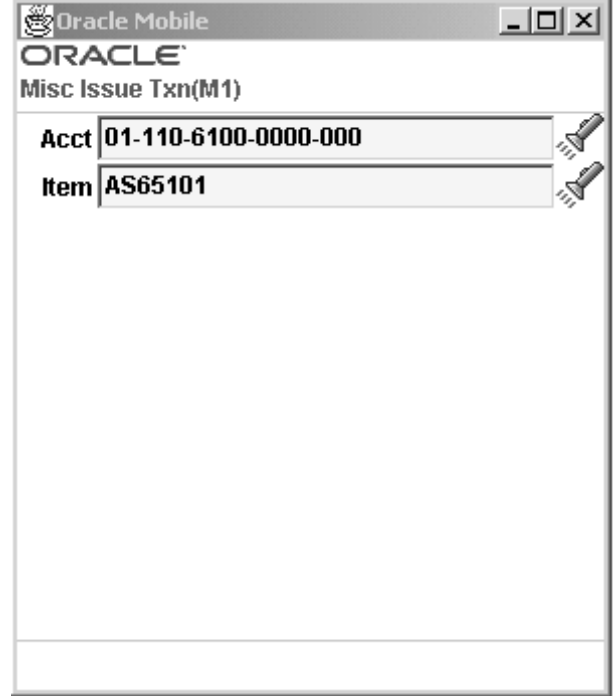

#### *Miscellaneous Transactions Issues Page*

When this data is entered, the item description and unit of measure display.

- 6. If applicable, enter the project and task information in the Project and Task fields. The Project and Task fields appear only if you are in <sup>a</sup> project enabled organization.
- 7. Enter the subinventory and, if applicable, the locator values in the Sub and Loc fields. Enter the quantity in the Qty field.

If the item is lot, serial, or lot/serial controlled, you can enter, select <sup>a</sup> lot, or scan the first lot, and enter <sup>a</sup> quantity. Either the remaining quantity is displayed indicating the quantity ye<sup>t</sup> to be received or the total quantity received to date, depending on the setting of the QTYTRG form function parameter.

Depending on the setting of the Allow Negative Quantities parameter, <sup>a</sup> warning message or an error preventing transaction completion is displayed if the quantity entered drives the available quantity negative.

8. Optionally, you can enter <sup>a</sup> reason for this transaction in the Reason field.

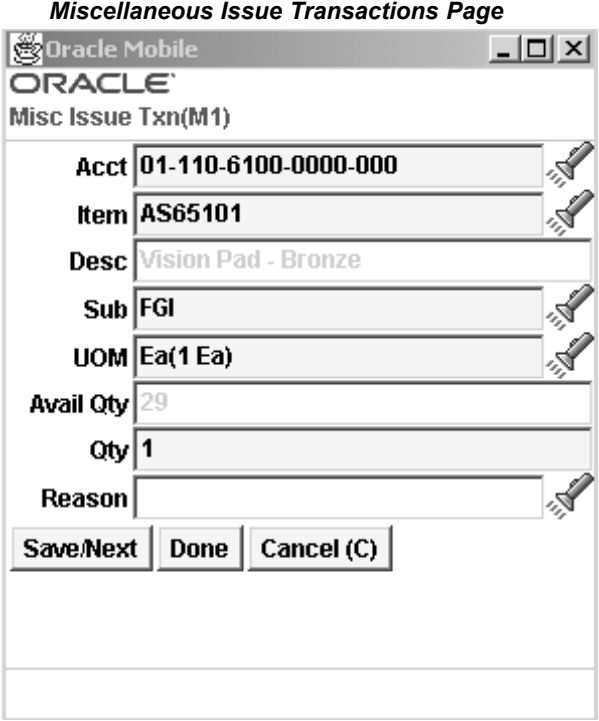

9. Choose <Save/Next> to transact another item, <Done> to save this transaction, or <Cancel> to void this transaction.

### **Related Topics**

Defining Account Aliases, *Oracle Inventory User's Guide*

Performing Miscellaneous Transactions, *Oracle Inventory User's Guide*

# **Inventory Transfers**

You can transfer material within your current organization between subinventories, or between two locators within the same subinventory. If an item has <sup>a</sup> restricted list of subinventories, you can only transfer material from and to subinventories on that list.

#### *Inventory Transfers Page*

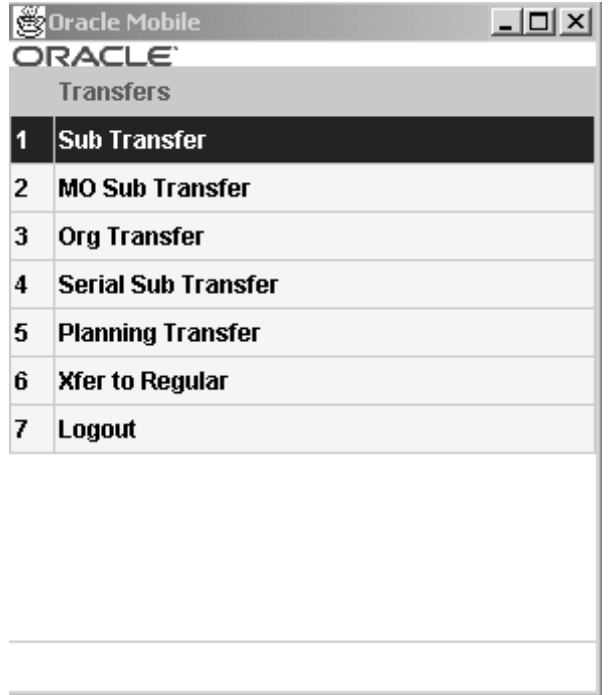

# **To transfer material between organizations:**

- 1. Navigate to the Materials Management menu, select Inventory.
- 2. Select Transfers.
- 3. Select Org Transfer.

## *Organization Transfer Window* **Oracle Mobile**  $| \Box | \times |$ ORACLE Intransit Ship(M1) To Org  $M2$ **Txn Type Intransit Shipment** Ship Num 1115 ₫ Item APPSCM08830 Desc RAM - 256MB  $\sqrt{\frac{1}{2}}$ From Sub Stores UOM Ea(1 Ea) **Avail Qty** 1,000 Qtv 25 To Sub Stores Predef % ٧

- 4. Enter the to organization in the To Org field.
- 5. Enter the transaction type in the Txn type field.
- 6. Enter the item number in the Item field.
- 7. If applicable, enter the project and task information in the Project and Task fields. The Project and Task fields appear only if you are in <sup>a</sup> project enabled organization.
- 8. Enter the from subinventory in the From Sub field.
- 9. If necessary enter the serial number in the SN field.

If the item is lot, serial, or lot/serial controlled, you can enter, select <sup>a</sup> lot, or scan the first lot, and enter <sup>a</sup> quantity. Either the remaining quantity is displayed indicating the quantity ye<sup>t</sup> to be received or the total quantity received to date, depending on the setting of the QTYTRG form function parameter.

- 10. Enter the quantity to transfer in the Qty field.
- 11. Enter the to subinventory in the To Sub field.
- 12. You can optionally enter the following shipping information:
	- • Transfer Cost
		- •Account
		- •Carrier
		- •Waybill
- 13. Optionally, enter <sup>a</sup> transfer reason in the Reason field.
- 14. Choose <Next Item> to enter another item.

15. Choose <Done> to complete the transaction.

### **To transfer material between subinventories:**

- 1. Navigate to the Transfers menu.
- 2. Select Sub Transfer.

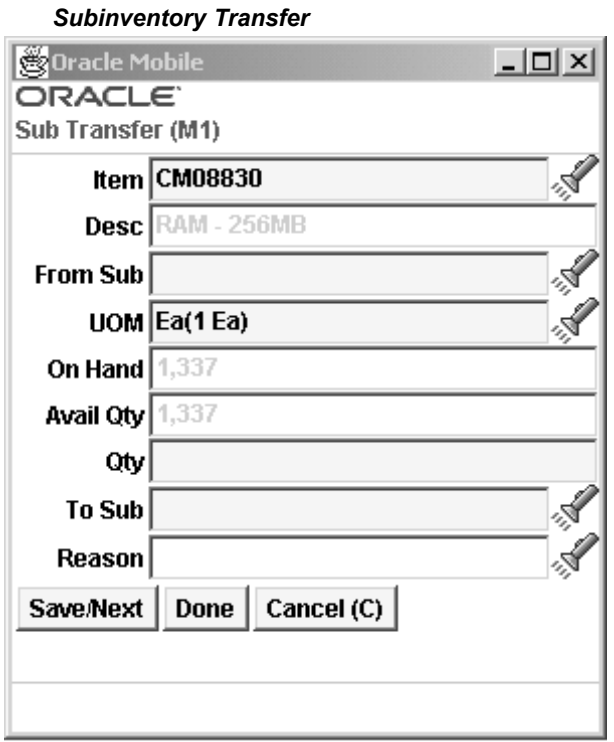

3. Enter, select from the list of values, or scan values for item number, subinventory, and locator (if locator controlled).

Available quantity displays and the default unit of measure.

- 4. If applicable, enter the project and task information in the Project and Task fields. The Project and Task fields appear only if you are in <sup>a</sup> project enabled organization.
- 5. Enter the quantity to transfer in the Qty field.

If the item is lot, serial, or lot/serial controlled, you can enter, select <sup>a</sup> lot, or scan the first lot, and enter <sup>a</sup> quantity. Either the remaining quantity is displayed indicating the quantity ye<sup>t</sup> to be received or the total quantity received to date, depending on the setting of the QTYTRG form function parameter.

- 6. Optionally, you can enter <sup>a</sup> reason for this transfer in the Reason field.
- 7. Choose <Save/Next> to transact another item, <Done> to save this transaction, or <Cancel> to void this transaction.

#### **To transfer serial controlled material between subinventories:**

1. Navigate to the Transfers menu.

- 2. Select Serial Sub Transfer.
- 3. Enter / Scan the Serial Number to transfer in the SN field.

The item information, from subinventory and locator populate automatically.

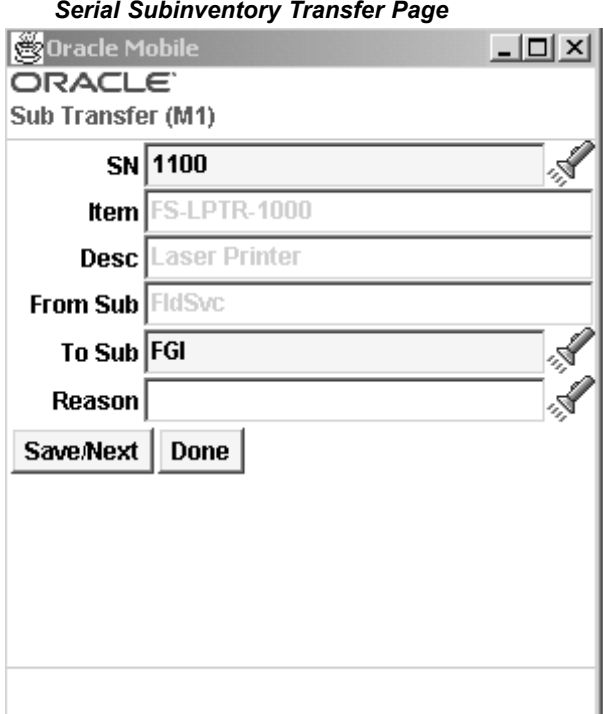

- 4. Enter the to subinventory in the To Sub field
- 5. Optionally, enter the transfer reason.
- 6. Enter or scan another serial numbered item
- 7. Choose <Save/ Next> to enter or scan <sup>a</sup> different item.
- 8. Choose <sup>&</sup>lt;Done> when complete.

## **Transferring Move Orders**

Use the following procedure to transfer move orders.

#### **To transfer move orders between subinventory locations:**

- 1. Navigate to the Transfers menu.
- 2. Select MO Sub Transfer.

The Query Move Order Transfer window displays. Select the move order you want to transfer by entering search criteria in any one of the following fields: Move Order number, Line Number, Item, Request Date, Subinventory locations (From and To).

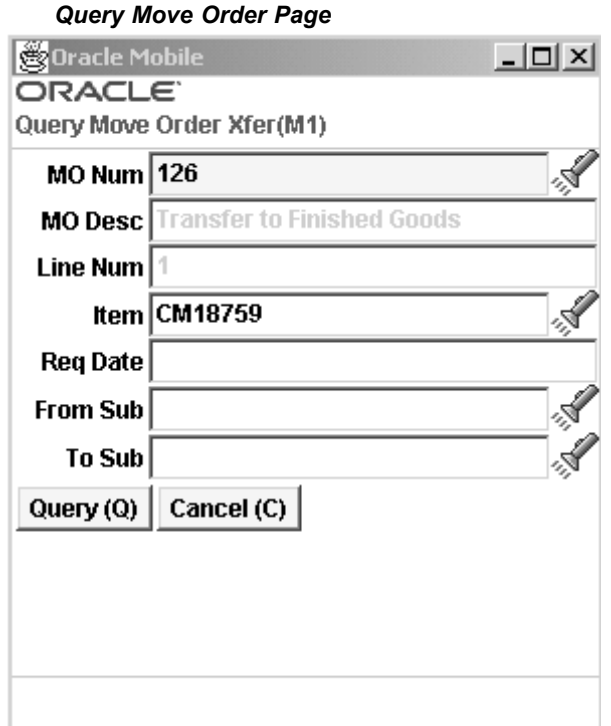

3. Choose <Query> to search for the move order, or <Cancel> to void this transaction.

If the move order queried has not been allocated (through the Inventory Move Order Pick Slip Report or using the allocate button in the desktop Transact Move Orders form), the Allocate Line window displays. You must allocate the move order line before you can transact the allocations in the Move Allocations window.

If the move order has been allocated, the Move Order Allocation window displays.

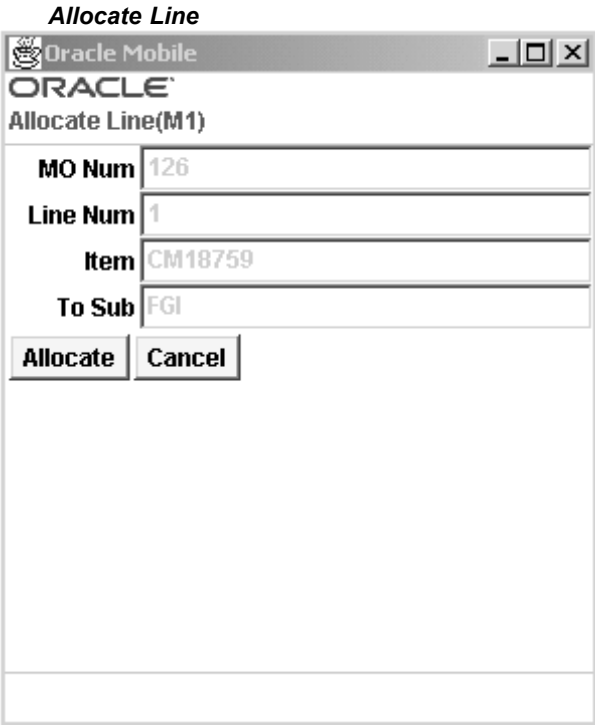

4. Choose Allocate to create this transaction, <Next> to find the next record that fits this query, or <Cancel> to void this query.

When you choose Allocate, the Move Order Allocation window displays. The field information displays from your query, including move order number, line number, item, subinventory (From and To), and required quantity for this move order.

- 5. Enter the Item Number in the first Confirm field to validate this item number for the transfer.
- 6. If applicable, enter the project and task information in the Project and Task fields. The Project and Task fields appear only if you are in <sup>a</sup> project enabled organization.

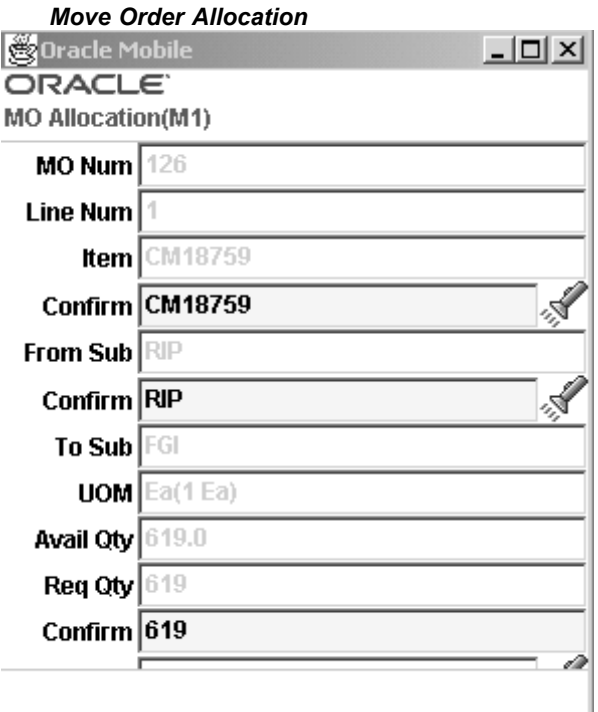

7. Enter the From Subinventory value in the second Confirm field to validate this inventory location that your are transferring from.

The unit of measure and available quantity display.

- 8. In the third Confirm field, enter the quantity you want to transfer on this move order.
- 9. Optionally, enter <sup>a</sup> reason code for the transaction in the Reason field.
- 10. Choose <Save/Next> to save your work. If there is another item that fits your query, it displays. Otherwise the Transfers menu displays.

#### **Related Topics**

Transferring Between Subinventories, *Oracle Inventory User's Guide*

## **Inventory Move Orders**

Move orders are requests for the movement of material within <sup>a</sup> single organization. This enables movement of material within <sup>a</sup> warehouse or facility for replenishment, material storage relocations, and quality handling.

#### **To move material using move order requests:**

- 1. Navigate to the Materials Management menu, select Inventory.
- 2. Select Move Orders.

The Query All Move Orders window displays. Select <sup>a</sup> move order by entering search criteria in either the Move Order Number or Line Number fields.

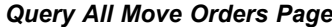

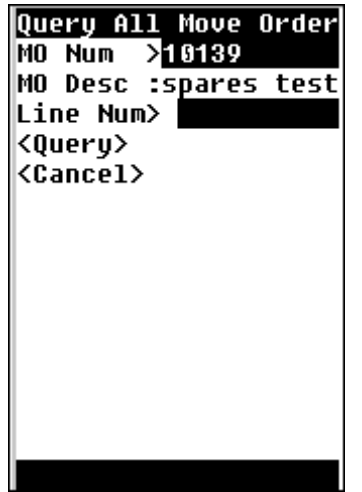

If this move order number is not allocated, the Allocate action displays on the window.

*Move Order Allocation Page*

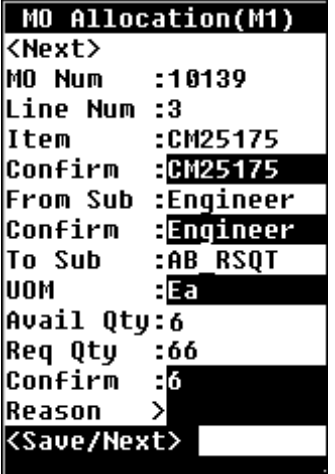

- 3. The field information you must confirm displays from the query including item, from and to subinventory, location, and required quantity. You can enter the system suggested quantity or <sup>a</sup> quantity less than the suggested quantity, but you cannot change the suggested destination subinventory or locator.
- 4. Follow the procedure for creating move order transactions.

### **Related Topics**

Overview of Move Orders, *Oracle Inventory User's Guide* Setting Up Move Orders, *Oracle Inventory User's Guide*

# **Consigned and Vendor Managed Inventory**

Vendor Managed Inventory (VMI) is <sup>a</sup> procuremen<sup>t</sup> and planning practice in which you delegate key inventory managemen<sup>t</sup> functions to one or more suppliers. Under this arrangement, the supplier determines the items, quantities, and delivery schedules on your behalf based on information the supplier receives from your inventory and procurement systems.

Consigned inventory is on hand inventory that is physically located in an inventory organization but is still owned by <sup>a</sup> third party legal entity, like <sup>a</sup> supplier.

Consigned/VMI transfers enable you to assume the planning and/or owning responsibility from the supplier. This transaction does not move goods, it changes the planning and/or owning organization from the supplier site to the internal organization that holds the goods. After you perform <sup>a</sup> planning transfer and run collection, your supplier can no longer see the transferred quantity in the on hand quantity column.

### **To perform <sup>a</sup> consigned / vendor managed inventory receipt:**

1. Navigate to the Receipts page.

## *Receipts Page*

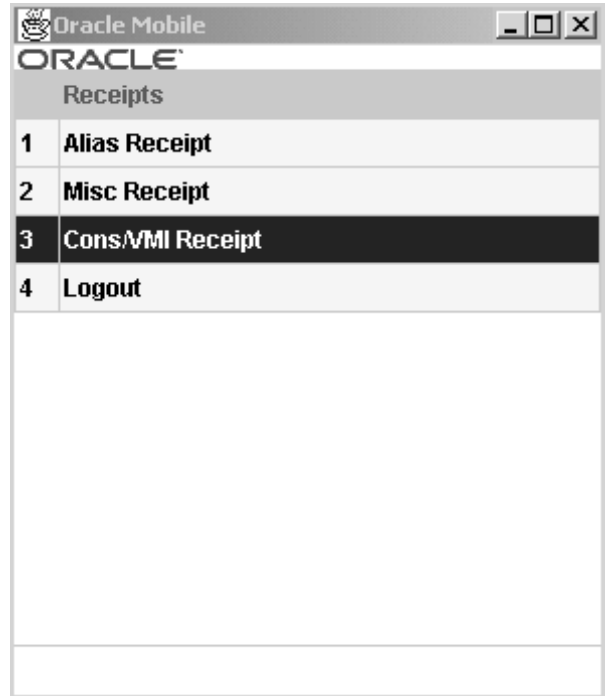

- 2. Select Cons/VMI Receipt. The Cons/VMI Rcpt page opens
- 3. Enter the owning party and/or planning party in the Owng Party and/or Plng Party fields
- 4. Enter the account in the Acct field.
- 5. Enter the item in the Item field.
- 6. Enter the Subinventory to which to transfer the stock in the Sub field.

7. Enter the quantity to transfer in the Qty field.

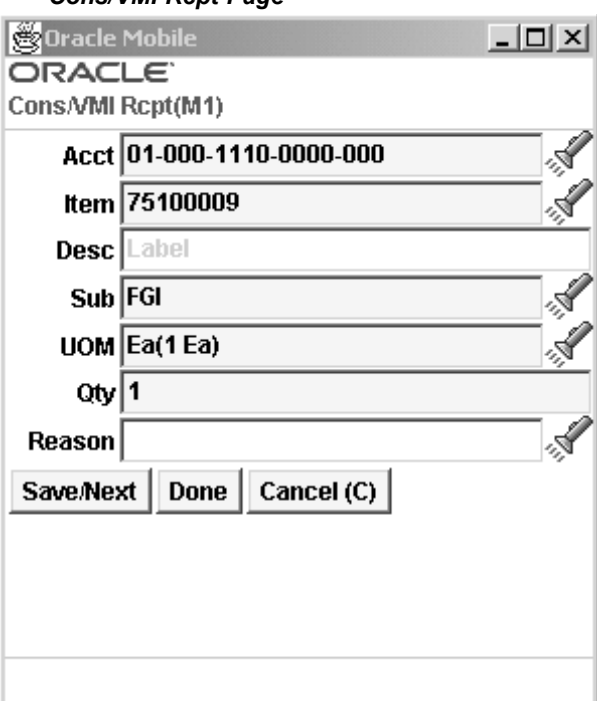

*Cons/VMI Rcpt Page*

- 8. Choose <Save/Next> to enter <sup>a</sup> different item.
- 9. Choose <sup>&</sup>lt;Done> when finished.

# **Inventory Replenishment**

Oracle Mobile Materials Management enables you to manage your inventory levels using any combination of the system's planning and replenishment features including min–max planning, kanban replenishment, and <sup>a</sup> system for generating manual move orders.

You can automatically create pre–approved move orders using min–max planning, replenishment counting, and kanban replenishment. These processes generate move orders based on the replenishment source type. There are four sources for replenishing inventory:

where Make/Buy flag <sup>=</sup> Buy

| <b>Source</b>  | <b>Source Type</b>        | <b>Document Created</b>             |
|----------------|---------------------------|-------------------------------------|
| Supplier       | Supplier                  | External requisition                |
| Organization   | Organization or Inter-org | Internal requisition                |
| Subinventories | Subinventory or Intra-org | Subinventory transfer move<br>order |

where Make/Buy flag <sup>=</sup> Make

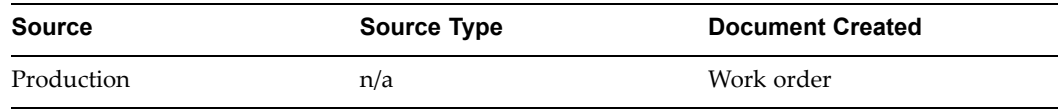

A Kanban system is <sup>a</sup> self–regulating pull system and are typically applied to items that have relatively constant demand.

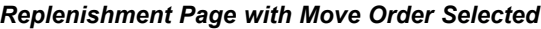

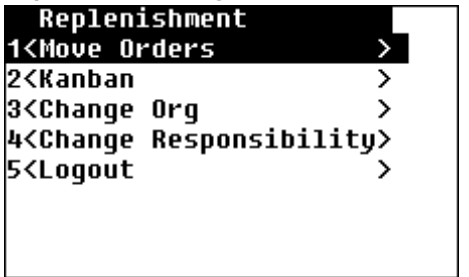

### **To replenish inventory:**

- 1. Navigate to the Materials Management menu, select Inventory.
- 2. Select Replenishment.

The Replenishment menu displays. Three types of replenishment are available using move orders, kanban, and automatic kanban replenishment.

- 3. Select <sup>a</sup> replenishment type.
- 4. Enter values for the prompts specific to the transaction you are performing.

### **To replenish inventory using move order:**

1. Navigate to the Replenish menu and select Move Orders.

The Query Min/Max Replenishment window displays.

**Note:** The move order automatically generates when you run the Min/Max planning report.

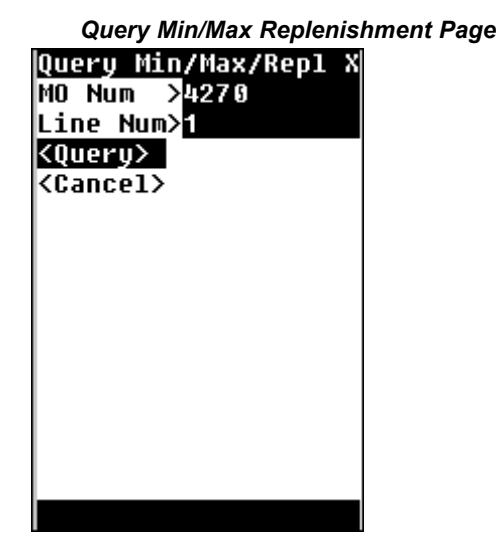

2. Follow the procedure for transferring move orders.

## **To replenish inventory using kanban cards:**

1. Navigate to the Replenishment menu and select either Kanban or Auto Replenish Kanban.

#### *Kanban Page*

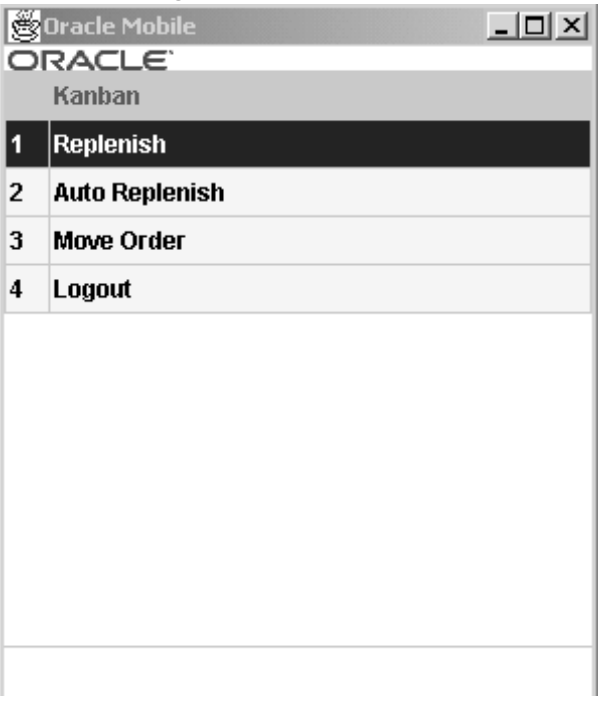

2. If you selected Kanban, the Kanban menu displays.

Your choices are Replenish, Auto Replenish, and Move Order. Specific windows and prompts display according to your selection.

3. If you selected Replenish, the Replenish Card window displays. The mode is Verify. Enter <sup>a</sup> kanban card number in the Card Num field.

This mode lets you verify the kanban card before you replenish it.

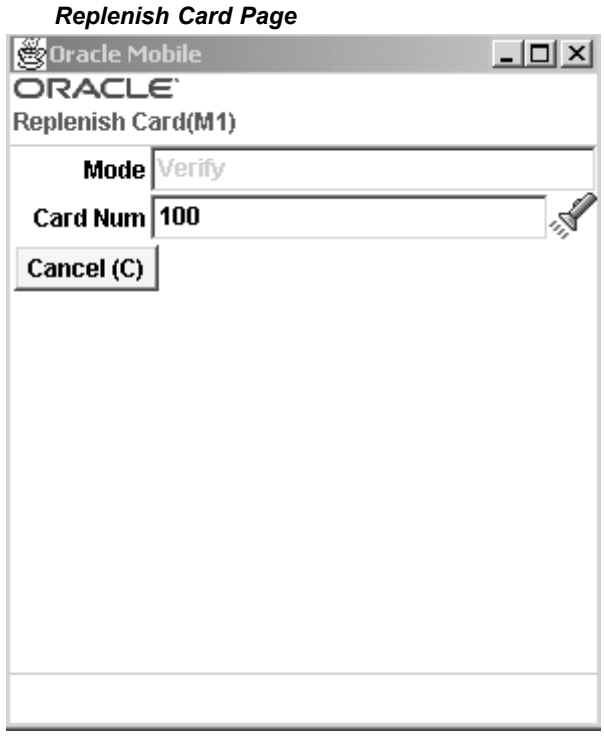

The Replenish Card detail window displays.

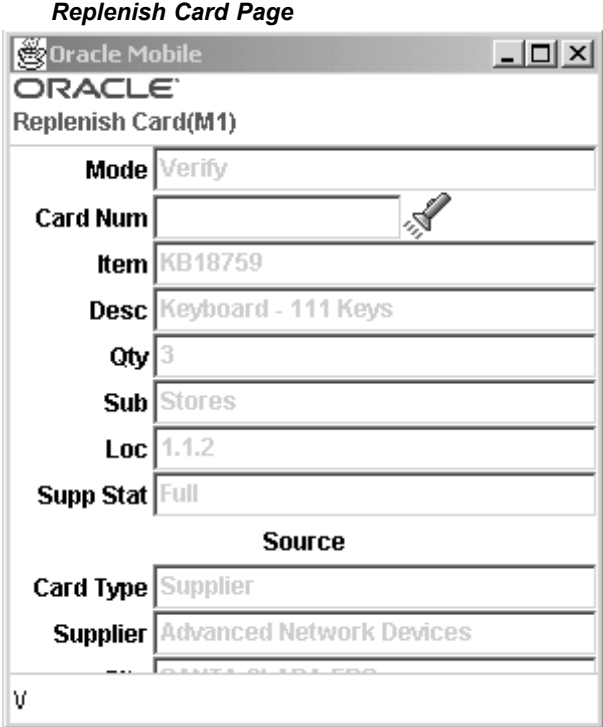

4. Review the information displayed (card number, quantity, subinventory, location, project and task information) to verify you want to use this card for replenishment.

> **Note:** Project and Task fields appear only if you are in <sup>a</sup> project enabled organization.

- 5. Choose <Replenish> to create this transaction, <Replenish/Next> to create this transaction and display the next one that fits your search criteria, or <Cancel> to void this transaction.
- 6. If you selected Auto Replenish, the Replenish Card Query window displays. The mode is Automatic. Enter <sup>a</sup> kanban card number in the Card Num field.

The Auto Replenish option automatically replenishes the card once you scan or enter the kanban card number.

> **Note:** This option does not let you verify the replenishment details at the time of replenishing the kanban card.

- 7. Review the information displayed (card number, quantity, subinventory, and location) to verify you want to use this card for replenishment.
- 8. Choose <Replenish> to create this transaction, <Replenish/Next> to create this transaction and display the next one that fits your search criteria, or <Cancel> to void this transaction.
- 9. If you selected Move Order, the Query Kanban Cards Card window displays. Enter <sup>a</sup> kanban card number and choose Query.
- 10. Follow the procedure for creating move order transactions.

## **Related Topics**

Generating Replenishment Move Orders, *Oracle Inventory User's Guide*

Overview of Kanban Replenishment, *Oracle Inventory User's Guide*

# **Counting**

Oracle Mobile Materials Management provides windows to perform cycle counting and complete physical inventory functions.

You can perform cycle counting instead of taking complete physical inventories, to verify inventory quantities and values. Accurate system on–hand quantities are essential for managing supply and demand, maintaining high service levels, and planning production.

You can also perform replenishment counts that you have previously defined in the inventory desktop.

# **Cycle Counting**

Cycle counting is the periodic counting of individual items throughout the course of the year to ensure the accuracy of inventory quantities and values. You can also perform <sup>a</sup> full physical inventory to reconcile system–maintained item on–hand balances with actual counts of inventory. However you cannot perform any transactions in or out of <sup>a</sup> subinventory while you conduct <sup>a</sup> physical inventory. You can perform <sup>a</sup> normal cycle count, as well as <sup>a</sup> serial triggered cycle count. In <sup>a</sup> serial controlled environment, you can enter or scan the serial number of the item, and derive the item, revision, and lot information.

Before you can use the mobile device to enter cycle count entries, you must complete set up work in the desk top application. You must set up your ABC classes, and cycle count header information. See: Overview of ABC Analysis, *Oracle Inventory User's Guide,* and Overview of Cycle Counting, *Oracle Inventory User's Guide*.

## **To perform <sup>a</sup> normal cycle count:**

- 1. Navigate to the Materials Management menu, select Inventory.
- 2. Select Counting.

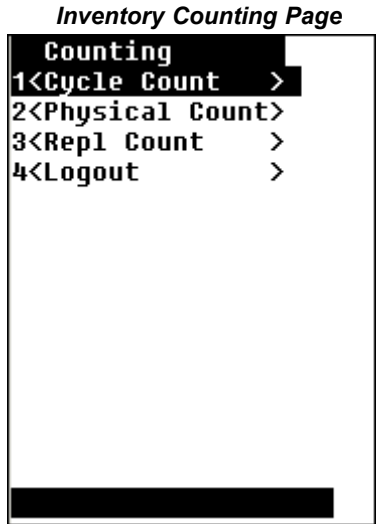

3. Select Cycle Count.

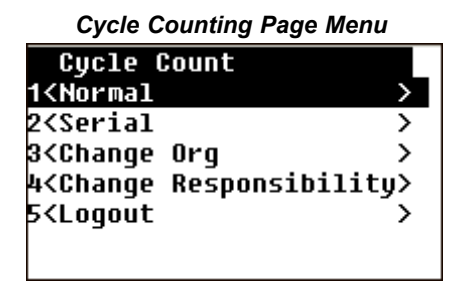

- 4. Choose Normal.
- 5. Enter the designated name for this inventory count in the Name field.
- 6. Enter the subinventory, and if applicable, location for this inventory count in the Sub and Loc fields.
- 7. Enter the project and task information if applicable in the Project and Task fields. The Project and Task fields appear only if you are in <sup>a</sup> project enabled organization.
- 8. Enter the item number and quantity in the Item and Qty fields.

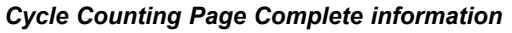

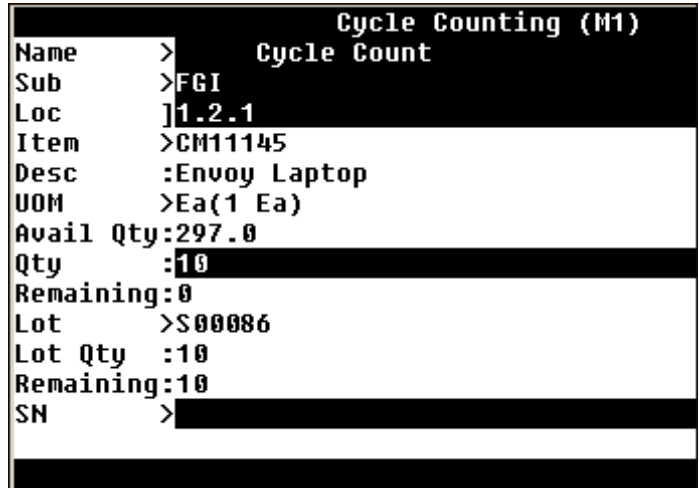

9. Enter the Lot number and Lot quantity in the Lot and Lot Qty fields if applicable.

10. Enter the Serial Number in the SN field if applicable.

- 1. If the item is scheduled for multiple serials, the list of values contains the serials that are scheduled to be counted. If the item is scheduled for <sup>a</sup> single serial, you can select the serial from the LOV.
- 2. From the SN list of values, you can select the specific serials that were actually found during the cycle counting process.
- 3. If the item is scheduled for multiple serials, you are presented with <Save/Next> to save this serial and ge<sup>t</sup> the next serial, <Remove/Next> to remove this serial and get the next serial, or <Done> to continue.

#### *Cycle Count Header*

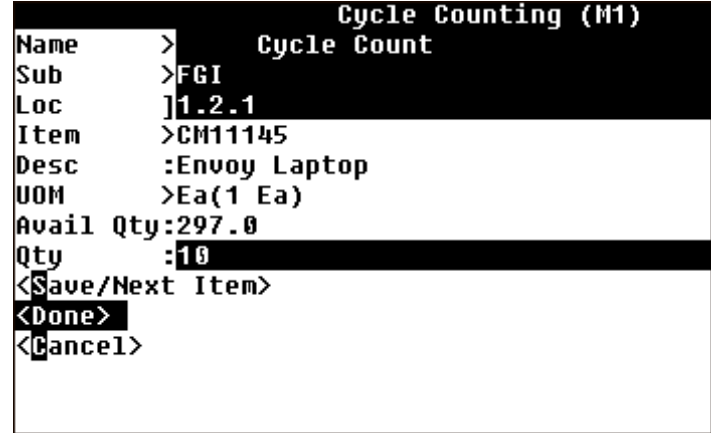

11. Choose <Save/Next> to transact another item, <Done> to save this transaction, or <Cancel> to void this transaction.

### **To perform <sup>a</sup> serial triggered cycle count:**

- 1. Navigate to the Materials Management menu, select Inventory.
- 2. Select Counting
- 3. Select the appropriate transaction, either Cycle Count or Physical Count.

*Cycle Count Page* **Cycle Count** 1<Normal ⋋ 2<Serial У 3<Change Org ⋋ 4<Change Responsibility> 5<Logout ⋋

- 4. Select Serial from the Cycle Count or Physical Count page. The Cycle Counting page displays
- 5. Enter the designated name for this inventory count in the Name field.
- 6. Enter the subinventory, and if applicable, location for this inventory count in the Sub and Loc fields.
- 7. Scan, Enter or Select the SN (serial number). If you choose to select the serial number from the list of values, the Serial Number page opens.
	- 1. Select the desired serial number from the list of values.

The item information including the Lot, and project information populates if applicable.

#### *Cycle Counting Page*

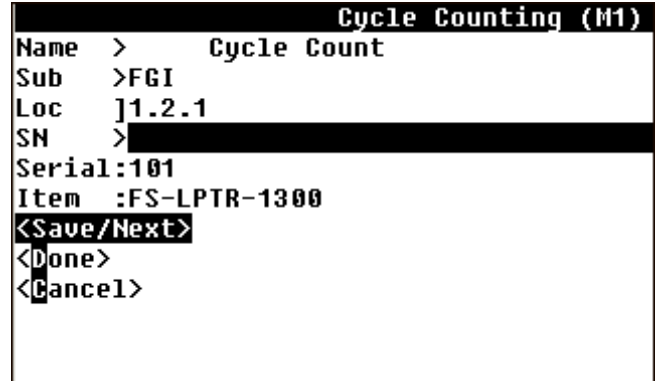

- 8. Enter, Scan, or select the remaining serial numbers for the item.
- 9. Choose <Save / Next> to proceed to the next item, and repea<sup>t</sup> steps <sup>5</sup> through 9.
- 10. Choose <Done> when complete.

## **Related Topics**

Defining and Running an ABC Compile *Oracle Inventory User's Guide* Defining ABC Classes *Oracle Inventory User's Guide* ABC Assignment Groups *Oracle Inventory User's Guide* Defining ABC Item Assignments *Oracle Inventory User's Guide* Purging ABC information *Oracle Inventory User's Guide* Defining and Maintaining Cycle Counting, *Oracle Inventory User's Guide* Defining Cycle Count Classes *Oracle Inventory User's Guide* Cycle Count Items *Oracle Inventory User's Guide* Serialized Cycle Counting, *Oracle Inventory User's Guide*

# **Physical Inventory**

Oracle Inventory provides <sup>a</sup> fully automated physical inventory feature that you can use to reconcile system–maintained item on–hand balances with actual counts of inventory. Accurate system on–hand quantities are essential for managing supply and demand, maintaining high service levels, and planning production. Before you can enter physical inventory information on the mobile device you must perform some set up steps on the desktop application. See: Overview of Physical Inventory, *Oracle Inventory User's Guide*.

## **To perform <sup>a</sup> normal physical inventory:**

- 1. Navigate to the Counting menu.
- 2. Select Physical Count. The Physical Count Page displays.

#### *Physical Count page*

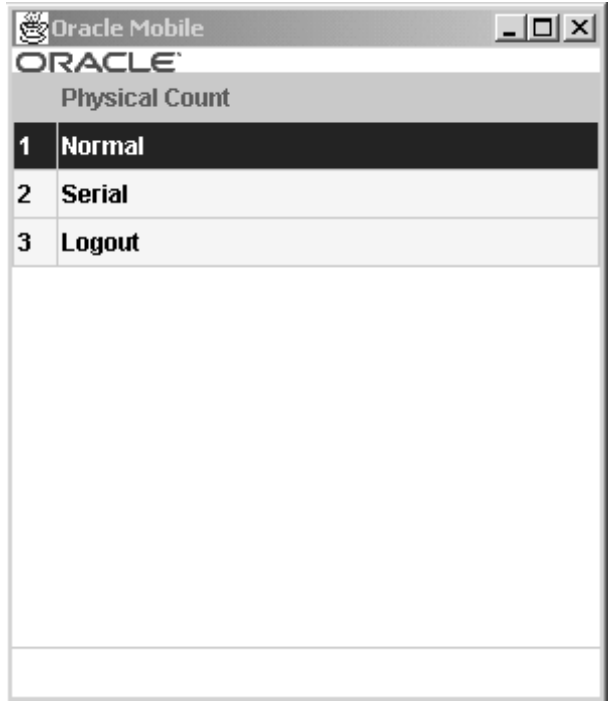

- 3. Choose Normal. The Physical Counting page opens.
- 4. Enter the organization in the Org field.
- 5. Enter the physical inventory name in the Name field.
- 6. Enter the subinventory in the subinventory in the Sub field.
- 7. Enter the project and task information if applicable in the Project and Task fields. The Project and Task fields appear only if you are in <sup>a</sup> project enabled organization.
- 8. Enter the locator in the Loc field if applicable.
- 9. Enter the Item in the Item field.
- 10. Enter the Quantity in the Qty field.
- 11. Enter the lot, and lot quantity information if applicable.
- 12. Enter the Serial information if applicable.
- 13. Enter the remaining serial numbers for the item if applicable.
- 14. Choose <Save/Next Item> to enter the count information for another item.
- 15. Choose <Done> when you finish entering items.

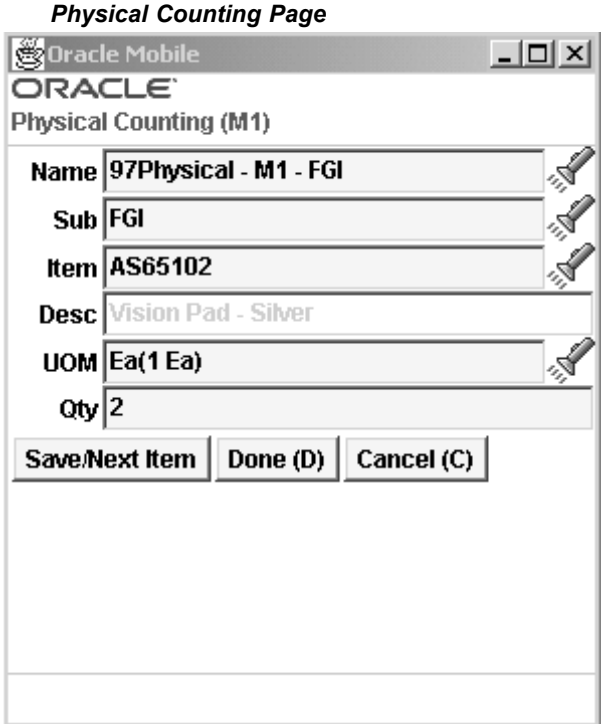

## **To perform <sup>a</sup> serial triggered physical inventory:**

- 1. Navigate to the Count page.
- 2. Choose Physical Count.
- 3. Choose Serial
- 4. Enter the organization in the Org field if necessary.
- 5. Enter the physical inventory name in the Name field.
- 6. Enter the sub inventory in the Sub field.
- 7. Enter the locator if applicable in the Loc field.
- 8. Scan, Enter or Select the SN (serial number). If you choose to select the serial number from the list of values, the Serial Number page opens.

The item information including the Lot, and project information populates if applicable.

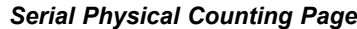

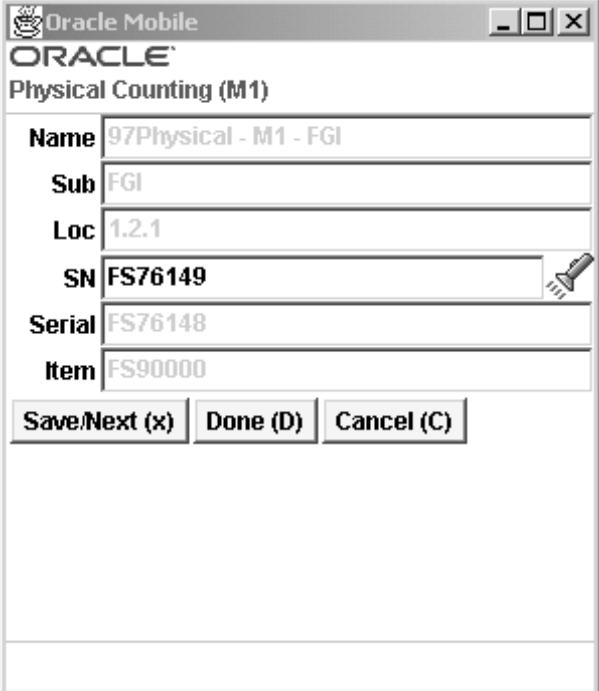

- 9. Enter, Scan, or select the remaining serial numbers for the item.
- 10. Choose <Save/ Next> to proceed to the next item, and repea<sup>t</sup> steps <sup>5</sup> through 9.
- 11. Choose <Done> when complete.

#### **Related Topics**

Overview of Physical Inventory, *Oracle Inventory User's Guide*

Taking <sup>a</sup> Snapshot of Inventory Quantities, *Oracle Inventory User's Guide*

Generating Physical Inventory Tags, *Oracle Inventory User's Guide*

## **Replenishment Counting**

You can use <sup>a</sup> mobile device to perform <sup>a</sup> replenishment count defined on the inventory desktop. You can enter either the onhand quantity, or order quantity depending on the line type.

- • Enter Order Quantity: You can enter the order quantity regardless of the min-max quantities.
- • Enter On Hand Quantity: You enter the on hand quantity at the location, and the system determines if <sup>a</sup> replenishment count is necessary. The system compares the on hand quantity value you enter to the minimum quantity, and creates <sup>a</sup> requisition to bring the on hand value up to the maximum quantity if the on hand value is lower than the minimum. This option will be available only for non-qty tracked subinventories
**Note:** Count types Order Max and Order PAR are not available for the mobile device. You must perform these count types on using the desktop windows.

# **To perform <sup>a</sup> replenishment count**

- 1. Navigate to the Counting menu
- 2. Choose Repl Count
- 3. Optionally, enter or select the subinventory. If you choose to select the subinventory from the list of values, all subinventories that have mobile defined replenishment counts appear in the list of values.
- 4. Enter the replenishment count name in the Name field or select it from the list of values.

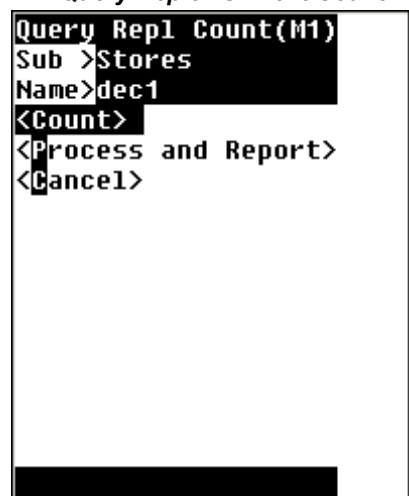

#### *Query Replenishment Count Page*

5. Choose <Count> to count the items listed in the replenishment count. The Enter Repl Count page appears.

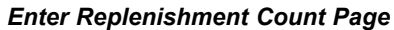

<span id="page-145-0"></span>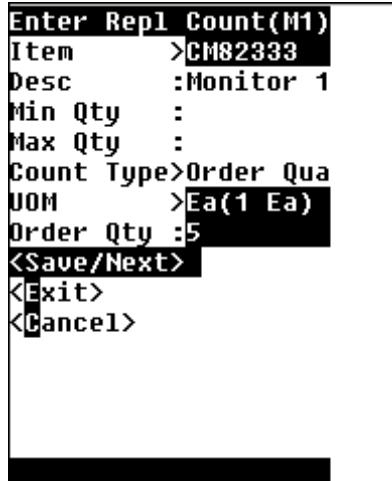

- 6. Enter the item to count in the Item field. The Min Qty, Max Qty, Count Type, UOM fields display as read only fields.
- 7. Enter the order quantity in the Quantity field. If you are using Min / Max planning the max quantity defaults as the onhand quantity for the count type.
- 8. Choose <Save/Next to enter another item, <Exit> to save the entered count and return to the Query Count page, or <Cancel> to cancel the count.
- 9. Choose <Process and Report> to process the replenishment count, or choose <Cancel> to cancel the replenishment count and return to the Counting menu

# **Picking and Shipping Items**

Oracle Mobile Materials Management enables you to manage material picking and shipping transactions using Oracle Inventory and Oracle Shipping Execution features:

- • Pick Confirm enables you to verify the material being picked and lets the material to be staged for shipment.
- •Quick Ship expedites the shipping process by shipping all the lines for <sup>a</sup> delivery.
- • The Ship Confirm process records the items being shipped, enabling you to verify that the items belong to the delivery.

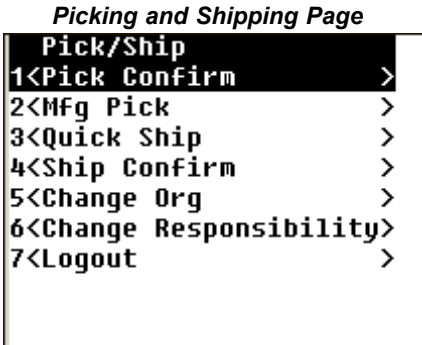

# <span id="page-146-0"></span>**Pick Confirm**

Pick wave move orders are pre–approved requests for subinventory transfers to bring material from its source locations in the warehouse to <sup>a</sup> staging subinventory. Oracle Shipping Execution automatically creates pick wave move orders during the pick release process.

The following image depicts the picking process.

*Sales Order Picking Process*

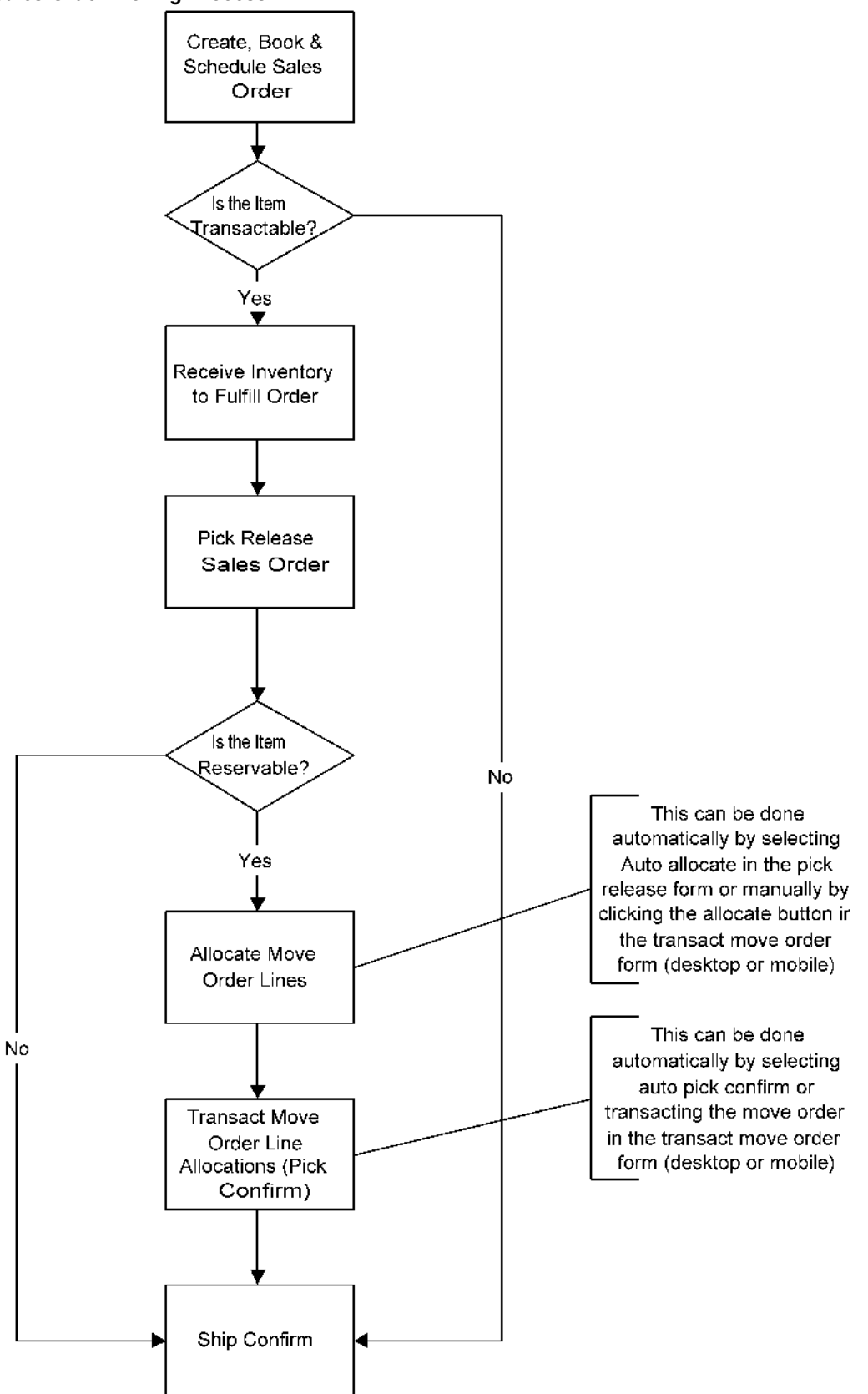

# **To Perform Pick Confirm Transactions:**

If the move order is not allocated, the Move Order Allocation page opens and highlights the Confirm field.

1. Navigate to the Query Pick Wave Move Order Page.

*Query Pickwave Move Order Page*

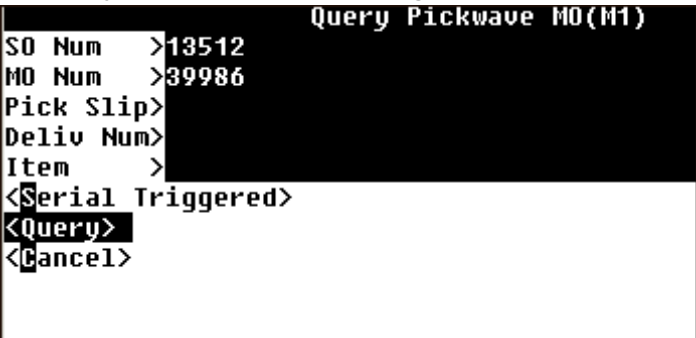

- 2. Enter the desired move order query criteria. You can use the following criteria to query pick wave move orders:
	- • SO Num: This is the sales order number associated with the Pickwave move order.
	- •MO Num: The move order number.
	- •Pick Slip: The pick slip number.
	- •Deliv Num: The delivery number
	- •Item: The item number.
- 3. Select Query.

If the move or order is allocated Move Order Allocation Page opens. If the move order is not allocated, the Allocate Line Page opens. For information on Allocating Lines.

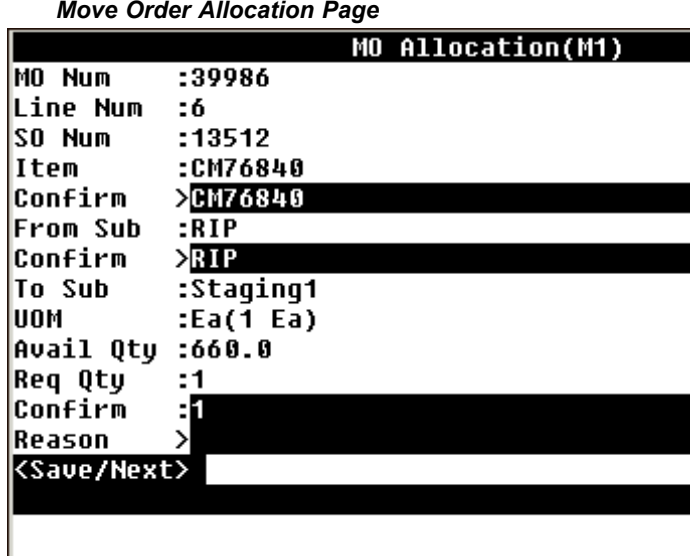

- 4. Enter the item number in the Confirm field if necessary.
- 5. Enter the subinventory to confirm. You can enter the From Subinventory, or select another subinventory that has on-hand quantities of the item.
- 6. Enter the Quantity to confirm. You can enter the entire required quantity, or <sup>a</sup> quantity less than the required quantity.

When you enter <sup>a</sup> quantity less than the system suggested the missing required quantity, the missing quantity field displays. You are prompted to enter <sup>a</sup> quantity, either the quantity difference between the suggested quantity and the quantity you confirmed or you can leave the missing quantity field blank. However you cannot change the suggested destination subinventory or locator.

If there is <sup>a</sup> missing quantity, the delivery line is split and the missing quantity is unassigned from the current delivery.

When you leave the missing quantity field blank, <sup>a</sup> message displays during the pick confirmation process prompting you if the lines that are not fully picked are unassigned from the current delivery. If you select Yes, the delivery is split and the lines are unassigned. If you select No, the Pick Confirm window displays.

- 7. Optionally, enter <sup>a</sup> Reason.
- 8. Select <Save/Next> to complete the move order.

### **To Pick Conrm Transactions Containing Serial Controlled Items:**

1. Navigate to the Query Pick Wave Move Order Page.

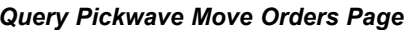

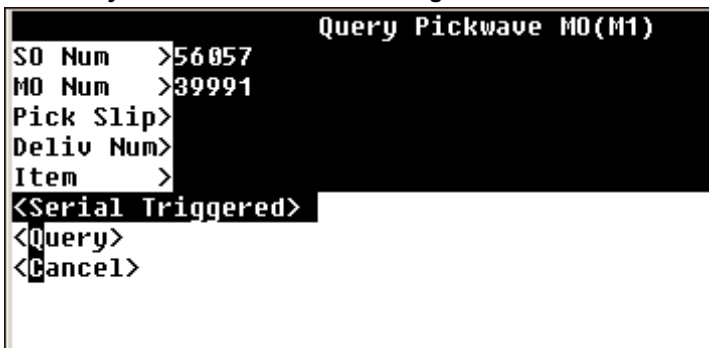

- 2. Select Serial Triggered and the Move Order Allocation page opens.
- 3. Enter the desired move order query criteria. You can use the following criteria to query pick wave move orders:
	- • SO Num: This is the sales order number associated with the Pickwave move order.
		- •MO Num: The move order number.
		- •Pick Slip: The pick slip number.
		- •Deliv Num: The delivery number
		- •Item: The item number.
- 4. If the move order is allocated, the Move Order Allocation page opens and highlights the SN (Serial Number) field automatically. If the move order is not allocated, the Allocate Line Page opens. For information on Allocating Lines.

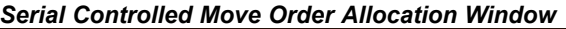

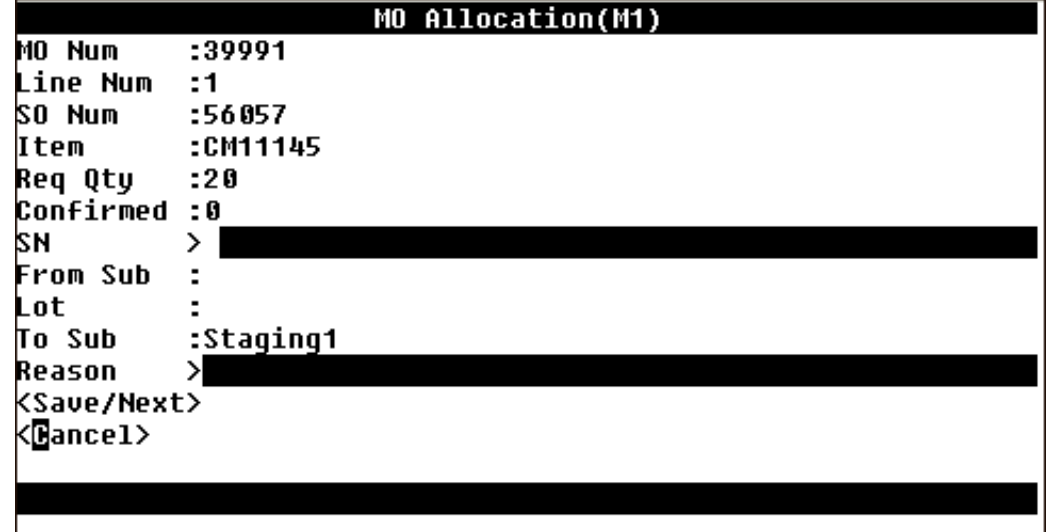

5. Enter or scan the desired serial number.

<span id="page-151-0"></span>The system returns you to the Move Order Allocation page. Notice the number of confirmed items has changed.

*Move Order Allocation Page*

|                          |           | MO Allocation(M1) |
|--------------------------|-----------|-------------------|
| MO Num                   | :39991    |                   |
| Line Num                 | - :1      |                   |
| ISO Num                  | :56057    |                   |
| litem                    | :CM11145  |                   |
| Req Qty                  | :20       |                   |
| <b>Confirmed :1</b>      |           |                   |
| SΝ                       | ⋋         |                   |
| <b>From Sub</b>          | :Staging1 |                   |
| Lot                      | : \$00087 |                   |
| To Sub                   | :Staging1 |                   |
| Reason                   |           |                   |
| <save next=""></save>    |           |                   |
| k <b>B</b> ance1>        |           |                   |
|                          |           |                   |
| <b>CM00003 Processed</b> |           |                   |
|                          |           |                   |

- 6. Repeat Step <sup>4</sup> if necessary to fulfill the allocation.
- 7. Enter or Select <sup>a</sup> Reason if necessary.
- 8. Select <Save/Next> to complete the transaction.
- 9. Choose <Save/Next> to ge<sup>t</sup> the next line, <Done> to complete the transaction, or <Cance>l to void this transaction.

# **Mobile Shipping**

Within Oracle MSCA, there are two modes of ship confirmation:

- • Quick Ship: lets you ship confirm an entire delivery at once without having to verify item information.
- Ship Confirm: prompts you to enter the delivery being shipped along with each item for that delivery. You can adjust the shipped quantity for each item and you can generate serial numbers.

Mobile Materials Management lets you automate the shipping process for some sales orders that meet <sup>a</sup> specific criteria in the Quick Ship menu option. You can ship confirm all lines on <sup>a</sup> particular delivery number if:

- •All sales order lines for that delivery are staged
- • There are no serialized items on those sales order lines that require serial number generation at the time of issue

### **To perform Quick Ship transactions:**

- 1. Navigate to the Materials Management menu, select Inventory.
- 2. Select Picking/Shipping.
- 3. Select Quick Ship.

The Quick Ship window displays.

*Quick Ship Page*

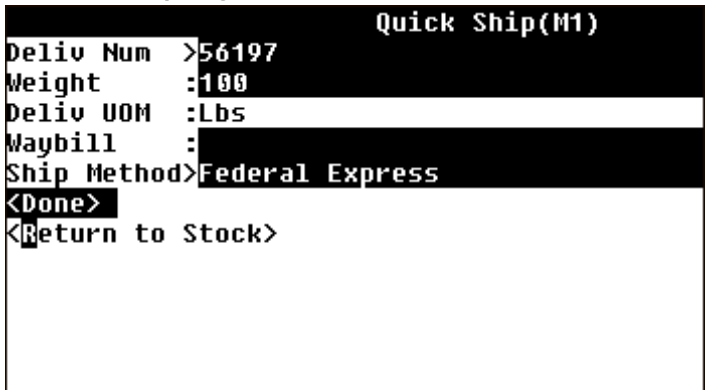

- 4. Enter, scan, or select the delivery number. This is <sup>a</sup> required field.
- 5. Optional enter the weight, Deliv UOM, and Waybill.
- 6. Choose <Done> to save your work, or <Return to Stock> to cancel this transaction.

If you select Return to Stock:

- • The reservations for the lines are removed.
	- •The material is now available as on-hand quantity.
	- •The delivery line status is changed from Staged to Return to Warehouse.

# **Ship Confirm**

Ship confirm is the process of recording that items have shipped. The difference between Ship Confirm and Quick ship is that you enter the information of what you want shipped, rather than automatically shipping all items on the delivery. When you ship confirm <sup>a</sup> delivery, Oracle Shipping Execution confirms that the delivery lines associated with the delivery have shipped. See: Overview of Ship Confirm, *Oracle Shipping Execution User's Guide*

# **To** perform ship confirm transactions:

- 1. Navigate to the Materials Management menu, select Inventory.
- 2. Select Picking/Shipping.
- 3. Select Ship Confirm.
- 4. Enter the delivery number and item to query the ship confirm record.
- 5. Choose <Find Lines> to search for the delivery line, SN Req'd Lines to find delivery lines that require serial numbers at the time of issue, or  $\langle$ Cancel> to void this query.

The SN Req'd Lines option accesses any lines in the delivery that have items serialized at sales order issue. The serial numbers are created for these items during the ship confirmation process. When this option is selected, the line window is accessed to confirm the quantities and to enter the serial numbers.

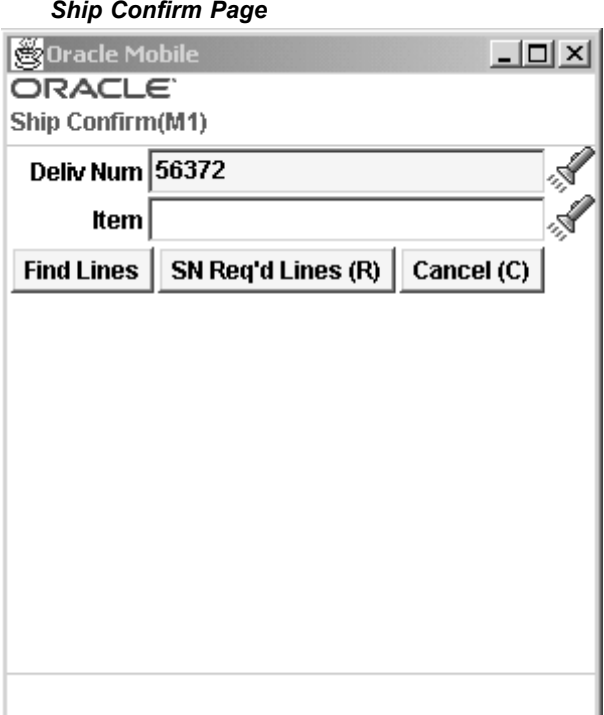

6. Choose <Find Lines> to query the delivery line, or <Cancel> to void this query.

If you chose <Find Lines>, the Ship Confirm window displays.

7. Enter the item number in the Confirm field to validate that this is the item you want to ship. The required quantity is defaulted in. You can enter the quantity you want to ship in the Ship Qty field. If the shipped quantity is less than the required quantity, you can enter the remaining quantity as missing quantity or you can leave the missing quantity blank. If you entered <sup>a</sup> missing quantity, the delivery line for the original quantity is split and the missing quantity is un-assigned from the current delivery.

If you leave the missing quantity field blank and the shipped quantity is less than the required quantity, the system prompts you with <sup>a</sup> warning message. You have two options to choose from: Return to Stock, where the unshipped quantity is split into <sup>a</sup> new delivery line, the reservations for the new line are removed, the material is now available as on-hand quantity, and the delivery line status is changed from Staged to Ready to Release; Delay Shipment, where the delivery for the original quantity is split into two, one for the shipped amount and the other for the difference, and the second line is assigned to <sup>a</sup> new delivery. The system creates <sup>a</sup> new delivery line number and assigns it to this line. You can then ship this new line separately on this new delivery.

*Ship Conrm Page*

<span id="page-154-0"></span>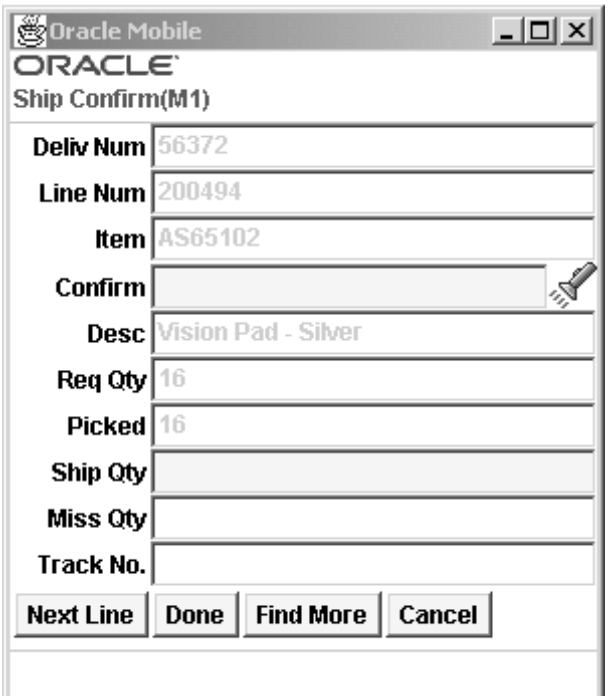

8. Choose <Done> to save this transaction, <Find More> to search for other lines on the ship confirm record, or <Cancel> to void this transaction.

### **Related Topics**

Releasing Sales Orders for Picking, *Oracle Shipping Execution User's Guide* Overview of Material Pick Waves, *Oracle Inventory User's Guide* Overview of Pick Release, *Oracle Shipping Execution User's Guide* Overview of ship Confirm, *Oracle Shipping Execution User's Guide*

# **Labels**

Labels can be printed manually or automatically at various transaction points.

The Labels menu enables you to submit requests to print labels. Five types of labels are available in the Mobile Material Management application including material, serial number, location, shipping, and shipping contents.

### **Compliance Labeling Setup**

The MSCA compliance labeling features help inventory to move more efficiently throughout the warehouse. Compliance labeling from suppliers speeds the receiving process by allowing bar code scanning of inbound purchase orders, resulting in less receipt processing time, immediate recognition of available materials, and higher receiving accuracy.

By producing customer specific labels on demand for each shipment, compliance labeling also enables your organization to easily comply with your customer's requirements for bar code labeling and advance shipment notifications (ASNs).

The Oracle MSCA compliance labeling features enable you to do the following:

- •Meet supplier-specific needs for bar code labels for both products and containers
- •Meet customer-specific needs for bar code labels for both products and containers
- • Produce partner-compliant shipping labels specific to the carrier, customer, and so on.

**Note:** .To design and print compliance labels, you will need to use <sup>a</sup> third-party label printing package certified by Oracle Warehouse Management /Mobile Supply Chain Applications. As of October, 2003, the certified partners are as follows: Adobe, Formscape, Loftware, Optio, and Zebra.

Setting up compliance labeling includes the following tasks:

- •Describing Customer Labeling Requirements
- •Setting Up Labels

# **Describing Customer Labeling Requirements**

Customer labels are typically centered around the following major requirements:

- •Label format
- •Label data
- •Bar code specifications
- •Symbol content

The Oracle MSCA compliance labeling features enable all of these requirements to work together to meet your customers's guidelines. The MSCA supports the following label types:

- • Materials label: The Material label provides information about an item, including the item's lot information, if applicable. Serial label: The Serial label provides information specific to <sup>a</sup> serial of an item.
- • Location label: The Location label provides information about <sup>a</sup> specific warehouse locators. The mobile Label Request page allows the user to manually reques<sup>t</sup> labels for locators & subinventories. These requests can be initiated one at <sup>a</sup> time, for each subinventory & each locator, or they can be issued for all locators of <sup>a</sup> particular subinventory, or all locators of all subinventories (if the subinventory is locator controlled). This can be done by selecting the seeded values "All Subinventories" and/or "All Locators" in the mobile page.
- • Shipping label: The Shipping label provides information for an outbound shipment. It does not include information about the contents of the shipment, rather it includes only addresses and information that is pertinent to the shipment itself.
- • Shipping Contents label: The Shipping Contents label provides information for an outbound shipment. It includes information for all of the contents that are par<sup>t</sup> of that shipment.

# **Setting Up Labels**

Setting up labels involves the following tasks:

- •Defining Label Formats
- •Associating Label Type to Business Flows

### **Defining Label Formats**

When you define label formats, you are setting up the data fields that you want the system to include on <sup>a</sup> particular label. The following figure provides an example of the data that might appear on <sup>a</sup> small hazardous items content label. To define this label in the system, you would set up the label fields, serial number, item description, volume, and unit of measure, shown in the example.

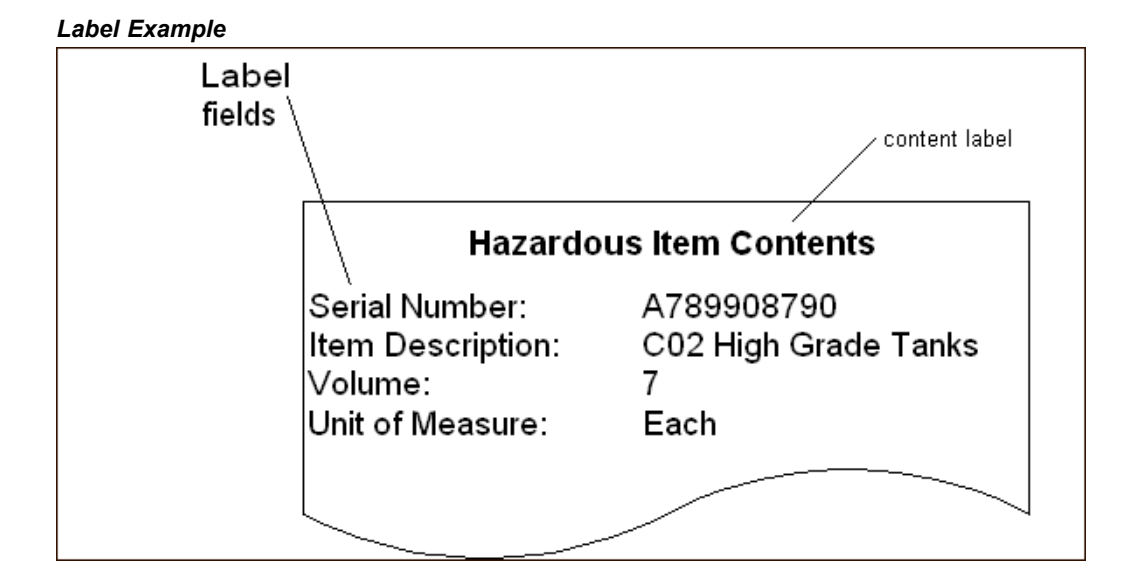

### **Associating Label Types to Business Flows**

After you set up label formats, you must associate them to the specific warehouse business flow in which you want to use them. This association enables the label type to be printed automatically as par<sup>t</sup> of that business flow.

The following table provides <sup>a</sup> list of the various business flows and the types of labels that you can associate to each flow. The horizontal header row of the table lists the various label types available. The far left vertical column lists the warehouse-related business flow. Yes, indicates that the system can generate the label type for that business flow. No means that the system does not generate that label type for the business flow.

|                                     | <b>Materials</b> | <b>Serial</b> | Location       | <b>Shipping</b> | <b>Shipping</b><br><b>Content</b> |
|-------------------------------------|------------------|---------------|----------------|-----------------|-----------------------------------|
| Receipt                             | Yes              | Yes           | No             | No              | No                                |
| Inspection                          | Yes              | Yes           | No             | No              | No                                |
| Delivery                            | Yes              | Yes           | No             | No              | N <sub>o</sub>                    |
| Replenish-<br>ment drop             | Yes              | No            | No             | No              | No                                |
| Cycle count                         | Yes              | No            | No             | N <sub>o</sub>  | No                                |
| Physical count Yes                  |                  | No            | No             | No              | No                                |
| Miscella-<br>neous/alias<br>receipt | Yes              | No            | No             | N <sub>o</sub>  | No                                |
| Inter-org<br>transfer               | Yes              | No            | No             | N <sub>o</sub>  | No                                |
| Subinventory<br>transfer            | Yes              | No            | No             | No              | No                                |
| Serial number<br>generation         | No               | Yes           | N <sub>o</sub> | N <sub>o</sub>  | No                                |
| Ship confirm                        | Yes              | Yes           | No             | Yes             | Yes                               |

*Label Types and Warehouse Business Flows*

# **Setting Up Label Formats**

When you set up label formats, you must set up the following:

- How to Set Up Label Formats
- •How to Define Label Field Variables
- •How to Associate Label Types to Business Flows

# **How to Set Up Label Formats**

Before you can specify label generation points and construct label format rules, you must define label formats. You define labels in the Define Label Formats window.

1. Navigate to the Define Label Formats window.

#### $Delta$  *Define Label Formats Window*

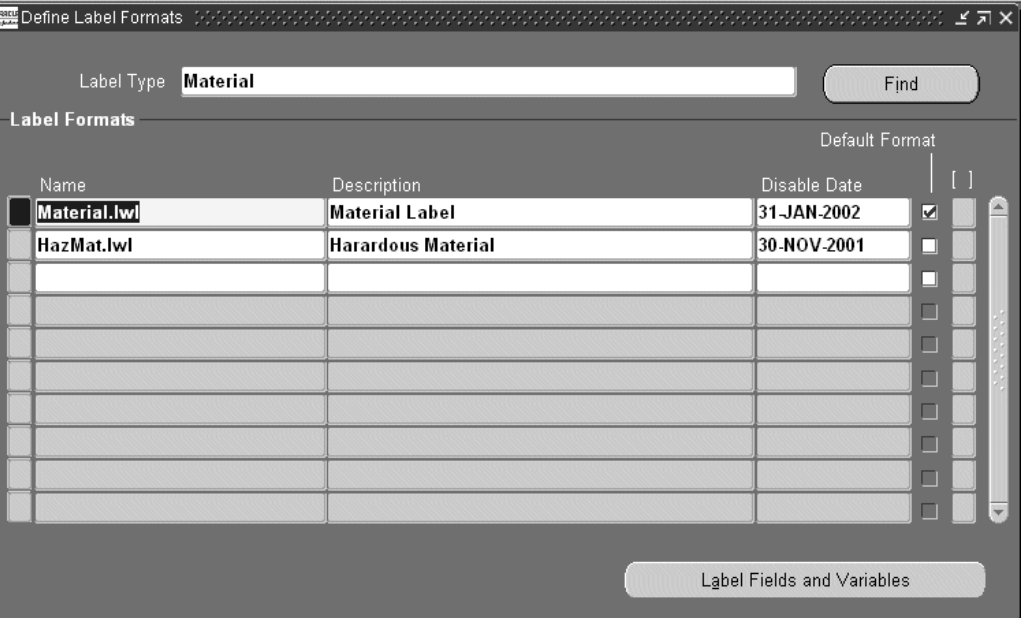

- 2. In the Label Type field, use the list of values to select the label type for which you want to define label formats.
- 3. In the Label Formats region, Name field, enter <sup>a</sup> name for the label.

This name should be the name that is recognized by the third party printing software.

- 4. In the Description field, enter an optional description to describe this label format.
- 5. In the Disable Date field, enter an optional date on which this label format can no longer be used.
- 6. Select the Default Label check box to identify that this label format will be used as the default label format. MSCA always uses the default format when the label is requested as par<sup>t</sup> of <sup>a</sup> transaction. However, other formats can be used during manual requests accessed via the mobile manual print page.

**Note:** You can specify only one label format as the default label.

**Note:** Oracle MSCA supports only one label format per label type.

7. Save your work, and click the Label Fields button to open the Define Label Field Variable window.

# $How to define label field variables:$

These instructions assume that you have already defined <sup>a</sup> label format and you clicked the Label Fields button to open the Define Label Field Variables window.

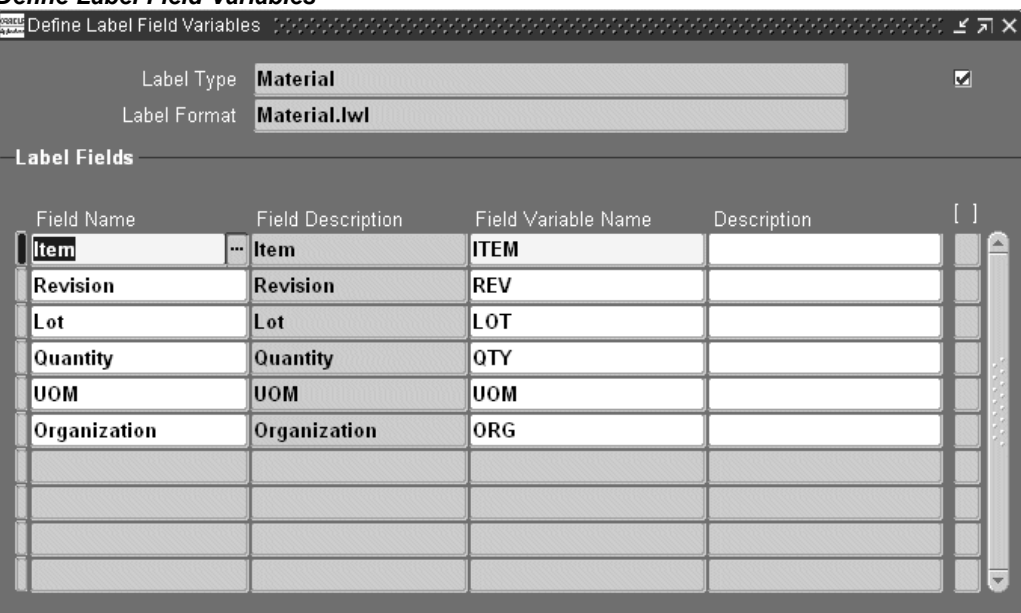

#### *Dene Label Field Variables*

1. In the Label Fields region, Field Name field, use the list of values to select the data element that represents the field on the label.

The list of values in this field is determined by the label type that you selected, for example Contents, in the Define Label Formats window.

- 2. In the Field Variable Name field, enter <sup>a</sup> unique text string that will be used as the identifier in the XML data that is produced by Mobile Supply Chain Applications.
- 3. In the Description field, enter an optional description for the field variable name.
- 4. Repeat the steps as necessary to enter additional label fields.
- 5. When you are finished, save your work.

#### **How to associate label types to business ows:**

Before you can associate label types to business flows, you must have already defined the appropriate label format that is compatible with the business flow. For <sup>a</sup> list of compatible label formats for business flows, see the Assign Label Types to Business Flows window. Note that you also use this window to associate label types to business flows.

1. Navigate to the Assign Label Types to Business Flows window.

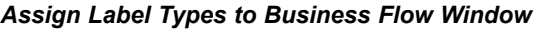

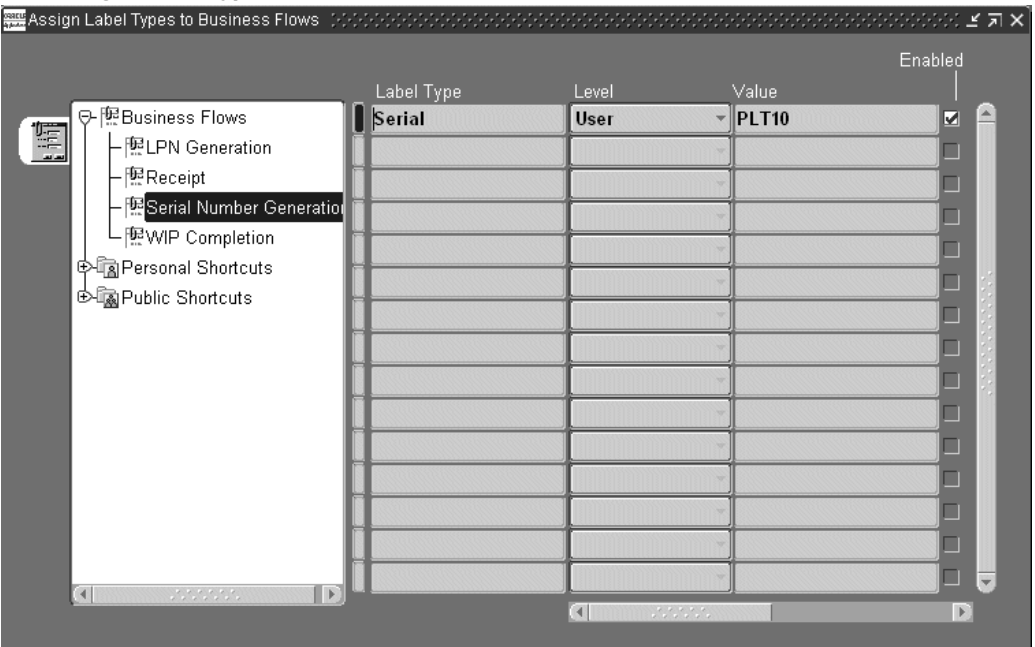

- 2. In the left panel of the window, Expand the Business Flows icon to display <sup>a</sup> list of business flows.
- 3. Select the business flow to which you want to associate <sup>a</sup> label type.
- 4. In the Label Type field, use the list of values to select the label type that you want to associate to the business flow.

**Note:** The list of values displays only those label types valid for the business flow.

5. In the Level field, select the level at which you want to control printing for this label type.

Valid values are Site, Application, Responsibility, and User.

6. In the Value field, select the value for the level that you selected in step 5.

The Value field is disabled if you selected Site as the level in step 5.

- 7. The Enabled check box is automatically selected to indicate that this label type can be used for generating the label associated with the business flow. Clearing this check box disables this association, and the label type will not be generated for the business flow.
- 8. In the Comments field, enter any comments about the association that you just created.
- 9. Save your work.

In addition to automatic label printing previously described, Oracle MSCA lets you create individual label print requests from the Mobile user interface.

# **To print labels:**

- 1. Navigate to the Materials Management menu.
- 2. Select Labels.

The Label Printing window displays.

3. Enter or select the type of label you want to print in the Label Type field.

Depending on your selection, prompts specific to that label type display on the window:

- • Material: Item number, quantity (if there is more than one item per container), unit of measure, (if there is <sup>a</sup> quantity), lot (if item is lot controlled)
	- •Serial: From serial number, item, to serial number
	- •Location: Subinventory, Locator (if subinventory is locator controlled)
	- •Shipping: Delivery
	- •Shipping Contents: Delivery

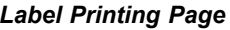

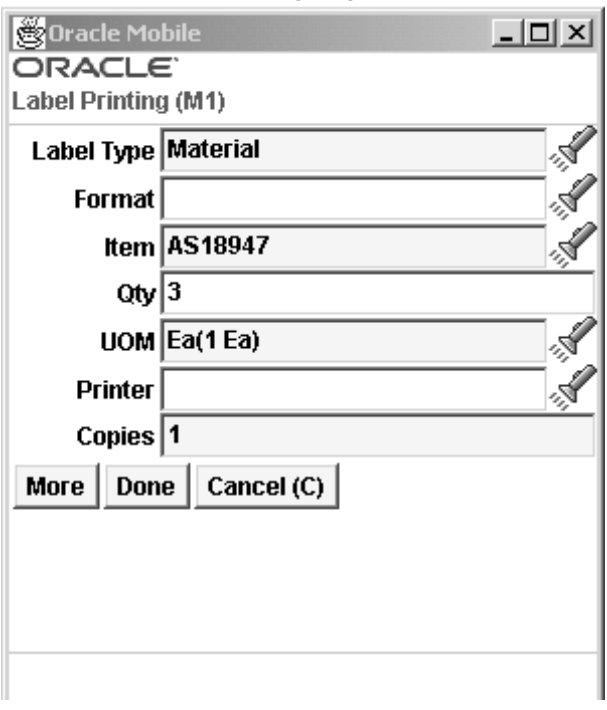

- 4. Optionally, enter or select the printer from the list of values.
- 5. In the Copies field, the default value is 1. If you want more than one label, enter that number.
- 6. After you enter the label information—Choose <More> to print another label with this label type,  $\leq$  Done $>$  to save this transaction, or  $\leq$  Cancel $>$  to void this transaction.

# <span id="page-162-0"></span>**Related Topics**

Assigning Labels to Printers, *Oracle Warehouse Management Implementation Manual*

Choosing Printers for Shipping Documents and Labels, *Oracle Order Management Suite Implementation Manual*

# **Inventory Inquiries**

Oracle Mobile Material Management enables you to search and view item information including where the par<sup>t</sup> is located, quantity on hand, quantity available, and kanban data.

# **To view item information:**

- 1. Navigate to the Materials Management menu.
- 2. Select Inquiry.

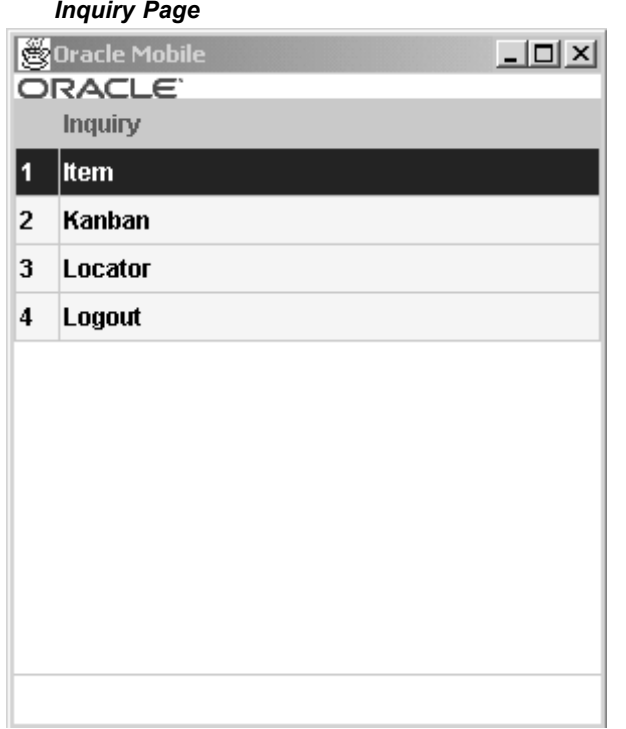

**Note:** In the Inquiry menu, the initial window displayed is <sup>a</sup> query window. To display <sup>a</sup> list of values use the LOV control key (this key defaults to Control-L, unless it has been changed by your system or database administrator), rather than selecting the Enter key.

3. Select Item.

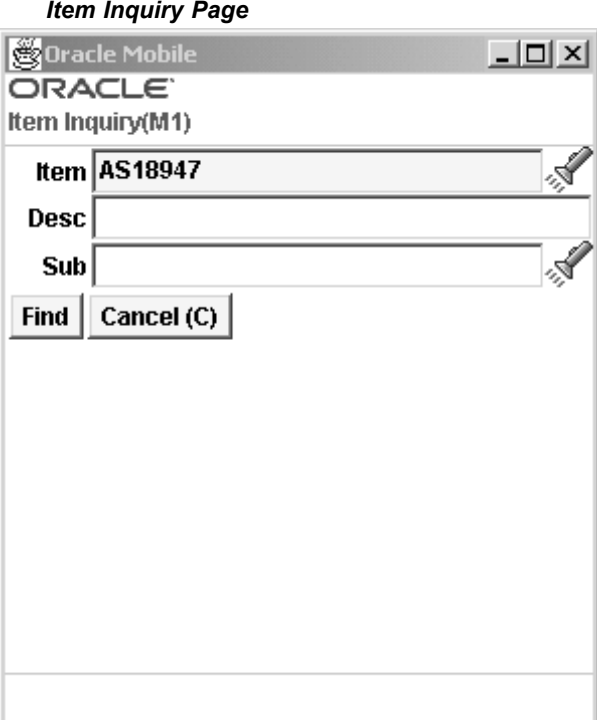

4. In the Item field, enter the item number, or use the list of values.

The description displays for this par<sup>t</sup> number.

- 5. Enter the project in the Project field if necessary.
- 6. Enter the task in the Task field if necessary.

**Note:** The Project and Task fields display if you are in <sup>a</sup> project enabled organization.

7. Enter the subinventory and the locator values if you want to restrict the search criteria.

The Inquiry window displays with the unit of measure, quantity on hand, and quantity available.

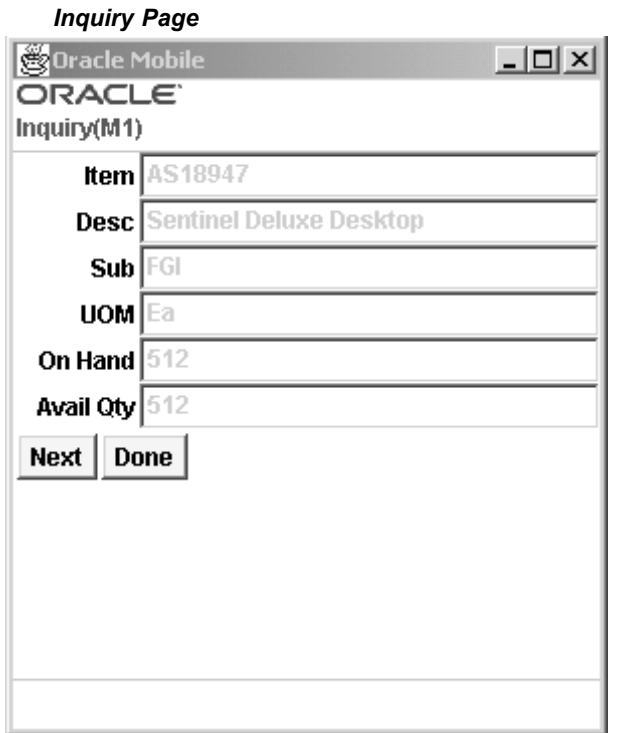

8. Choose <Next> to find the subsequent items that fit your query criteria, or <Done> to end this query.

> Note: If the item is lot controlled, choosing <Next> displays the next lot, otherwise it shows the next locator or subinventory.

# **To view kanban card information:**

- 1. Navigate to the Materials Management menu.
- 2. Select Inquiry.
- 3. Select Kanban.

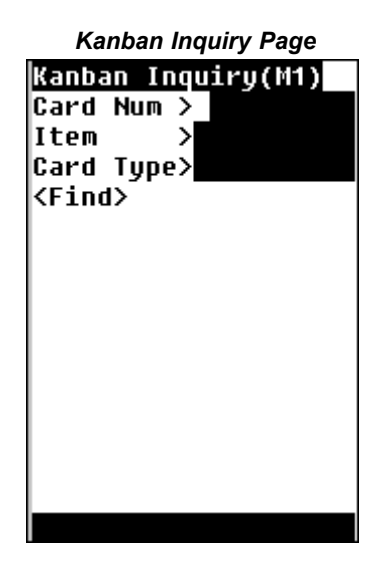

4. You can define your search criteria by kanban card number, item number, supply type, project or task.

> **Note:** The Project and Task fields display if you are in <sup>a</sup> project enabled organization.

To query by kanban card number or item number—enter <sup>a</sup> value or use the list of values in the Card Num and Item fields. If you are querying by either of these criteria, you must enter <sup>a</sup> kanban supply type in the Card Type field.

You can define your search by kanban supply type by entering <sup>a</sup> value, or by selecting from the list of values in the Card Type field. You can further define your search by entering criteria corresponding to the specific supply type:

- • Inter-Org, replenished by another organization, search by organization, subinventory, and location.
	- • Intra-Org, replenished by <sup>a</sup> location in the same organization, search by subinventory and location.
	- •Production, replenished by <sup>a</sup> production line, search by the line code.
	- •Supplier, replenished by an external source, search by the supplier.

When you enter your search criteria, the Kanban Inquiry window displays with information on the kanban including replenishment type, item number, description, location, project, task and status. See: Using the Kanban Calculation Program, *Oracle Master Scheduling/MRP and Oracle Supply Chain Planning User's Guide*.

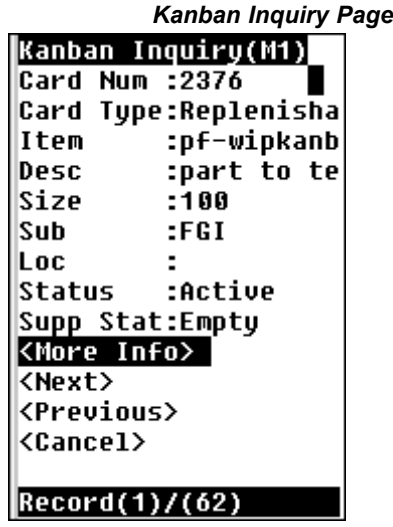

**Note:** The Project and Task fields display if you are in <sup>a</sup> project enabled organization.

5. Choose <More Info> to view more information on the kanban source including kanban type and activity, <Next> to find the subsequent items that fit your query criteria, <Previous> to view the last item you queried, or <Cancel> to end this query.

# **Related Topics**

Overview of Kanban Replenishment, *Oracle Inventory User's Guide*

**A**

# **Using Barcode Identifiers**

<span id="page-168-0"></span>This appendix covers the following topics:

- •Overview of Barcode Identifiers in Mobile Supply Chain Applications
- •Oracle DI Functionality
- •Oracle Mobile [Applications](#page-169-0) D[I](#page-169-0) [Flow](#page-169-0)
- •[Setup](#page-169-0) for D[I](#page-169-0) [Support](#page-169-0)

# **Overview of Barcode Identifiers in Mobile Supply Chain Applications**

Data Identifiers are used extensively for the purpose of identifying the type of data that is embedded within <sup>a</sup> barcode. A DI usually consists of one to three characters prepended to the data that is encoded in the barcode. For instance, <sup>a</sup> DI for Part Number might be P+. If the par<sup>t</sup> number that were encoded in <sup>a</sup> given barcode were AS54888 then the barcode would encode the value P+AS54888 to indicate that the barcode is for <sup>a</sup> Part Number and that Part Number is AS54888.

DIs are useful in reducing error caused by scanning the wrong barcode into <sup>a</sup> field on <sup>a</sup> mobile device. They are also helpful because they allow fields to be scanned out of order and values to be placed into the appropriate fields.

# **Oracle DI Functionality**

Oracle Mobile Applications provides DI suppor<sup>t</sup> for recognition of barcodes containing DIs and out-of-order scanning.

### **Field Recognition**

Oracle Mobile Applications will recognize <sup>a</sup> DI that is included in <sup>a</sup> barcode and validate that DI with the field that the value is being scanned into. Depending on whether the DI is flagged to be required, <sup>a</sup> failed DI validation could result in an error message to the user.

Each field on the mobile applications can be assigned one or more DIs to be validated against. In addition, each field may be optionally be flagged to require <sup>a</sup> DI. If <sup>a</sup> DI is required, <sup>a</sup> barcode that is scanned into this field must have one of the DIs assigned to that field. If no DI is found the mobile user will receive an error message. If <sup>a</sup> DI is not required, Oracle will validate against <sup>a</sup> DI if it is found, but if no DI is found, the entire value of the barcode will be inserted into that field.

#### <span id="page-169-0"></span>**Out of Order Scanning**

Oracle also supports Out-of-Order scanning through DIs. If <sup>a</sup> field is scanned containing <sup>a</sup> DI that corresponds to <sup>a</sup> field other than the field that the cursor is currently on, the value of that barcode will be entered into the appropriate field. The user can then continue and scan the barcode corresponding to the current field, or scan another DI identified barcode out of order.

The value that is inserted into the Out-of-Order field will be validated against when the user navigates through that field. Because Oracle <sup>s</sup> field level validation generally depends on previous fields for validation to occur, the user must continue on the normal path of navigation through that field to complete the transaction.

For instance, if <sup>a</sup> user is performing <sup>a</sup> Miscellaneous Issue of material using <sup>a</sup> mobile device, the user may first scan the Part Number being issued. That scan could be validated against <sup>a</sup> DI of P+ for the par<sup>t</sup> number. The next scan is <sup>a</sup> barcode with the value Q+10. Oracle determines that there is a field on the current page that uses  $Q<sup>+</sup>$  as <sup>a</sup> DI. Consequently, the value 10 is placed into the quantity field. The user must then scan the Subinventory and Locator that the material is being issued out of. Then the user navigates through the quantity field and the quantity is validated against the available quantity in the Subinventory and Locator scanned earlier.

# **Oracle Mobile Applications DI Flow**

The following diagram displays the entire flow behind Oracle DI support. When <sup>a</sup> barcode is scanned, the mobile device pre-ends an ASCII control character (the Data Stream Indicator) to the data transmitted to the server. Oracle Mobile Server recognizes the Data Stream Indicator and searches for <sup>a</sup> recognizable Data Field Unidentified in the barcode data. A DI is recognized as being assigned to <sup>a</sup> field on the current page. The value from the barcode is extracted and inserted into the field represented by the DI.

### **Necessary Elements for DI Support**

To suppor<sup>t</sup> DI, the mobile device being used must suppor<sup>t</sup> automatically pre-pending an arbitrary character to any scanned entry. All the mobile devices that are certified for use with Oracle Mobile Applications are required to suppor<sup>t</sup> this functionality. Setting up the mobile device to enable DI suppor<sup>t</sup> is discussed in the next section.

The Oracle Mobile Server must be configured properly as well to suppor<sup>t</sup> DI scanning.

Finally, the specific Oracle Application being used through the mobile device must properly suppor<sup>t</sup> DI functionality. Oracle Mobile Supply Chain Applications (Inventory Management segment) and Oracle Warehouse Management currently provide full suppor<sup>t</sup> for DI functionality. Check with the specific product User's Guide if you are unsure as to whether DIs are supported.

# **Setup for DI Support**

The setup to enable DI suppor<sup>t</sup> involves three steps. The mobile device must be configured to pre-pend an ASCII control character to every scan. The Mobile Server must be configured to recognize the proper ASCII control character as indicating <sup>a</sup> scanned entry. Finally, the Applications must be set up to recognize DIs for each field on the mobile forms.

### <span id="page-170-0"></span>**Hardware Setup**

The first step in configuring DI suppor<sup>t</sup> is to configure the mobile device such to prebend the Data Stream Indicator to every scan. The Data Stream Indicator should be an ASCII control character (non-printable character). All the devices that are certified with Oracle Mobile Applications suppor<sup>t</sup> this type of configuration. Most scanners can be configured by scanning configuration barcodes, navigating to <sup>a</sup> configuration menu through the device keypad, or by using <sup>a</sup> remote configuration tool.

The default Data Stream Indicator is **ASCII <sup>28</sup> – File Separator**. Unless there is <sup>a</sup> reason why this ASCII control character cannot be used, it should be used as the Data Stream Indicator. However, any ASCII control character may be used as the Data Stream Indicator excep<sup>t</sup> for Backspace (8), Horizontal Tab (9), Line Feed (10), Vertical Tab (11), Form Feed (12), Carriage Return (13), Shift Out (14), Shift In (15) or Escape (27).

#### **Mobile Server Setup**

After the device has been configured to prebend the Data Stream Indicator, the mobile server must be configured to recognize the appropriate Data Stream Indicator. Each device configuration can have <sup>a</sup> different Data Stream Indicator to suppor<sup>t</sup> the varying capabilities of different mobile devices. The configuration setting is located in the device configuration file. The default device configuration setting (**default\_key.ini**) that ships with the mobile server has the Data Stream Indicator set to the default: ASCII 28.

The character that the device prepends to scanned entry must match with the entry in the**.ini** file for the device configuration being used in order for DIs to be fully supported.

#### **Applications Setup**

DI information is stored in the same place that the field labels for the mobile forms are stored – the AK Dictionary. This is the same place that changes can be made to the field labels that show up on the mobile forms if larger, smaller, or more descriptive field labels are required. To access the AK Dictionary, you must log onto Oracle Applications on the desktop and access the responsibility AK Developer. Contact your system administrator if this responsibility is not assigned to your user.

#### **Navigating the AK Dictionary**

Once within the AK Developer Responsibility, DIs may be registered at two different levels – the Attributes level or the Region Items level. Region Items are basically Attributes that have been assigned to <sup>a</sup> Region. DIs registered at the Region Items level take precedence over DIs registered at the Attribute level.

To register DIs at the Attributes level, you may navigate to the **Define Attributes** form. From that form, the entries for each of the fields that show up on the mobile forms can be accessed. Attributes can be queried by the Attribute Name or the Label. The DI string should be entered in the field called "**Default Varchar2 Value** See below for details on the format of the DI string.

To register DIs at the Region Items level, you must know the Resource Table that is used by the specific mobile application being used (for Oracle Inventory and WMS it is *INVRESOURCETABLE*). The Resource Table can be queried up in the Region form the **Define Regions** form. For instance, to query up the Oracle Inventory Resource Table, you would query on Region ID <sup>=</sup> INVRESOURCETABLE.

Once the appropriate Resource Table has been found, you can click on the Region Items button. On the Region Items form, you can view all the AK Region Items that are being used for mobile applications from that Resource Table. Locate the field that corresponds to the proper field on the mobile page, and enter the DI string into the field called "**Default Varchar2 Value**.

#### **Entering the DI String**

The DI String should be entered into the field called "**Default Varchar2 Value** either on the Attributes level, or the Region Items level. The text that should be entered into this field should be in the following format:

DI=Q+,q+,Q,q REQ=N

The above text indicates that four DIs may be used for this field: the characters Q+, q+, Q, and q. It also indicates that <sup>a</sup> DI is not required for this field. To make <sup>a</sup> DI required for <sup>a</sup> field, use the text "REQ=Y after the DI list.

DIs should be listed in the order they should be validated against.

*Note*: Be careful to include DIs that are subsets of other DIs after the original DI. For example, if the DI Q were listed before the DI Q+ and <sup>a</sup> barcode was scanned using the DI Q+, the Q would be removed from the barcode, but the <sup>+</sup> would remain as par<sup>t</sup> of the field value and an error would occur.

Oracle Mobile Applications comes seeded with various industry standard DIs to make the implementation process easier.

**B**

# **Windows and Navigator Paths**

This appendix covers the following topics:

- •Mobile Materials Management Menu
- •Mobile [Manufacturing](#page-174-0) Menu
- •Mobile [Quality](#page-176-0) Menu

# **Mobile Materials Management Menu**

The following table provides <sup>a</sup> listing of all windows accessible and the associated navigation path to the window.

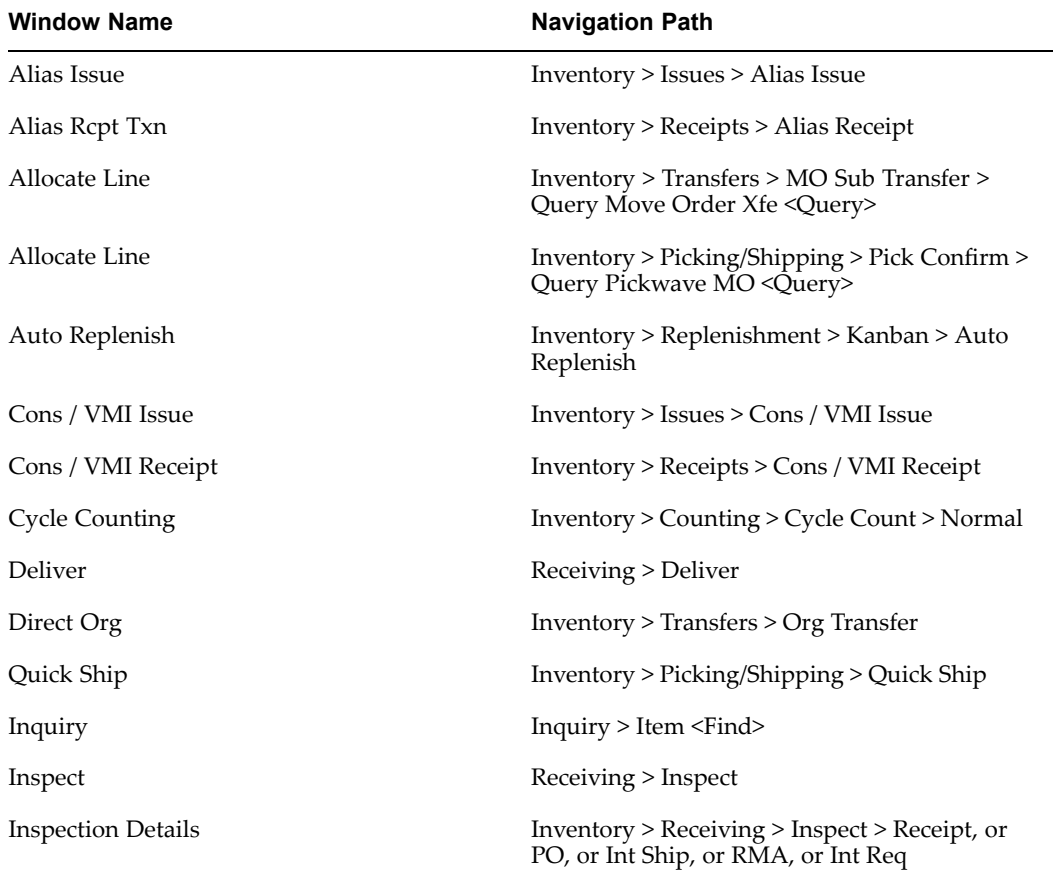

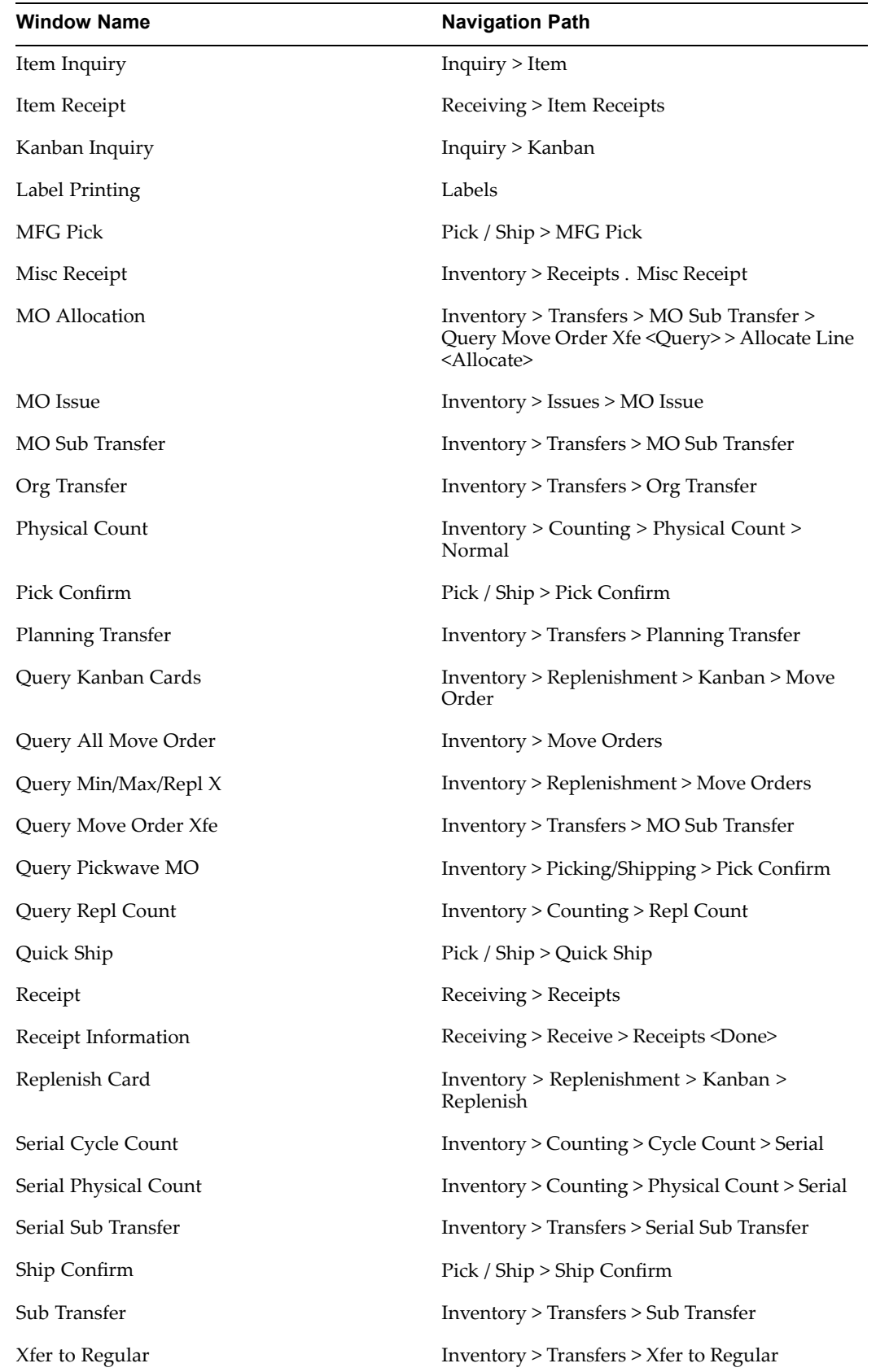

# <span id="page-174-0"></span>**Mobile Manufacturing Menu**

The following table provides <sup>a</sup> listing of all windows accessible and the associated navigation path to the window.

**Window Name Navigation Path** Complete Assy **Assy & Material Txn > Complete Assy >** Complete Flow Completion by Assembly Flow Txn > Flow Completion > By Assembly Flow Completion by Schedule Flow Txn > Flow Completion > By Schedule Flow Scrap by Assembly Flow Txn > Flow Scrap > By Assembly Flow Scrap by Schedule Flow Txn > Flow Scrap > By Schedule Issue Txn Assy & Material Txn <sup>&</sup>gt; Material Txn <sup>&</sup>gt; Issue LPN Assy Completion LPN Txn <sup>&</sup>gt; Assy Completion LPN Assy Compl w/ Drop LPN Txn <sup>&</sup>gt; Assy Compl w/ Drop LPN Flow Completion LPN Txn <sup>&</sup>gt; Flow / Work Order-Less <sup>&</sup>gt; Flow Completion LPN Flow Compl w/ Drop LPN Txn <sup>&</sup>gt; Flow / Work Order-Less / Flow Compl w/ Drop LPN Serialized Assy Completion LPN Txn <sup>&</sup>gt; Serialized Assy Compl LPN Serialized Assy Completion w/ Drop LPN Txn <sup>&</sup>gt; Serialized Assy Completion w/ Drop LPN WOL Completion LPN Txn <sup>&</sup>gt; Flow / Work Order-Less <sup>&</sup>gt; WOL Completion LPN WOL Compl w/ Drop LPN Txn <sup>&</sup>gt; Flow / Work Order-Less <sup>&</sup>gt; WOL Compl w/ Drop Move and Complete **Assume Assy & Material Txn > Complete Assy > Move** and Complete Move Assy **Assy Assy Assy & Material Txn > Move Assy** Assy & Material Txn > Move Assy Negative Issues **Assy & Material Txn > Material Txn > Negative** Assy & Material Txn > Negative Issue Negative Return Assy & Material Txn <sup>&</sup>gt; Material Txn <sup>&</sup>gt; Negative Return Print Labels Serialized Assy & Material Txn <sup>&</sup>gt; Print Labels Reject Assy Assy & Material Txn <sup>&</sup>gt; Reject Assy <sup>&</sup>gt; Reject Resource Txn Resource Txn Return Assy & Material Txn <sup>&</sup>gt; Material Txn <sup>&</sup>gt; Return

**Note:** You can only access LPN transactions if you logged on using the Whse Mgmt responsibility.

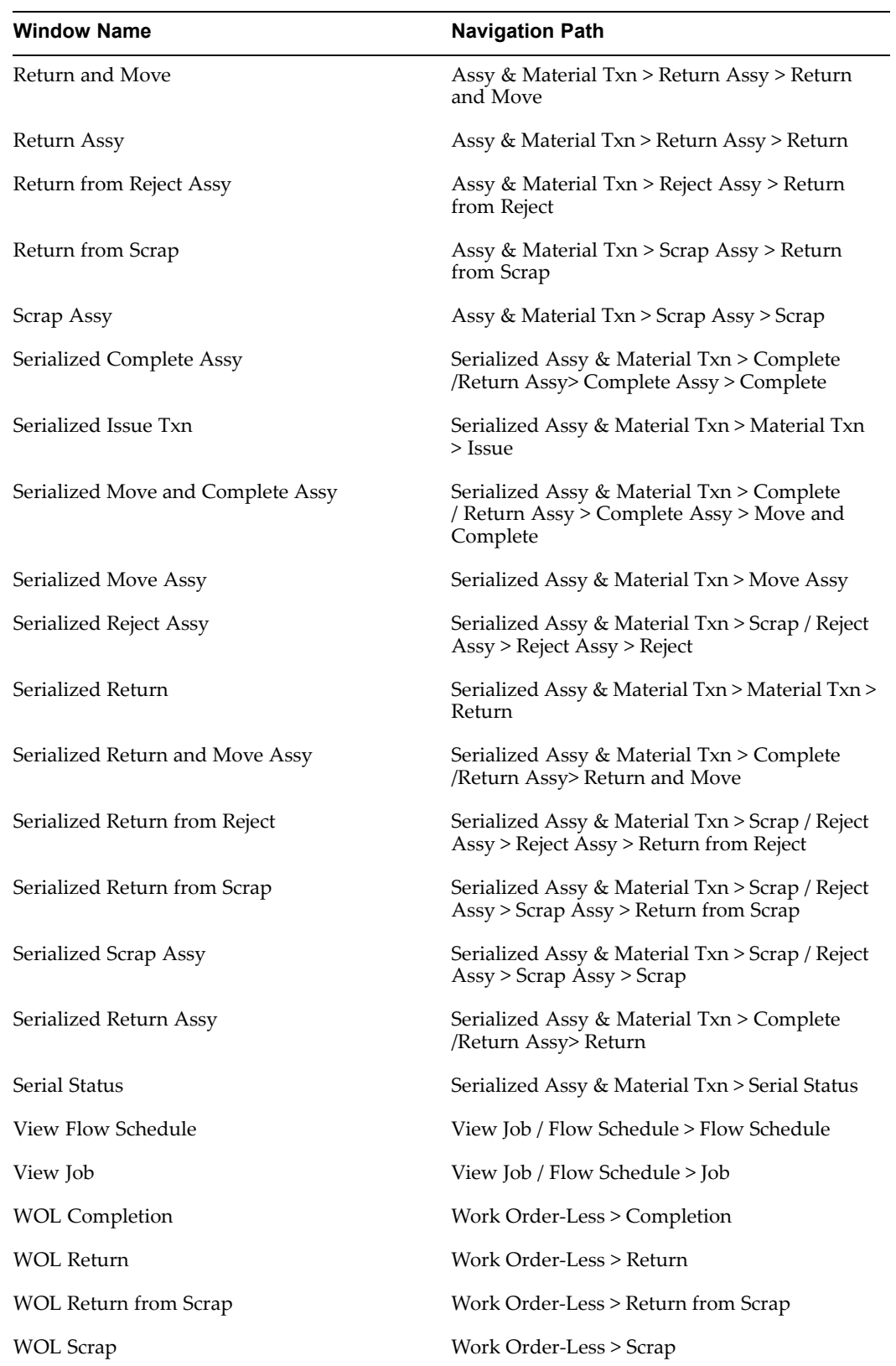

# <span id="page-176-0"></span>**Mobile Quality Menu**

The following table provides <sup>a</sup> listing of all windows accessible and the associated navigation path to the window.

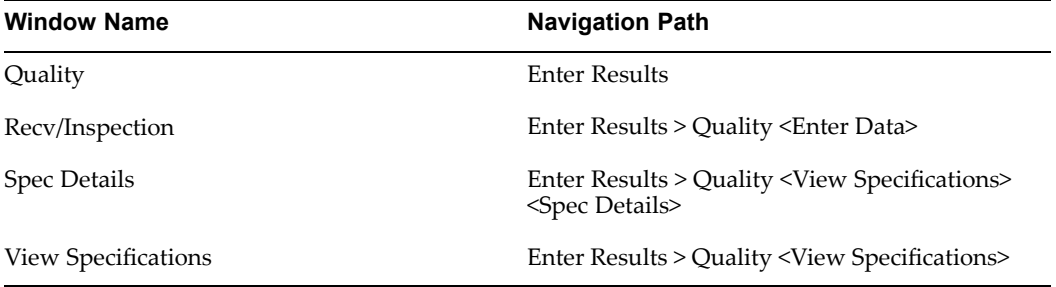

# **Index**

### **C**

Completing assemblies, [4-5](#page-30-0), [4-22](#page-47-0) Consigned inventory, [6-31](#page-130-0) Cycle counting, [6-37](#page-136-0)

### **D**

Data identifiers flow, [A-2](#page-169-0) setup, [A-2](#page-169-0) Data identifiers , [A-1](#page-168-0) Delivering material, [6-15](#page-114-0)

# **F**

Flow Manufacturing setup, [3-3](#page-22-0) transactions, [4-40](#page-65-0) Function key values, [2-5](#page-18-0)

# **I**

Inspections, [6-13](#page-112-0) Internet Computing Architecture, [1-1](#page-10-0) Inventory issue transactions, [6-19](#page-118-0) Inventory receipt transactions, [6-17](#page-116-0) Issue and return material, [4-17,](#page-42-0) [4-31](#page-56-0)

### **L**

Labels creating, [4-34,](#page-59-0) [6-55](#page-154-0) List of values, [2-4](#page-17-0) Logging on, [2-1](#page-14-0) LPN transactions, [4-43](#page-68-0)

# **M**

Menu selections, [2-1](#page-14-0) Mobile Applications Server, [1-2](#page-11-0) setup, [A-3](#page-170-0) Mobile Manufacturing, [1-3](#page-12-0) assembly transactions, [4-3](#page-28-0) completing jobs, [4-5,](#page-30-0) [4-22](#page-47-0) Flow transactions, [4-40](#page-65-0)

material transactions, [4-17](#page-42-0), [4-31](#page-56-0) overview, [4-2](#page-27-0) returns, [4-8](#page-33-0) Transactions, [4-25](#page-50-0) viewing information, [4-34](#page-59-0) Mobile Materials Management, [1-4](#page-13-0) counting transactions, [6-37](#page-136-0) creating inventory transactions, [6-17](#page-116-0) creating labels, [4-34](#page-59-0), [6-55](#page-154-0) delivering material, [6-15](#page-114-0) inventory transactions, [6-17](#page-116-0) physical inventory, [6-41](#page-140-0) picking and shipping, [6-47](#page-146-0) replenishment, [6-32](#page-131-0) transferring material, [6-22](#page-121-0) Mobile Quality, [1-4](#page-13-0) entering results, [5-2](#page-85-0) overview, [5-1](#page-84-0) skip lot, [5-7](#page-90-0) viewing specifications, [5-4](#page-87-0) Move orders, [6-26](#page-100-0), [6-29](#page-128-0) Move transactions, [4-3](#page-28-0)

# **N**

Navigating, [2-4](#page-17-0) function key default values, [2-5](#page-18-0) list of values, [2-4](#page-17-0)

# **O**

Organizations setup, [3-3](#page-22-0) Overview, [1-1](#page-10-0) Mobile Manufacturing, [4-2](#page-27-0) Mobile Materials Management, [6-2](#page-101-0) Mobile Quality, [5-1](#page-84-0)

# **P**

Parameters defining, [3-6](#page-25-0) Physical inventory, [6-41](#page-140-0) Physical inventory counts, [6-37](#page-136-0) Pick Confirm, [6-47](#page-146-0) Picking and Shipping Items, [6-46](#page-145-0)

### **Q**

Quick Ship, [6-52](#page-151-0)

### **R**

Receiving functions, [6-2](#page-101-0) internal requisitions, [6-9](#page-108-0) internal shipments, [6-5](#page-104-0) purchase orders, [6-4](#page-103-0) RMA, [6-8](#page-107-0) standard receipts, [6-3](#page-102-0) transactions, [6-2](#page-101-0) Receiving transactions, [6-2](#page-101-0) Rejection transactions, [4-11](#page-36-0) Replenishment, [6-32](#page-131-0) Replenishment counting, [6-44](#page-143-0) Resource transactions, [4-42](#page-67-0) Return assemblies, [4-12](#page-37-0)

# **S**

Sampling, [5-12,](#page-84-0) [5-14](#page-97-0) Scanning, [A-2](#page-169-0) Setup Bills of Material, [3-3](#page-22-0) calendars, [3-3](#page-22-0) checklist, [3-2](#page-21-0) currencies, [3-3](#page-22-0) data identifiers, [A-2](#page-169-0) flow manufacturing, [3-3](#page-22-0) flowchart, [3-2](#page-21-0) hardware, [A-3](#page-170-0) inventory, [3-3](#page-22-0) key flexfields, [3-3](#page-22-0) mobile applications server, [A-3](#page-170-0) organizations, [3-3](#page-22-0) purchasing, [3-3](#page-22-0) quality, [3-3](#page-22-0) related product setup steps, [3-1](#page-20-0) set of books, [3-3](#page-22-0)

shipping execution, [3-3](#page-22-0) work in process, [3-3](#page-22-0) Setup flow chart, [3-2](#page-21-0) Skip lot, [5-7,](#page-90-0) [5-14](#page-97-0) viewing results, [5-11](#page-94-0) Standard receipts, [6-3](#page-102-0)

# **T**

Transactions, [4-37](#page-62-0) assembly, [4-3](#page-28-0) serial, [4-19](#page-44-0), [4-20](#page-45-0) counting, [6-37](#page-136-0) flow manufacturing, [4-40](#page-65-0) inventory, [6-17](#page-116-0) issue, [6-19](#page-118-0) LPN, [4-43](#page-68-0) material, [4-17](#page-42-0) serial, [4-31](#page-56-0) move, [4-3](#page-28-0) move completion, [4-6](#page-31-0) receipt, [6-17](#page-116-0) reject, [4-14](#page-39-0) resource, [4-42](#page-67-0) return, [4-8](#page-33-0), [4-12](#page-37-0) return from rejection, [4-15](#page-40-0) scrap, [4-11](#page-36-0) Transfer move orders, [6-26](#page-125-0) Transferring material, [6-22](#page-121-0)

# **V**

Viewing item information, [6-63](#page-162-0) Viewing job and assembly information, [4-34](#page-59-0)

# **W**

work order-less, [4-37](#page-62-0) Work order-less transactions, [4-37](#page-62-0)
